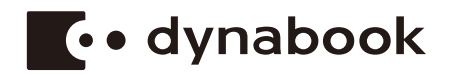

# **Uživatelská příručka**

**SATELLITE PRO C40-G/C40-H/C40-J/ C50-G/C50-H/C50-J**

### **Obsah**

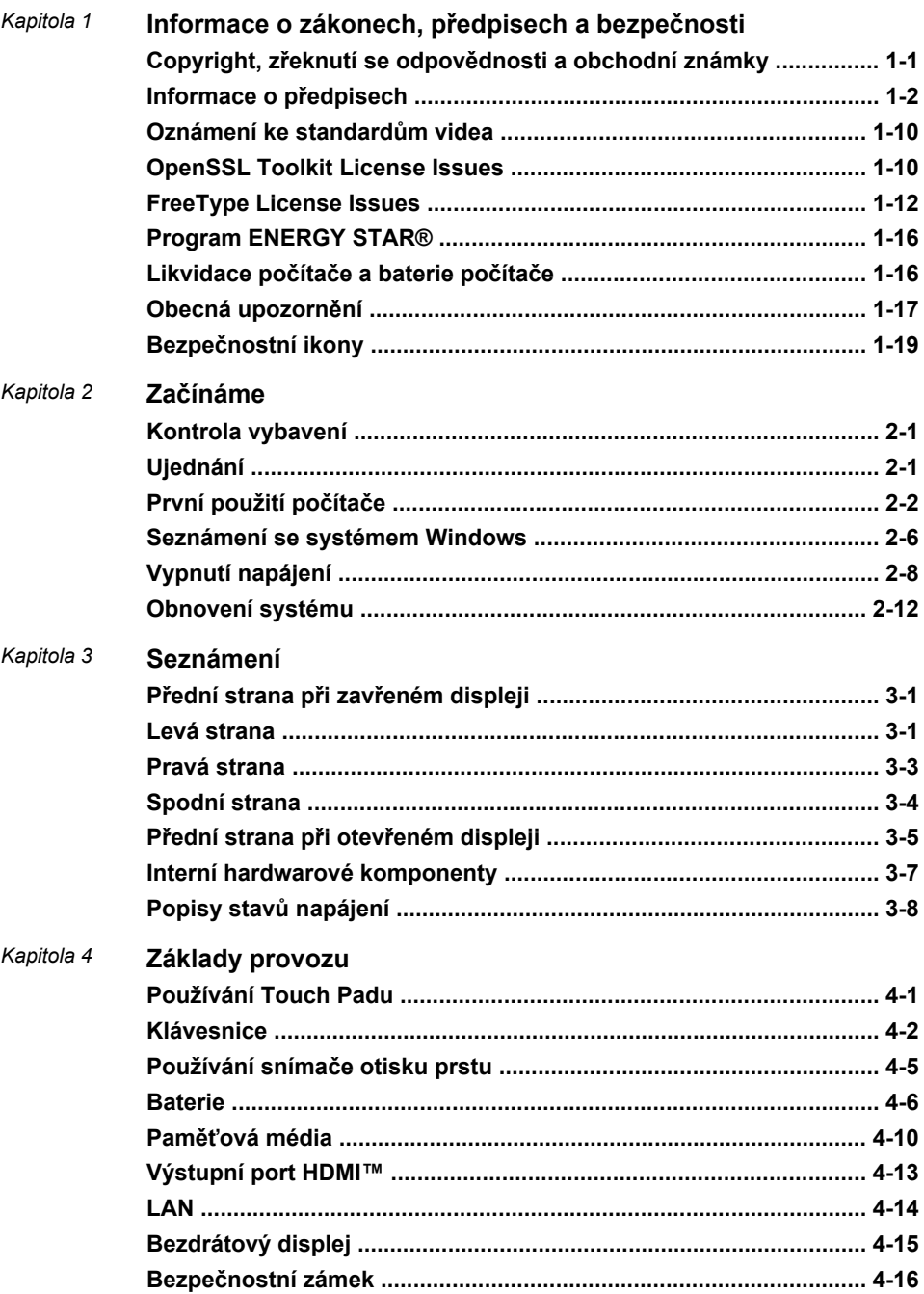

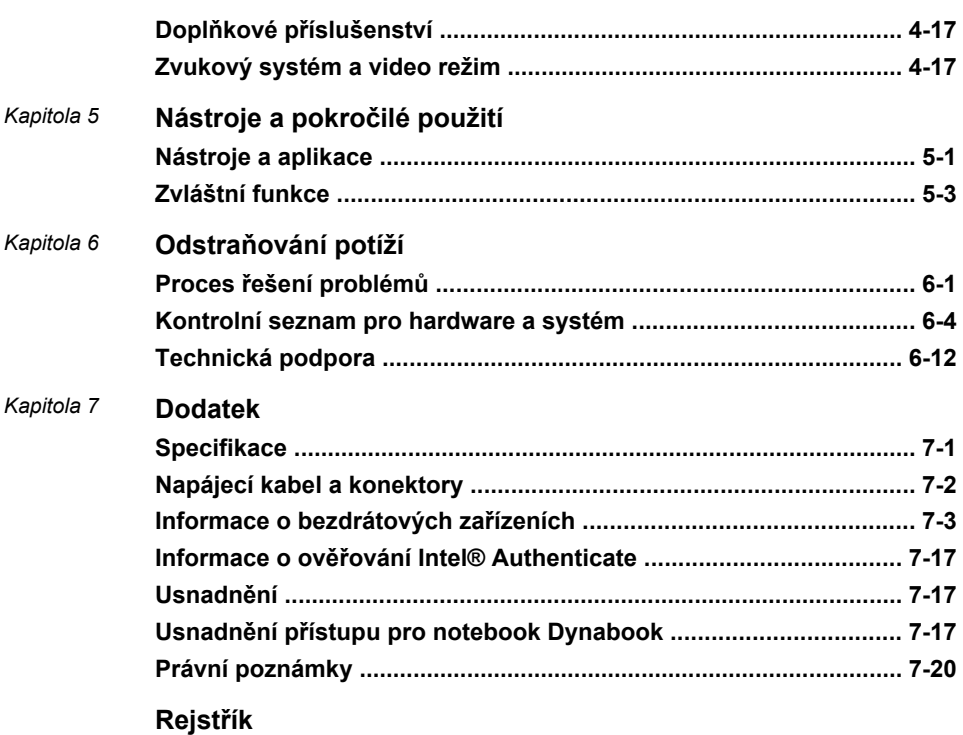

# Kapitola 1

## <span id="page-3-0"></span>Informace o zákonech, předpisech a bezpečnosti

Tato kapitola uvádí informace o zákonech, předpisech a bezpečnosti ve vztahu k vašim počítačům.

#### Copyright, zřeknutí se odpovědnosti a obchodní známky

#### Copyright

© 2021 Dynabook Inc. Všechna práva vyhrazena. Podle autorského práva nesmí být tato příručka reprodukována v jakékoliv formě bez předchozího písemného souhlasu společnosti Dynabook Inc. S ohledem na použití informací zde uváděných není předpokládána žádná návaznost na patenty.

První vydání srpen 2021

Autorská práva pro hudbu, filmové klipy, počítačové programy, databáze a jiné duševní vlastnictví zahrnutá pod autorské právo náležím autorům nebo vlastníkům autorských práv. Materiál chráněný autorskými právy lze reprodukovat pouze pro osobní nebo domácí použití. Jakékoliv jiné způsoby použití, které překračují výše uvedené omezení (včetně převodu do digitální podoby, změny, přenosu zkopírovaného materiálu nebo jeho distribuce po síti) bez schválení vlastníkem autorských práv, jsou porušením autorských práv a mohou být hodnoceny jako kriminální čin. Při jakémkoliv způsobu reprodukování této příručky nebo její části vždy dodržujte autorské právo.

#### Odvolání

Tato příručka byla ověřena a byla zkontrolována přesnost jejího obsahu. Informace a popisy obsažené v této příručce platí pro váš počítač v době vydání této příručky. Nové modely počítačů nebo nová vydání této příručky mohou být uvedena bez předchozího upozornění. Společnost Dynabook Inc. nepřebírá žádnou odpovědnost za škody způsobené přímo nebo nepřímo technickými nebo typografickými chybami nebo opomenutími zde se vyskytujícími nebo rozdíly mezi počítačem a příručkou.

Všechny odkazy na značku "Dynabook" v této příručce znamenají společnost Dynabook Inc. a/nebo její pobočky.

#### <span id="page-4-0"></span>Obchodní známky

Intel, logo Intel jsou obchodní známky společnosti Intel Corporation nebo jejích poboček ve Spojených státech a/nebo v jiných zemích.

Microsoft, Windows jsou buď registrované obchodní známky, nebo obchodní známky společnosti Microsoft ve Spojených státech a v ostatních zemích.

Slovní označení Bluetooth® je registrovaná obchodní známka vlastněná společností Bluetooth SIG, Inc.

Pojmy HDMI a HDMI High-Definition Multimedia Interface a rovněž logo HDMI jsou ochranné známky nebo zapsané ochranné známky společnosti HDMI Licensing Administrator, Inc. ve Spojených státech a dalších zemích.

Wi-Fi je registrovaná obchodní známka společnosti Wi-Fi Alliance.

USB Type-C™ a USB-C™ jsou obchodní známky fóra USB Implementers Forum.

Všechny ostatní zde uváděné názvy, názvy produktů a služeb mohou být obchodní známky příslušných společností.

#### Informace o předpisech

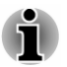

*Zde uvedené informace o předpisech se mohou lišit. Zkontrolujte informace o ID na zadní části zařízení nebo na obalu, jež platí pro zakoupený model.*

#### Informace o FCC

#### Toto zařízení splňuje požadavky FCC na expozici RF

Toto zařízení bylo testováno a shledáno vyhovujícím limitům pro Třídu B digitálních zařízení dle Části 15 pravidel FCC. Tyto limity jsou navrženy pro zajištění rozumné ochrany před škodlivým rušením u instalací v obytných prostorách. Toto zařízení generuje, používá a může vyzařovat rádiovou frekvenční energii a v případě, že není instalováno a používáno v souladu s pokyny, může způsobovat škodlivé rušení rádiové komunikace. Nelze ovšem zaručit, že v případě konkrétní instalace nedojde k rušení. Pokud toto zařízení způsobí škodlivé rušení příjmu radiového nebo televizního signálu, které lze určit pomocí vypnutí a zapnutí zařízení, uživatel je povinen pokusit se zabránit rušením jedním nebo více z následujících postupů:

- ш Změnit orientaci nebo umístění přijímací antény.
- п Zvýšit vzdálenost mezi zařízením a přijímačem.
- Zapojit zařízení do zásuvky zapojené do jiného obvodu, než ke ш kterému je připojen přijímač.
- Poradit se s prodejcem nebo zkušeným technikem pro rádio/TV o ш. dalších možnostech.

*K tomuto zařízení je možné připojovat pouze periferní zařízení vyhovující limitům FCC třídy B. Provoz se zařízeními nevyhovujícími normě nebo nedoporučenými společností Dynabook může způsobovat rušení příjmu rádiového nebo televizního signálu. Pro spojení mezi externími zařízeními a portem USB (USB 3.2 Gen1), portem USB Type-C™ a výstupním portem HDMI™ musí být použity stíněné kabely. Změny nebo úpravy tohoto zařízení, provedené bez schválení společnosti Dynabook nebo třetích stran autorizovaných společností Dynabook, mohou mít za následek pozbytí uživatelova práva k provozování tohoto zařízení.*

#### Podmínky FCC

Toto zařízení vyhovuje Části 15 norem FCC. Provoz musí splňovat následující podmínky:

- 1. Toto zařízení nesmí způsobovat škodlivé rušení.
- 2. Toto zařízení nesmí být ovlivněno jakýmkoliv přijatým rušením včetně toho, které by mohlo způsobit odchylky v provozu.

#### Kontaktní informace

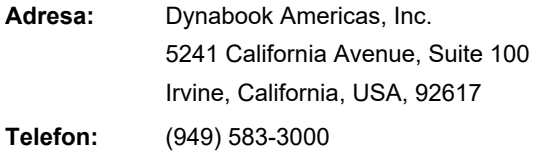

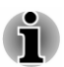

*Tato informace se týká pouze zemí/regionů, kde je vyžadována.*

#### Varování California Prop 65

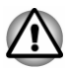

*Tento produkt obsahuje chemikálie, včetně olova, které jsou ve státě Kalifornie známé jako původci rakoviny a porodních defektů nebo jiných reprodukčních vad. Po manipulaci si umyjte ruce.*

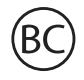

Jen pro stát Kalifornie.

#### Exportní administrativní předpisy

Tento dokument obsahuje technické údaje, které mohou spadat pod kontrolu Exportních administrativních předpisů USA a před exportem mohou podléhat schválení Ministerstva obchodu USA. Jakýkoliv export, přímý nebo nepřímý, v rozporu s Exportními administrativními předpisy USA, je zakázaný.

#### Prohlášení o shodě EU

 $\epsilon$ 

Tento produkt nese značku CE v souladu s příslušnými direktivami Evropské unie. Odpovědnost za označení značkou CE nese Dynabook Europe GmbH, Stresemannallee 4b, 41460 Neuss, Německo. Kompletní a oficiální Prohlášení o shodě EU můžete nalézt na webových stránkách http://emea.dynabook.com/product-conformity.

#### Shoda CE

Společnost Dynabook Europe GmbH tímto prohlašuje, že model(y) popsaný (popsané) v této příručce je/jsou v souladu se Směrnicí 2014/53/ EU.

Úplný text prohlášení o shodě EU je k dispozici na následující internetové adrese: http://emea.dynabook.com/product-conformity.

Tento produkt je označen značkou CE v souladu se základními požadavky a dalšími relevantními opatřeními příslušných evropských směrnic, což je zejména Směrnice o rádiových zařízeních (2014/53/EU), Směrnice RoHS 2011/65/EU, Směrnice pro Ekodesign 2009/125/ES (ErP) a související zaváděcí opatření.

Tento produkt a originální doplňky jsou navrženy tak, aby vyhovovaly platné normě pro EMC (elektromagnetická kompatibilita). Společnost Dynabook nicméně nezaručuje soulad produktu s požadavky těchto standardů EMC, pokud použité nebo zapojené vybavení a kabely nejsou výrobkem společnosti Dynabook. V takovém případě musí osoby, které připojily / implementovaly toto vybavení / kabely, zajistit, že celý systém (PC a vybavení / kabely) stále vyhovuje požadovaným normám. Chcete-li se vyhnout obecným problémům s EMC, je potřeba vzít v úvahu následující pokyny:

- Připojujte/implementujte pouze příslušenství označené značkou CE. ш
- Připojujte pouze nejlepší stíněné kabely. ш

#### Pracovní prostředí

Tento produkt byl navržen tak, aby byly splněny požadavky EMC (elektromagnetické kompatibility) pro tak zvaná "domácí, komerční a lehká průmyslová prostředí". Společnost Dynabook nedoporučuje použití tohoto produktu v jiném pracovním prostředí, než jsou výše uvedená pracovní prostředí.

Nejsou ověřena například následující prostředí:

- Průmyslové prostředí (např. prostředí, kde se používá třífázové napětí п. 380 V).
- п. Lékařské prostředí (podle Směrnice pro lékařská zařízení)
- $\blacksquare$ Prostředí dopravních prostředků
- Prostředí letadel

Společnost Dynabook nenese žádnou odpovědnost za jakékoliv následky vyplývající z užívání tohoto produktu v neověřených/nedoporučených pracovních prostředích.

Následky užívání tohoto produktu v neověřených pracovních prostředích mohou být:

- Rušení s jinými zařízeními nebo stroji v blízkém okolí ш
- $\blacksquare$ Selhání nebo ztráta dat z počítače způsobené rušením vznikajícím v jiném zařízení nebo stroji v blízkém okolí

Dynabook proto důrazně doporučuje vhodné testování elektromagnetické kompatibility tohoto produktu před použitím v jakémkoliv neověřeném pracovním prostředí. V případě vozidel nebo letadel je třeba před užíváním tohoto produktu požádat výrobce nebo provozovatele letecké linky o povolení užívat tento produkt.

Z důvodů obecné bezpečnosti není dovoleno používat tento produkt v prostorech, kde se vyskytuje atmosféra výbušné směsi plynů.

#### Informace o třídě B organizace VCCI (jen pro Japonsko)

この装置は、クラスB情報技術装置です。この装置は、家庭環境で使 用することを目的としていますが、この装置がラジオやテレビジョン 受信機に近接して使用されると、受信障害を引き起こすことがあります。 取扱説明書に従って正しい取り扱いをしてください。

VCCI-B

#### Regulační informace pro Kanadu (pouze pro Kanadu)

Toto digitální zařízení nepřekračuje omezení Třídy B pro rádiové rušení digitálního zařízení, jak je stanoveno v předpisech pro rádiové rušení kanadského ministerstva komunikací.

Pamatujte, že regulace kanadského ministerstva komunikací (DOC) rovněž stanoví, že změny nebo úpravy, které nejsou výslovně schváleny společností Dynabook, mají za následek ztrátu oprávnění k provozování tohoto zařízení.

Tento přístroj třídy B splňuje všechny požadavky kanadských předpisů pro zařízení způsobující rušení.

Cet appareil numérique de la classe B respecte toutes les exigences du Règlement sur le matériel brouilleur du Canada.

#### Oznámení pro Kanadu

Toto zařízení splňuje normy ISED (dříve Industry Canada) pro vynětí z licence RSS.

Provozování podléhá následujícím dvěma podmínkám: (1) toto zařízení nesmí způsobovat interference, a (2) toto zařízení musí akceptovat jakékoliv interference, včetně těch, které mohou způsobovat nežádoucí funkce tohoto zařízení.

*Le présent appareil est conforme aux CNR d'Industrie Canada applicables aux appareils radio exempts de licence. L'exploitation est autorisée aux deux conditions suivantes : (1) l'appareil ne doit pas produire de brouillage, et (2) l'appareil doit accepter tout brouillage radioélectrique subi, même si le brouillage est susceptible d'en compromettre le fonctionnement.*

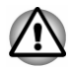

*Aby byly splněny požadavky splnění expozice RF v Kanadě, toto zařízení a jeho anténa nesmí umístěny společně nebo nesmí být v provozu společně s jinou anténou nebo vysílačem. Při práci s počítačem musí být dodržována minimální vzdálenost 13 mm od antény.*

*Pour être conforme aux exigences canadiennes en matière d'exposition aux fréquences radio, l'appareil et son antenne ne doivent pas être situés au même endroit qu'une autre antenne ou un autre émetteur ni fonctionner en même temps. Une distance minimale de 13 mm de l'antenne doit être maintenue durant l'utilisation de cet ordinateur.*

*Toto zařízení je díky použitému frekvenčnímu rozsahu 5,15 až 5,25 GHz určeno k používání uvnitř. FCC vyžaduje, aby tento produkt byl používán uvnitř ve frekvenčním rozsahu 5,15 GHz až 5,25 GHz pro snížení potenciálního nebo škodlivého rušení mobilních satelitních systémů na stejném kanálu.*

*Jako primární uživatelé pásem 5,25 GHz až 5,35 GHz a 5,65 GHz až 5,85 GHz jsou alokovány radary s vysokým výkonem. Tyto radarové stanice mohou způsobit rušení a/nebo poškození tohoto zařízení.*

*Les dispositifs fonctionnant dans la bande 5150-5250 MHz sont réservés uniquement pour une utilisation à l'intérieur afin de réduire les risques de brouillage préjudiciable aux systèmes de satellites mobiles utilisant les mêmes canaux.*

*Veuillez noter que les utilisateurs de radars de haute puissance sont désignés utilisateurs principaux (c.-à-d., qu'ils ont la priorité) pour les bandes 5250-5350 MHz et 5650-5850 MHz et que ces radars pourraient causer du brouillage et/ou des dommages aux dispositifs LAN-EL.*

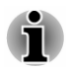

*Výše uvedené upozornění se vztahuje na produkty, které pracují s rádiovým zařízením 802.11a.*

*La mise en garde ci-dessus ne s'applique qu'aux appareils ayant un transmetteur opérant en mode 802.11 a.*

#### Následující informace jsou určeny pouze pro členské státy EU:

#### Informační požadavky podle nařízení ES 1275/2008

Další informace požadované na základě nařízení (ES) 1275/2008 novelizované nařízením (EU) 801/2013 implementujícím evropskou směrnici pro ecodesign s ohledem na spotřebu elektrické energie elektrického a elektronického domácího a kancelářského zařízení v režimu spánku, vypnutí a síťového spánku jsou uvedeny zde: http://emea.dynabook.com/environment.

#### Likvidace produktů

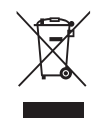

Přeškrtnutý symbol odpadové nádoby znamená, že produkty je nutné sbírat a likvidovat odděleně od domácího odpadu. Vložené baterie a akumulátory je možné likvidovat společně s produktem. Budou odděleny v recyklačním středisku.

Černý pruh znamená, že produkt byl uveden na trh po 13. srpnu 2005.

Svou účastí na odděleném sběru produktů a baterií pomůžete zajistit správnou likvidaci produktů a baterií a tím napomoci při prevenci negativních dopadů na životní prostředí a lidské zdraví.

Podrobnější informace o sběrných a recyklačních programech, které jsou k dispozici ve vaší zemi, uvádějí naše webové stránky

http://emea.dynabook.com/environment, nebo je můžete získat na svém místním úřadě nebo u prodejce, kde jste zakoupili svůj produkt.

#### Likvidace baterií a akumulátorů

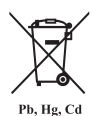

Přeškrtnutý symbol odpadové nádoby znamená, že baterie a akumulátory je nutné sbírat a likvidovat odděleně od domácího odpadu.

Jestliže baterie nebo akumulátor obsahují více než je uvedená hodnota olova (Pb), rtuti (Hg) nebo kadmia (Cd) podle definice evropského nařízení o bateriích, pak pod symbolem přeškrtnuté nádoby na odpad budou uvedeny chemické symboly pro olovo (Pb), rtuť (Hg) nebo kadmium (Cd).

Svou účastí na odděleném sběru produktů a baterií pomáháte zajistit správnou likvidaci produktů a baterií a tím pomáháte předcházet potenciálním negativním dopadům na životní prostředí a lidské zdraví. Za tím účelem byste měli dopravit baterie nebo akumulátory do místního recyklačního střediska nebo do obchodu či zařízení, kde nabízejí sběr těchto předmětů za účelem likvidace šetrné k životnímu prostředí, a přelepit kontakty nevodivou páskou.

Podrobnější informace o sběrných a recyklačních programech, které jsou k dispozici ve vaší zemi, uvádějí naše webové stránky

http://emea.dynabook.com/environment, nebo je můžete získat na svém místním úřadě nebo u prodejce, kde jste zakoupili svůj produkt.

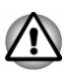

*Může se stát, že tyto symboly nebudou v některé zemi nebo regionu zakoupení nalepeny.*

#### REACH - Prohlášení o shodě

Chemický předpis Evropské unie (EU) pro registraci, hodnocení, autorizaci a zákaz chemikálií REACH (Registration, Evaluation, Authorization and Restriction of Chemicals) vstoupil v platnost 1. června 2007 s postupnými termíny do roku 2018.

Společnost Dynabook splní všechny požadavky REACH a zavazuje se, že bude svým zákazníkům předkládat informace o přítomnosti látek v našich výrobcích, které jsou uvedeny na seznamu kandidátů podle předpisu REACH.

Navštivte následující webové stránky

http://emea.dynabook.com/environment, kde jsou uvedeny informace o uvádění látek v našich výrobcích, které jsou uvedeny v kandidátském seznamu podle předpisu REACH a mají koncentraci větší než 0,1 % hmotnostních.

#### Následující informace platí pouze pro Turecko:

ш Likvidace produktů:

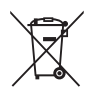

Přeškrtnutý symbol popelnice znamená, že tento výrobek by neměl být sbírán a likvidován s ostatním domácím odpadem. Když se výrobek na konci své životnosti stane odpadem, za účelem ochrany životního prostředí by měl být předán do nejbližšího recyklačního nebo likvidačního střediska. Další informace o sběrných a recyklačních programech ve vaší zemi vám sdělí váš místní úřad nebo prodejce, kde jste výrobek zakoupili.

Společnost Dynabook splňuje všechny požadavky tureckého předpisu ш. 28300 "Zákaz používání některých nebezpečných látek v elektrických a elektronických zařízeních".

#### **AEEE Yönetmeliğine Uygundur**

Dynabook 28300 sayılı Türkiye ''Elektrikle çalışan ve elektronik ekipmanda belirli tehlikeli maddelerin kullanımıyla ilgili kısıtlama" yönetmeliği gereklerini tamamen yerine getirmektedir.

- Počet možných vadných pixelů na displeji je definován v normách ISO п. 9241-307. Jestliže počet vadných pixelů je nižší než je tento standard, nebudou považovány na závadu nebo chybu.
- ш Baterie je spotřební produkt, protože výdrž baterie závisí na využití počítače. Jestliže baterii nelze nabít vůbec, pak jde o závadu nebo chybu. Změna výdrže baterie nepředstavuje závadu nebo chybu.

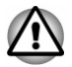

*Může se stát, že tyto symboly nebudou v některé zemi nebo regionu zakoupení nalepeny.*

#### Následující informace platí pouze pro Indii:

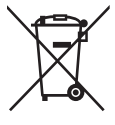

Použití tohoto symbolu značí, že s výrobkem nelze nakládat jako s běžným domovním odpadem.

Pokud zajistíte, že výrobek bude správně zlikvidován, pomůžete předejít negativnímu dopadu na životní prostředí a zdraví obyvatel, k čemuž by při nesprávné likvidaci výrobku mohlo dojít.

Podrobnější informace o recyklaci tohoto produktu najdete na našich webových stránkách https://asia.dynabook.com nebo volejte na naše telefonické centrum na čísle (1800 200 6768).

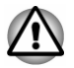

*Může se stát, že tyto symboly nebudou v některé zemi nebo regionu zakoupení nalepeny.*

#### <span id="page-12-0"></span>Oznámení ke standardům videa

TENTO PRODUKT JE LICENCOVÁN NA ZÁKLADĚ LICENCE PORTFOLIA PATENTŮ VIZUÁLNÍCH STANDARDŮ AVC, VC-1 A MPEG-4 PRO OSOBNÍ A NEKOMERČNÍ POUŽITÍ SPOTŘEBITELEM PRO (I) KÓDOVÁNÍ VIDEA V SOULADU S VÝŠE UVEDENÝMI STANDARDY ("VIDEO") A/NEBO PRO (II) DEKÓDOVÁNÍ VIDEA AVC. VC-1 A MPEG-4, KTERÉ BYLO ZAKÓDOVÁNO SPOTŘEBITELEM V RÁMCI OSOBNÍ A NEKOMERČNÍ AKTIVITY A/NEBO BYLO ZÍSKÁNO OD POSKYTOVATELE VIDEA, JEMUŽ BYLA UDĚLENA LICENCE SPOLEČNOSTÍ MPEG LA K POSKYTOVÁNÍ TAKOVÉHO VIDEA. ŽÁDNÁ LICENCE NENÍ UDĚLENA A NESMÍ BÝT ODVOZENA PRO JAKÉKOLIV JINÉ POUŽITÍ. DOPLŇUJÍCÍ INFORMACE, VČETNĚ TĚCH, KTERÉ SE TÝKAJÍ PROPAGAČNÍHO, INTERNÍHO A KOMERČNÍHO VYUŽITÍ A LICENCE, LZE ZÍSKAT OD SPOLEČNOSTI MPEG LA, L.L.C. VIZ http://www.mpegla.com.

#### OpenSSL Toolkit License Issues

LICENSE ISSUES

==============

The OpenSSL toolkit stays under a dual license, i.e. both the conditions of the OpenSSL License and the original SSLeay license apply to the toolkit. See below for the actual license texts. Actually both licenses are BSD-style Open Source licenses. In case of any license issues related to OpenSSL please contact openssl-core@openssl.org

OpenSSL License

------------------------

/\*=====================================================

Copyright (c) 1998-2019 The OpenSSL Project. All rights reserved.

Redistribution and use in source and binary forms, with or without modification, are permitted provided that the following conditions are met:

- 1. Redistributions of source code must retain the above copyright notice, this list of conditions and the following disclaimer.
- 2. Redistributions in binary form must reproduce the above copyright notice, this list of conditions and the following disclaimer in the documentation and/or other materials provided with the distribution.
- 3. All advertising materials mentioning features or use of this software must display the following acknowledgment:

"This product includes software developed by the OpenSSL Project for use in the OpenSSL Toolkit."

[[http://www.openssl.org\]](http://www.openssl.org)

4. The names "OpenSSL Toolkit" and "OpenSSL Project" must not be used to endorse or promote products derived from this software without prior written permission. For written permission, please contact openssl-core@openssl.org.

- 5. Products derived from this software may not be called "OpenSSL" nor may "OpenSSL" appear in their names without prior written permission of the OpenSSL Project.
- 6. Redistributions of any form whatsoever must retain the following acknowledgment:

"This product includes software developed by the OpenSSL Project for use in the OpenSSL Toolkit"

[[http://www.openssl.org\]](http://www.openssl.org)

THIS SOFTWARE IS PROVIDED BY THE OpenSSL PROJECT ``AS IS'' AND ANY EXPRESSED OR IMPLIED WARRANTIES, INCLUDING, BUT NOT LIMITED TO, THE IMPLIED WARRANTIES OF MERCHANTABILITY AND FITNESS FOR A PARTICULAR PURPOSE ARE DISCLAIMED. IN NO EVENT SHALL THE OpenSSL PROJECT OR ITS CONTRIBUTORS BE LIABLE FOR ANY DIRECT, INDIRECT, INCIDENTAL, SPECIAL, EXEMPLARY, OR CONSEQUENTIAL DAMAGES (INCLUDING, BUT NOT LIMITED TO, PROCUREMENT OF SUBSTITUTE GOODS OR SERVICES; LOSS OF USE, DATA, OR PROFITS; OR BUSINESS INTERRUPTION) HOWEVER CAUSED AND ON ANY THEORY OF LIABILITY, WHETHER IN CONTRACT, STRICT LIABILITY, OR TORT (INCLUDING NEGLIGENCE OR OTHERWISE) ARISING IN ANY WAY OUT OF THE USE OF THIS SOFTWARE, EVEN IF ADVISED OF THE POSSIBILITY OF SUCH DAMAGE.

=====================================================

This product includes cryptographic software written by Eric Young (eay@cryptsoft.com). This product includes software written by Tim Hudson (tjh@cryptsoft.com).

\*/

Original SSLeay License

----------------------------------

/\* Copyright (C) 1995-1998 Eric Young (eay@cryptsoft.com)

All rights reserved.

This package is an SSL implementation written by Eric Young (eay@cryptsoft.com).

The implementation was written so as to conform with Netscapes SSL.

This library is free for commercial and non-commercial use as long as the following conditions are adheared to. The following conditions apply to all code found in this distribution, be it the RC4, RSA, lhash, DES, etc., code; not just the SSL code. The SSL documentation included with this distribution is covered by the same copyright terms except that the holder is Tim Hudson (tjh@cryptsoft.com).

Copyright remains Eric Young's, and as such any Copyright notices in the code are not to be removed.

If this package is used in a product, Eric Young should be given attribution as the author of the parts of the library used.

<span id="page-14-0"></span>This can be in the form of a textual message at program startup or in documentation (online or textual) provided with the package.

Redistribution and use in source and binary forms, with or without modification, are permitted provided that the following conditions are met:

- 1. Redistributions of source code must retain the copyright notice, this list of conditions and the following disclaimer.
- 2. Redistributions in binary form must reproduce the above copyright notice, this list of conditions and the following disclaimer in the documentation and/or other materials provided with the distribution.
- 3. All advertising materials mentioning features or use of this software must display the following acknowledgement:

"This product includes cryptographic software written by Eric Young (eay@cryptsoft.com)"

The word 'cryptographic' can be left out if the routines from the library being used are not cryptographic related :-).

4. If you include any Windows specific code (or a derivative thereof) from the apps directory (application code) you must include an acknowledgement:

"This product includes software written by Tim Hudson (tjh@cryptsoft.com)"

THIS SOFTWARE IS PROVIDED BY ERIC YOUNG ``AS IS'' AND ANY EXPRESS OR IMPLIED WARRANTIES, INCLUDING, BUT NOT LIMITED TO, THE IMPLIED WARRANTIES OF MERCHANTABILITY AND FITNESS FOR A PARTICULAR PURPOSE ARE DISCLAIMED. IN NO EVENT SHALL THE AUTHOR OR CONTRIBUTORS BE LIABLE FOR ANY DIRECT, INDIRECT, INCIDENTAL, SPECIAL, EXEMPLARY, OR CONSEQUENTIAL DAMAGES (INCLUDING, BUT NOT LIMITED TO, PROCUREMENT OF SUBSTITUTE GOODS OR SERVICES; LOSS OF USE, DATA, OR PROFITS; OR BUSINESS INTERRUPTION) HOWEVER CAUSED AND ON ANY THEORY OF LIABILITY, WHETHER IN CONTRACT, STRICT LIABILITY, OR TORT (INCLUDING NEGLIGENCE OR OTHERWISE) ARISING IN ANY WAY OUT OF THE USE OF THIS SOFTWARE, EVEN IF ADVISED OF THE POSSIBILITY OF SUCH DAMAGE.

The licence and distribution terms for any publically available version or derivative of this code cannot be changed. i.e. this code cannot simply be copied and put under another distribution licence [including the GNU Public Licence.]

\*/

#### FreeType License Issues

The FreeType Project LICENSE

---------------------------- 2006-Jan-27

Copyright 1996-2002, 2006 by David Turner, Robert Wilhelm, and Werner Lemberg Introduction ============

The FreeType Project is distributed in several archive packages; some of them may contain, in addition to the FreeType font engine, various tools and contributions which rely on, or relate to, the FreeType Project.

This license applies to all files found in such packages, and which do not fall under their own explicit license. The license affects thus the FreeType font engine, the test programs, documentation and makefiles, at the very least.

This license was inspired by the BSD, Artistic, and IJG (Independent JPEG Group) licenses, which all encourage inclusion and use of free software in commercial and freeware products alike. As a consequence, its main points are that:

- $\blacksquare$ We don't promise that this software works. However, we will be interested in any kind of bug reports. (`as is' distribution)
- You can use this software for whatever you want, in parts or full form, ٠ without having to pay us. (`royalty-free' usage)
- You may not pretend that you wrote this software. If you use it, or only ш parts of it, in a program, you must acknowledge somewhere in your documentation that you have used the FreeType code. (`credits')

We specifically permit and encourage the inclusion of this software, with or without modifications, in commercial products.

We disclaim all warranties covering The FreeType Project and assume no liability related to The FreeType Project.

Finally, many people asked us for a preferred form for a credit/disclaimer to use in compliance with this license. We thus encourage you to use the following text:

"""

Portions of this software are copyright (C) <year> The FreeType Project

#### www.freetype.org.

All rights reserved.

.....

Please replace <year> with the value from the FreeType version you actually use.

Legal Terms

- ============
- 0. Definitions
- --------------

Throughout this license, the terms `package', `FreeType Project', and `FreeType archive' refer to the set of files originally distributed by the

authors (David Turner, Robert Wilhelm, and Werner Lemberg) as the `FreeType Project', be they named as alpha, beta or final release.

`You' refers to the licensee, or person using the project, where `using' is a generic term including compiling the project's source code as well as linking it to form a `program' or `executable'. This program is referred to as `a program using the FreeType engine'.

This license applies to all files distributed in the original FreeType Project, including all source code, binaries and documentation, unless otherwise stated in the file in its original, unmodified form as distributed in the original archive. If you are unsure whether or not a particular file is covered by this license, you must contact us to verify this.

The FreeType Project is copyright (C) 1996-2000 by David Turner, Robert Wilhelm, and Werner Lemberg. All rights reserved except as specified below.

1. No Warranty

--------------

THE FREETYPE PROJECT IS PROVIDED `AS IS' WITHOUT WARRANTY OF ANY KIND, EITHER EXPRESS OR IMPLIED, INCLUDING, BUT NOT LIMITED TO, WARRANTIES OF MERCHANTABILITY AND FITNESS FOR A PARTICULAR PURPOSE. IN NO EVENT WILL ANY OF THE AUTHORS OR COPYRIGHT HOLDERS BE LIABLE FOR ANY DAMAGES CAUSED BY THE USE OR THE INABILITY TO USE, OF THE FREETYPE PROJECT.

2. Redistribution

--------------

This license grants a worldwide, royalty-free, perpetual and irrevocable right and license to use, execute, perform, compile, display, copy, create derivative works of, distribute and sublicense the FreeType Project (in both source and object code forms) and derivative works thereof for any purpose; and to authorize others to exercise some or all of the rights granted herein, subject to the following conditions:

- Redistribution of source code must retain this license file (`FTL.TXT') unaltered; any additions, deletions or changes to the original files must be clearly indicated in accompanying documentation. The copyright notices of the unaltered, original files must be preserved in all copies of source files.
- Redistribution in binary form must provide a disclaimer that states that п. the software is based in part of the work of the FreeType Team, in the distribution documentation. We also encourage you to put an URL to the FreeType web page in your documentation, though this isn't mandatory.

These conditions apply to any software derived from or based on the FreeType Project, not just the unmodified files. If you use our work, you must acknowledge us. However, no fee need be paid to us.

3. Advertising

--------------

Neither the FreeType authors and contributors nor you shall use the name of the other for commercial, advertising, or promotional purposes without specific prior written permission.

We suggest, but do not require, that you use one or more of the following phrases to refer to this software in your documentation or advertising materials: `FreeType Project', `FreeType Engine', `FreeType library', or `FreeType Distribution'.

As you have not signed this license, you are not required to accept it. However, as the FreeType Project is copyrighted material, only this license, or another one contracted with the authors, grants you the right to use, distribute, and modify it. Therefore, by using, distributing, or modifying the FreeType Project, you indicate that you understand and accept all the terms of this license.

4. Contacts

--------------

There are two mailing lists related to FreeType:

 $\blacksquare$ freetype@nongnu.org

> Discusses general use and applications of FreeType, as well as future and wanted additions to the library and distribution. If you are looking for support, start in this list if you haven't found anything to help you in the documentation.

freetype-devel@nongnu.org п

> Discusses bugs, as well as engine internals, design issues, specific licenses, porting, etc.

Our home page can be found at http://www.freetype.org

### <span id="page-18-0"></span>Program ENERGY STAR®

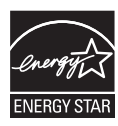

Tento počítač může splňovat požadavky ENERGY STAR®. Jestliže vámi zakoupený model splňuje požadavky, bude uveden na následujících webových stránkách: [https://www.energystar.gov/productfinder/](https://www.energystar.gov/productfinder/product/certified-computers) [product/certified-computers](https://www.energystar.gov/productfinder/product/certified-computers) .

Společnost Dynabook je partnerem v programu ENERGY STAR a vyvinula tento počítač tak, aby splňoval nejnovější požadavky ENERGY STAR pro energetickou účinnost Tento počítač se dodává s předem nastavenými možnostmi úspory energie v takové konfiguraci, která zajistí nejstabilnější provozní prostředí a optimální výkon systému jak pro napájení z elektrické sítě, tak pro práci na baterie.

Aby byla ušetřena energie, váš počítač je nastaven na přechod do režimu spánku, který vyžaduje malý příkon a vypne systém a displej po 15 minutách nečinnosti v režimu napájení z elektrické sítě.

Společnost Dynabook doporučuje ponechat tuto a další funkce úspory energie aktivní, aby počítač pracoval s co největší energetickou účinností. Počítač je možné probudit z režimu spánku stiskem tlačítka napájení.

Váš počítač s certifikací ENERGY STAR by měl být standardně nastaven na přechod do úsporného režimu spánku" po určité době nečinnosti. Stačí se dotknout myši nebo klávesnice a počítač se během pár sekund "probudí". Tyto funkce spánku mohou za rok ušetřit až 23 USD (200 kWh elektřiny za rok) a zabránit vypuštění 136,2 kg skleníkových plynů. Chcete-li zjistit, jak nastavit nebo aktivovat toto nastavení spánku ve vašem počítači, přejděte na: www.energystar.gov/sleepinstructions

Chcete-li rychle aktivovat nastavení spánku v celé organizaci pomocí síťových nástrojů, navštivte stránky: www.energystar.gov/powermanagement

#### Likvidace počítače a baterie počítače

Baterie počítače není uživatelům přístupná. Pokud jde o likvidaci počítače a baterie, obraťte se na autorizovaného servisního poskytovatele, který vám poskytne podrobné informace.

Společnost Dynabook na sebe vzala silný závazek omezovat elektronický odpad. Pro efektivní využití zdrojů a náležité nakládání s nebezpečnými látkami je nutné dodržovat místní, státní a federální předpisy pro recyklaci elektronického zařízení. Více o závazku udržitelnosti společnosti Dynabook najdete na stránkách:

#### <span id="page-19-0"></span>Obecná upozornění

Vaše počítače jsou navrženy tak, aby zaručovaly optimální bezpečnost, minimalizovaly námahu a odolávaly nárokům kladeným na přenosné přístroje. Určitá omezení a doporučení je nicméně vhodné vzít v úvahu, aby nedošlo k případnému poranění osob nebo poškození počítače.

Zcela určitě si proto přečtěte následující obecná bezpečnostní opatření níže a upozornění uvedená v textu této příručky.

#### Zajistěte dostatečné odvětrávání

Zkontrolujte, zda je počítač a adaptér střídavého proudu při zapnutém napájení nebo připojení adaptéru k elektrické zásuvce dostatečně odvětráván a chráněn před přehřátím (i v případě, že je počítač v režimu spánku). V uvedených případech dodržujte následující pokyny:

- $\blacksquare$ Počítač ani adaptér střídavého napětí ničím nepřikrývejte.
- $\blacksquare$ Nepokládejte počítač ani adaptér střídavého napětí do blízkosti tepelných zdrojů, například elektrické pokrývky nebo ohřívače.
- $\blacksquare$ Nezakrývejte a neblokujte vzduchové výdechy včetně těch, které jsou na spodku počítače.
- Pokládejte počítač na tvrdý a pevný povrch. Pokud budete počítač ш používat na koberci nebo jiném měkkém materiálu, mohou se větrací otvory zablokovat.
- Zajistěte dostatek prostoru kolem počítače.

Přehřátí počítače nebo adaptéru střídavého napětí může způsobit selhání systému, poškození počítače či adaptéru nebo požár s rizikem vážného zranění.

#### Vytvoření prostředí vhodného pro počítač

Umístěte počítač na rovnou podložku, která je dostatečně velká na to, aby na ní mohl být umístěn počítač a všechny další věci, které budete používat, například tiskárna.

Ponechejte dostatek místa také kolem počítače, aby byla zaručena dostatečná ventilace. Jinak by mohlo dojít k přehřátí.

Aby počítač zůstal ve výborném stavu, chraňte váš pracovní prostor před:

- Prachem, vlhkostí a přímým slunečním světlem ш
- Zařízeními, která vytvářejí silné elektromagnetické pole, jako jsou п například stereo reproduktory (jiné než ty, které jsou připojeny k počítači) nebo stereofonní sluchátka
- ш. Rychlými změnami teploty nebo vlhkosti, například před ventilátory klimatizace nebo topením
- п. Extrémním horkem, chladem nebo vlhkostí
- Kapalinami a korozivními látkami ш

#### Přílišná námaha

Pozorně si přečtěte **Příručku pro bezpečnost a pohodlí**. Obsahuje informace potřebné pro prevenci únavy z námahy rukou a zápěstí, která může být způsobena dlouhodobým používáním klávesnice. Dále obsahuje informace o vhodném uspořádání pracovního prostoru, postavení a osvětlení, které vám pomůže snížit fyzickou námahu.

#### Popálení

- Vyhněte se delšímu fyzickému kontaktu s počítačem. Při п dlouhodobém používání počítače se může povrch počítače silně zahřívat. Teplota sice nemusí být příliš vysoká na dotyk, ale dlouhodobý fyzický kontakt (například pokud si položíte počítač na klín nebo pokud si ruce položíte na opěrku pro dlaně) může způsobit popálení pokožky.
- Je-li počítač užíván po dlouhou dobu, vyhněte se přímému kontaktu s п. kovovou deskou podpírající různé porty rozhraní, která může být horká.
- Povrch napájecího adaptéru může být po delším používání horký, п. tento stav však neindikuje závadu. Pokud potřebujete přenášet napájecí adaptér, odpojte jej a nechejte jej před přenášením vychladnout.
- Nepokládejte napájecí adaptér na materiály, které jsou citlivé na teplo, п. aby nedošlo k jejich poškození.

#### Tlak a poškození nárazem

Nevyvíjejte na počítač příliš silný tlak a chraňte jej před silnými nárazy, aby nedošlo k poškození jeho součástí s důsledkem ztráty funkčnosti.

#### Čištění počítače

Pro zajištění dlouhého a bezproblémového provozu chraňte počítač před prachem a nečistotami a v jeho blízkosti zacházejte opatrně s tekutinami.

- Dávejte pozor, aby se do počítače nevylila nějaká kapalina. Jestliže se  $\blacksquare$ počítač namočí, vypněte ihned napájení a nechte jej zcela vyschnout. Za těchto okolností byste měli nechat počítač zkontrolovat u autorizovaného poskytovatele služeb, aby posoudil možný rozsah poškození.
- Hadříkem navlhčeným vodou vyčistěte plastové části počítače.  $\blacksquare$
- ш Obrazovku displeje je možné čistit tak, že stříknete malé množství čističe skla na měkký, čistý hadřík a obrazovku hadříkem jemně utřete.

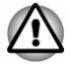

*Nikdy nestříkejte čistič přímo na počítač a zabraňte, aby se tekutina dostala do jakékoli části počítače. K čištění počítače nikdy nepoužívejte kyselé nebo žíravé látky.*

#### <span id="page-21-0"></span>Přeprava počítače

Přestože je počítač zkonstruován tak, aby umožňoval flexibilní každodenní používání, měli byste při jeho přemisťování dodržovat několik jednoduchých zásad, aby byla zajištěna jeho bezchybná funkčnost.

- Přesvědčte se, že před manipulací s počítačem všechny jeho disky п. ukončily činnost.
- ш Vypněte počítač.
- $\blacksquare$ Odpojte síťový adaptér a všechna periferní zařízení před přenášením počítače.
- $\blacksquare$ Zavřete zobrazovací panel.
- Nedržte počítač za panel displeje. ш
- ٠ Před přenášením počítače jej vypněte, odpojte AC adaptér a nechte jej vychladnout. Nedodržení tohoto pokynu může vést k drobnému poranění teplem.
- $\blacksquare$ Nevystavujte počítač náhlým změnám teploty (například když přinesete počítač z chladného prostředí do teplé místnosti). Nezapínejte počítač, dokud kondenzace nezmizí.
- Dbejte, aby počítač nebyl vystaven nárazu nebo úderu. Pokud tento ш pokyn nedodržíte, může dojít k poškození počítače, jeho selhání nebo ke ztrátě dat.
- Nikdy nepřepravujte počítač se zasunutými kartami. Mohlo by dojít k п poškození počítače nebo karty s důsledkem nefunkčnosti počítače.
- Pro přepravu počítače vždy používejte vhodnou brašnu.  $\blacksquare$
- Při přenášení počítače jej pevně držte tak, aby neupadl nebo o něco  $\blacksquare$ nezavadil.
- $\blacksquare$ Během přenášení nedržte počítač za vyčnívající části.

#### Mobilní telefony

Pamatujte, že používání mobilních telefonů může rušit zvukový systém. Provoz počítače tím není nijak ovlivněn, ale doporučuje se udržovat mezi počítačem a mobilním telefonem vzdálenost alespoň 30 cm, pokud je telefon využíván.

#### Příručka s pokyny pro bezpečnost a pohodlí při práci

Všechny důležité informace o bezpečném a správném používání tohoto počítače jsou popsány v přiložené Příručce pro bezpečnost a pohodlí. Před používáním počítače si ji nezapomeňte přečíst.

#### Bezpečnostní ikony

V této příručce se pro zvýraznění důležitých informací používají bezpečnostní ikony. Každý druh zprávy je označen následujícím způsobem.

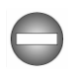

*Označuje potenciálně nebezpečnou situaci, kdy v případě nedodržení pokynů může dojít k úmrtí nebo k vážnému poranění.*

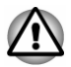

*Upozornění vás informuje o tom, že nesprávné použití zařízení nebo neuposlechnutí instrukcí by mohlo mít za následek ztrátu dat, poškození zařízení nebo by mohlo vést k mírnému nebo středně závažnému poranění.*

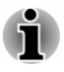

*Přečtěte si prosím. Poznámka je návod nebo rada, která vám pomůže co nejlépe využívat vaše zařízení.*

# Kapitola 2

### <span id="page-23-0"></span>Začínáme

V této kapitole naleznete soupis součástí zařízení a základní informace o tom, jak začít používat počítač.

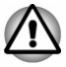

*Jestliže používáte operační systém, který nebyl předem nainstalován společností Dynabook, některé jeho funkce popsané v této příručce nemusí správně fungovat.*

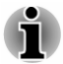

*V závislosti na zakoupeném modelu nemusíte mít veškerý software zmíněný v této příručce.*

#### Kontrola vybavení

Opatrně vybalte počítač a uschovejte krabici a balicí materiál pro budoucí použití.

#### **Hardware**

Přesvědčte se, zda máte všechny následující položky:

- Přenosný osobní počítač п
- AC adaptér a napájecí kabel (2pinová zástrčka nebo 3pinová ш zástrčka)

#### Dokumentace

- ш Stručná příručka
- $\blacksquare$ Příručka s pokyny pro bezpečnost a pohodlí při práci
- $\blacksquare$ Záruční informace

Pokud některé z těchto položek chybí nebo jsou poškozeny, kontaktujte co nejdříve svého prodejce.

#### Ujednání

V této příručce se pro popis, identifikaci a zvýraznění termínů a provozních postupů používají následující prostředky.

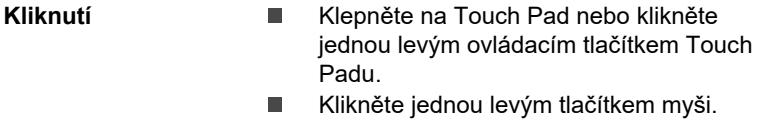

<span id="page-24-0"></span>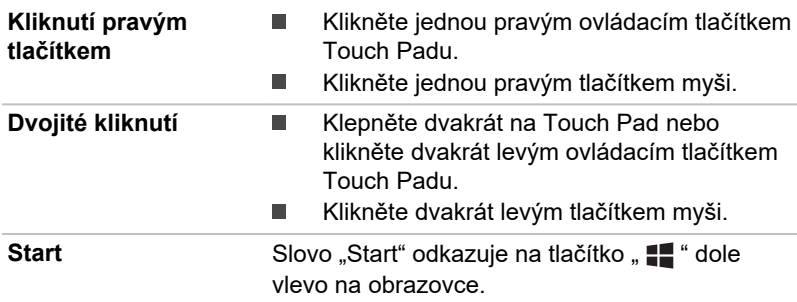

### První použití počítače

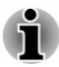

*Určitě si přečtěte Příručku pro bezpečnost a pohodlí při práci, kde najdete informace užitečné pro bezpečné a správné používání tohoto počítače. Je určena k tomu, aby vám pomohla pohodlněji a produktivněji používat váš přenosný počítač. Dodržováním doporučení v této příručce můžete omezit možnost vzniku bolestivého poranění rukou, paží, ramen nebo krku s možným důsledkem pracovní neschopnosti.*

V této části naleznete základní informace o tom, jak začít používat počítač. Jsou zde uvedena tato témata:

- ш Připojení napájecího adaptéru
- $\blacksquare$ Otevření displeje
- Zapnutí napájení  $\blacksquare$
- Počáteční nastavení ٠
- ш Seznámení se systémem Windows

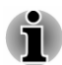

*Používejte antivirový program a pravidelně jej aktualizujte.*

- $\blacksquare$ *Neformátujte úložná média, aniž zkontrolujete jejich obsah formátováním se zničí všechna uložená data.*
- ш *Je užitečné pravidelně zálohovat data z interní jednotky flash disku nebo z jiného hlavního úložného zařízení na externí média. Obvyklá ukládací média nemají dlouhodobou životnost ani stabilitu a za určitých podmínek by mohlo dojít ke ztrátě dat.*
- *Před instalací zařízení nebo aplikace uložte všechna data v paměti na* ш *interní jednotku flash paměti nebo na jiné úložné médium. Pokud tak neučiníte, mohlo by dojít ke ztrátě dat.*

#### Připojení napájecího adaptéru

Napájecí adaptér připojte, pokud chcete nabít baterii nebo pokud chcete počítač napájet z elektrické sítě. Aby bylo možné pracovat na baterii, je potřeba nabít baterii.

AC adaptér se může automaticky přizpůsobit libovolnému napětí sítě od 100 voltů do 240 voltů o frekvenci 50 hertzů nebo 60 hertzů, což umožňuje použití počítače téměř ve všech zemích a regionech. Adaptér mění střídavé napětí na stejnosměrné a snižuje napětí dodávané do počítače.

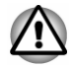

- *Vždy používejte pouze AC adaptér dodaný spolu s počítačem nebo jiné typy adaptérů určené společností Dynabook, abyste zabránili riziku požáru nebo jiného poškození počítače. Použití nekompatibilního AC adaptéru může poškodit počítač nebo způsobit požár s rizikem vážného zranění. Společnost Dynabook nepřebírá žádnou odpovědnost za poškození způsobená nekompatibilním adaptérem.*
- *Napájecí adaptér nezapojujte do elektrické sítě, jejíž napětí nebo* п *frekvence neodpovídají hodnotám uvedeným na štítku jednotky. Pokud tak neučiníte, může dojít k požáru nebo úrazu elektrickým proudem s rizikem vážného zranění.*
- *Kupujte a používejte pouze napájecí kabely, jejichž parametry* H *odpovídají napětí, frekvenci a dalším požadavkům dané země. Pokud tak neučiníte, může dojít k požáru nebo úrazu elektrickým proudem s rizikem vážného zranění.*
- *Dodaný napájecí kabel odpovídá bezpečnostním předpisům a* ш *pravidlům v oblasti, kde je počítač prodáván a nesmí být používán mimo tuto oblast. Pro užití v jiných oblastech si kupte napájecí kabel, který odpovídá bezpečnostním předpisům a pravidlům platným v příslušné oblasti.*
- *Nepoužívejte redukci mezi zástrčku se 3 a 2 kontakty.*
- *Pokud připojujete napájecí adaptér k počítači, vždy postupujte podle* ш *kroků popsaných v této Uživatelské příručce. Jako obecné bezpečnostní doporučení platí, že je vhodné se vyhnout dotyku kovových součástí.*
- *Nepokládejte počítač nebo AC adaptér na dřevěný povrch, nábytek* ш. *nebo jiný povrch, který by se mohl poškodit při styku s teplem, protože teplota základny počítače a povrchu AC adaptéru se během normálního používání zvyšuje.*
- *Pokládejte počítač nebo AC adaptér na rovný a tvrdý povrch, který je odolný teplu.*

*Viz přiloženou příručku s pokyny pro bezpečnost a pohodlí při práci, kde jsou uvedeny podrobná opatření upozornění a pokyny pro manipulaci.*

1. Připojte napájecí šňůru k AC adaptéru.

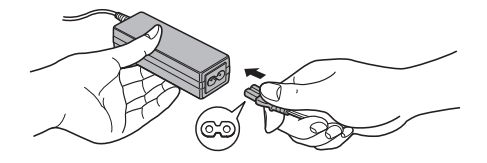

*Obrázek 2-2 Připojení napájecího kabelu k AC adaptéru (3pinová zástrčka)*

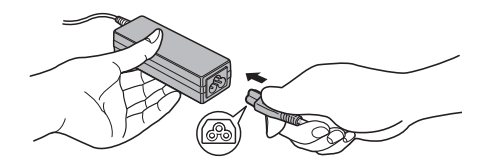

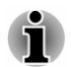

*V závislosti na modelu je dodáván adaptér a kabel se 2 nebo 3 kontakty.*

2. Připojte stejnosměrnou výstupní zástrčku AC adaptéru do zdířky DC IN 19 V v počítači.

*Obrázek 2-3 Připojení výstupní stejnosměrné zástrčky do počítače*

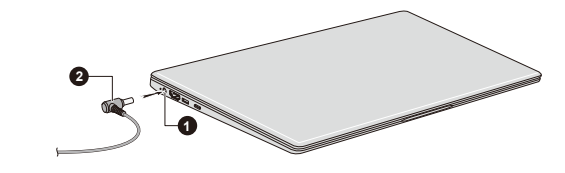

1. Konektor DC IN 19V 2. Výstupní DC konektor

Vzhled produktu závisí na zakoupeném modelu.

3. Připojte napájecí šňůru do fungující elektrické zásuvky. Indikátor **DC IN/baterie** svítí.

#### Otevření displeje

Panel displeje lze otevírat v širokém rozsahu úhlů pro dosažení dobré čitelnosti displeje.

Pokud chcete otevřít panel displeje, pomalu jej zvedněte jednou rukou za jeho střed (jak je vidět na následujícím obrázku) a druhou rukou přidržte opěrku dlaně dole, aby se hlavní tělo počítače nezvedalo. To umožní nastavení úhlu panelu displeje pro optimální čitelnost.

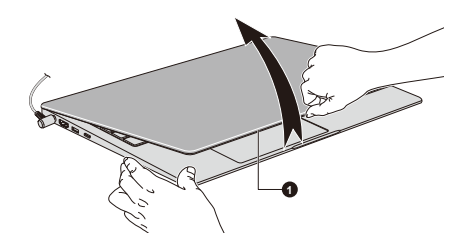

1. Panel displeje

Vzhled produktu závisí na zakoupeném modelu.

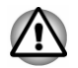

*Otevírejte a zavírejte panel displeje s přiměřenou péčí. Pokud jej otevřete nebo zaklapnete příliš zprudka, mohlo by dojít k poškození počítače.*

- *Neotevírejte panel displeje příliš daleko, aby se nenamáhaly závěsy panelu displeje a nedošlo k poškození.*
- *Nezvedejte počítač za panel displeje.*
- *Nezavírejte počítač, pokud zbyly mezi zobrazovacím panelem a klávesnicí propisky nebo jiné předměty.*
- *Při otevírání nebo zavírání panelu displeje položte jednu ruku na opěrku dlaně, abyste přidrželi počítač na svém místě, a druhou rukou pomalu otevřete nebo zavřete panel displeje (při zavírání nebo otevírání panelu displeje nepoužívejte přílišnou sílu).*
- *Netlačte přílišnou silou na obrazovku displeje, aby nedošlo k destabilizaci a případně k přepadnutí těla počítače.*

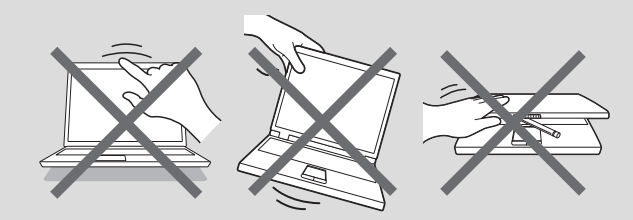

#### Zapnutí napájení

Tato část popisuje, jak zapnout napájení. Indikátor napájení indikuje stav. Viz část *[Popisy stavů napájení](#page-45-0)*, kde najdete další informace.

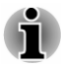

- *Po prvním zapnutí počítač nevypínejte, dokud nenastavíte operační systém.*
- *V průběhu procesu Instalace Windows nelze nastavit hlasitost.*

<span id="page-28-0"></span>*Při zapínání počítače se nedotýkejte obrazovky displeje.*

- 1. Otevřete panel displeje.
- 2. Stiskněte vypínač.

*Obrázek 2-5 Zapnutí napájení*

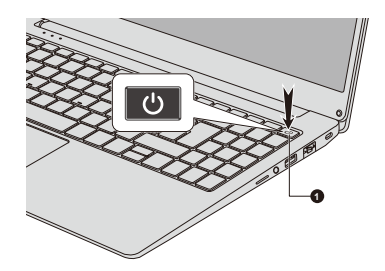

1. Tlačítko napájení

Vzhled produktu závisí na zakoupeném modelu.

#### Počáteční nastavení

Spouštěcí obrazovka Windows je první obrazovka, která se objeví po zapnutí. Za účelem řádné instalace operačního systému postupujte podle pokynů na každé obrazovce.

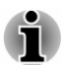

*Po zobrazení si pečlivě přečtěte licenční podmínky a licenční smlouvu.*

#### Seznámení se systémem Windows

Podrobné informace o tom, co je nového a jak je možné pracovat se systémem Windows, uvádí část **Tipy** v nabídce Start.

#### Nabídka Start

Nabídka Start je výchozí bod pro všechno, co je možné v operačním systému Windows dělat, který umožňuje snadný přístup k aplikacím, programům, webovým stránkám a dalším důležitým informacím.

Nabídka Start je přístupná z aplikace nebo plochy následujícími způsoby:

- Klikněte na tlačítko Start (  $\blacksquare$  ) v dolním levém rohu obrazovky. п
- Stiskněte klávesu s logem Windows® ( $\blacksquare$ ) na klávesnici.

Oblíbené aplikace je možné připevnit do nabídky Start v podobě dlaždic v rastrovém vzorci a rovněž je možné je seskupovat. Dlaždice zobrazují dynamické informace z aplikací bez nutnosti je otevírat.

#### Hlavní panel Windows

Ve výchozím stavu je ve spodní části plochy hlavní panel Windows. Na hlavním panelu Windows jsou vidět všechny aktuálně spuštěné aplikace.

#### Zobrazení úkolů

Zobrazení úkolů (■) se spouští na hlavním panelu Windows dole na obrazovce. Zobrazení úkolů umožňuje zobrazit aktuálně spuštěné aplikace. Můžete vytvářet také vlastní plochy, takže spuštěné aplikace je možné seskupovat do oblastí zábavy, práce nebo čehokoliv, co si přejete.

Za tím účelem klikněte na ikonu **Zobrazení úkolů** a poté klikněte na možnost **Nová plocha**. Otevřete aplikace, které chcete používat na dané ploše. Chcete-li přepnout plochu, klikněte znovu na **Zobrazení úkolů**.

#### Hledat

Položka **Hledat** na ploše Windows umožňuje vyhledávání aplikací, souborů, nastavení a dalších věcí v počítači. Je-li k dispozici připojení k internetu, uvádí také nejlepší výsledky vyhledávání z internetu.

V závislosti na vaší zemi/regionu může být k dispozici osobní asistentka **Cortana**. Cortaně můžete klást otázky nebo s ní hovořit přirozeným hlasem a Cortana vám bude odpovídat s využitím informací z internetu. Aby bylo možné hovořit s Cortanou, potřebujete interní nebo externí mikrofon.

#### CENTRUM AKCÍ

V Centru akcí můžete sledovat důležitá oznámení z aplikací nebo systému Windows a provádět akce bez otevírání aplikací. Poskytuje také tlačítka pro rychlé akce umožňující okamžitý přístup k nejčastěji používaným nastavením. Zvolte ikonu Centra akcí □ na hlavním panelu Windows za účelem zobrazení oznámení a rychlých akcí.

#### Nastavení

Položka **Nastavení** umožňuje provádět systémové nastavení včetně pokročilých nastavení v části Ovládací panely. Jsou rozdělena do kategorií, takže je možné konfigurovat, optimalizovat nebo přizpůsobovat systém Windows.

Můžete také psát klíčová slova a používat funkci **Hledat** k vyhledávání nastavení.

Chcete-li otevřít Nastavení, klikněte na **Start -> (Nastavení)**.

Můžete je připnout do nabídky Start jako dlaždici pravým kliknutím na **Nastavení** a volbou možnosti **Připnout na Start**.

#### Windows Store

Přestože je v počítači předem nainstalováno mnoho aplikací, mnoho dalších si můžete stahovat z obchodu Windows Store.

Můžete prohledávat a prohlížet tisíce aplikací, které jsou všechny seskupeny do snadno dohledatelných kategorií.

#### <span id="page-30-0"></span>Windows Hello

Windows Hello představuje osobnější a bezpečnější způsob přihlašování do systému Windows, aplikací a služeb s využitím otisků prstů nebo kódu PIN.

Chcete-li nastavit Windows Hello, klikněte na **Start -> (Nastavení) -> Účty -> Možnosti přihlášení**.

V části **Možnosti přihlášení** jsou uvedeny možnosti pro **Otisk prstu**, jestliže je váš počítač vybaven snímačem otisků prstů, který tuto možnost podporují. Po nastavení se budete moci přihlašovat rychlým dotykem.

Může být potřeba zadat PIN v části **PIN kód pro Windows Hello**, aby bylo možné nastavit funkci **Otisk prstu ve Windows Hello**.

#### Možnosti přihlášení

Systém Windows nabízí řadu možností přihlašování, mezi které patří **Heslo ( )**, **PIN kód ( )**, **Otisk prstu ( )** a **Obrázkové heslo ( )** umožňující ověřování za účelem prevence neoprávněného přístupu. Máteli pro uživatelský účet nastaveno více metod přihlašování, můžete si vybrat možnost na přihlašovací obrazovce Windows, když kliknete na možnosti přihlášení.

### Vypnutí napájení

Napájení lze vypnout v jednom ze tří režimů, kterými jsou režim Vypnutí, režim Spánek nebo režim Hibernace.

#### Režim vypnutí

Pokud vypnete počítač v režimu vypnutí, neukládají se žádná data a počítač při svém dalším zapnutí spustí hlavní obrazovku operačního systému.

- 1. Pokud jste zadávali data, uložte je buď do vnitřní úložné jednotky, nebo na jiné úložné médium.
- 2. Zkontrolujte, zda byly ukončeny všechny činnosti disku a pak teprve vyjměte disk.

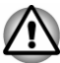

- *Vypnete-li počítač během práce s diskem, může dojít ke ztrátě dat nebo k poškození disku.*
- *Nevypínejte napájení, pokud je spuštěná nějaká aplikace. Pokud tak* ш *neučiníte, může dojít ke ztrátě dat.*
- *Nevypínejte napájení, neodpojujte externí úložné zařízení ani* ш *nevyjímejte úložná média během zápisu nebo čtení dat. Pokud tak neučiníte, může dojít ke ztrátě dat.*
- 3. Klikněte na **Start -> (Napájení)** a poté vyberte položku **Vypnout**.
- 4. Vypněte všechna periferní zařízení připojená k počítači.

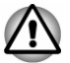

*Nezapínejte ihned počítač nebo periferní zařízení. Chvíli počkejte, aby se zamezilo případnému poškození.*

#### Restartování počítače

Za určitých podmínek je potřeba restartovat počítač, například při změně nastavení počítače.

Jestliže chcete restartovat počítač, je několik způsobů, jak to provést:

- п Klikněte na **Start -> (Napájení)** a poté vyberte položku **Restartovat**.
- п Současně (jednou) stiskněte **CTRL**, **ALT** a **DEL** za účelem zobrazení okna nabídky a vyberte možnost **Restartovat** kliknutím na ikonu napájení  $(\langle \cdot | \cdot \rangle)$  v dolním pravém rohu.

*Před restartem počítače si nezapomeňte uložit data.*

#### Režim spánku

Pokud potřebujete přerušit práci, můžete vypnout počítač bez nutnosti ukončení používaných programů tak, že uvedete počítač do režimu Spánek. V tomto režimu jsou data uchována v hlavní paměti počítače. Když znovu zapnete napájení, můžete pokračovat v práci tam, kde jste skončili.

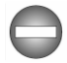

*Pokud musíte vypnout počítač na palubě letadla nebo na místě, kde je používání elektronických zařízení regulováno nebo omezeno, vždy jej vypněte. To zahrnuje vypnutí všech funkcí bezdrátové komunikace a zrušení nastavení, které automaticky reaktivuje počítač, jako je funkce záznamu s časovačem. Pokud byste nevypnuli počítač tímto způsobem, operační systém se může znovu aktivovat za účelem spuštění předem naprogramovaných úloh nebo zálohování neuložených dat a může tím narušit činnost letových nebo jiných systémů s možným následkem vážného poranění.*

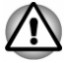

- *Před přechodem do režimu Spánku se ujistěte, že máte uložena vaše data.*
- *Aby nedošlo ke ztrátě dat, nepřepínejte do režimu spánku v průběhu přenosu dat do externích médií, například do USB zařízení, paměťových médií nebo jiných externích paměťových zařízení.*

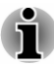

*Pokud je k počítači připojen napájecí adaptér, přejde počítač do režimu spánku podle nastavení zvolených v nástroji Možnosti napájení (nástroj zpřístupníte kliknutím na položky Start -> Systém Windows -> Ovládací panely -> Systém a zabezpečení -> Možnosti napájení.)*

- *Chcete-li obnovit provoz počítače z režimu Spánku, stiskněte a krátce*  $\blacksquare$ *podržte tlačítko napájení.*
- *Pokud je aktivní síťová aplikace ve chvíli, kdy počítač automaticky* ш *přejde do režimu Spánku, nemusí být správně obnovena ve chvíli, kdy je počítač příště zapnut a obnovuje provoz z režimu Spánku.*
- ш *Chcete-li zabránit automatickému přechodu počítače do režimu Spánku, zakažte Spánek v Možnostech napájení.*
- *Chcete-li používat funkci Hybridní režim spánku, nakonfigurujte ji v Možnostech napájení.*

#### Výhody režimu Spánek

Funkce režimu spánku má tyto výhody:

- $\blacksquare$ Obnovuje pracovní prostředí mnohem rychleji než režim hibernace.
- Šetří energii tím, že vypne počítač, pokud po dobu zadanou funkcí ٠ režimu spánku systému nedostane žádný vstup z klávesnice nebo signál z jiného zařízení.
- $\blacksquare$ Umožňuje použití funkce vypnutí počítače zavřením panelu displeje.

#### Uvedení do režimu spánku

Do režimu spánku můžete přejít jedním z následujících způsobů:

- Klikněte na **Start ->** (<sup>1</sup>) (Napájení) a poté vyberte položku Režim  $\blacksquare$ **spánku**.
- Zavřete zobrazovací panel. Všimněte si, že tuto funkci je nutné п. aktivovat v Možnostech napájení.
- Stiskněte vypínač. Všimněte si, že tuto funkci je nutné aktivovat v п. Možnostech napájení.

Po opětovném zapnutí napájení můžete pokračovat tam, kde jste přestali před vypnutím počítače.

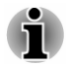

- *Pokud se počítač nachází v režimu spánku, indikátor napájení bliká žlutě.*
- *Pokud provozujete počítač na baterie, můžete prodloužit dobu* ш *provozu vypnutím v režimu Hibernace. Režim spánku spotřebuje více energie, než když je počítač vypnutý.*

#### Omezení režimu spánku

Režim Spánek nebude fungovat za následujících podmínek:

- Napájení bylo znovu zapnuto ihned po vypnutí počítače. **The Contract of the Contract of the Contract of the Contract of the Contract of the Contract of the Contract o**
- $\mathbf{r}$ Paměťové obvody jsou vystaveny statické elektřině nebo elektrickému šumu.

#### Režim Hibernace

V režimu Hibernace se při vypnutí počítače uloží obsah paměti do vnitřní úložné jednotky a při dalším zapnutí se obnoví předchozí stav. Všimněte si, že funkce režimu hibernace neukládá stav periferních zařízení připojených k počítači.

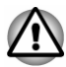

*Uložte svá data. Při přechodu do režimu hibernace uloží počítač obsah paměti do vnitřní úložné jednotky. Pro ochranu dat je ovšem nejbezpečnější data nejprve ručně uložit.*

- *Odpojíte-li napájecí adaptér dříve, než je toto uložení dokončeno,* п *ztratíte data.*
- ш. *Aby nedošlo ke ztrátě dat, nepřepínejte do režimu hibernace v průběhu přenosu dat do externích médií, například do USB zařízení, paměťových médií nebo jiných externích paměťových zařízení.*

#### Výhody režimu hibernace

Režim Hibernace má tyto výhody:

- Uloží data do vnitřní úložné jednotky, když se počítač automaticky ٠. vypne kvůli vybití baterie.
- Po zapnutí počítače se můžete ihned vrátit do předchozího ш. pracovního prostředí.
- Šetří energii tím, že vypne počítač, pokud po dobu zadanou funkcí п. Režim Hibernace systému nedostane žádný vstup z klávesnice nebo signál z jiného zařízení.
- Umožňuje použití funkce vypnutí počítače zavřením panelu displeje. ш

#### Spuštění režimu Hibernace

Chcete-li vstoupit do režimu hibernace, klikněte na **Start ->** (<sup>1</sup>) (Napájení) a poté vyberte položku **Režim hibernace**.

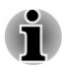

*Chcete-li zobrazit Režim Hibernace v nabídce Vypnout, proveďte nastavení podle následujících kroků:*

- *1. Klikněte na Start -> Systém Windows -> Ovládací panely -> Systém a zabezpečení -> Možnosti napájení.*
- *2. Klikněte na možnost Nastavení tlačítka napájení nebo Nastavení pro zavření víka.*
- *3. Klikněte na položku Změnit nastavení, které nyní není k dispozici.*
- *4. Zaškrtněte políčko Režim Hibernace v nastavení Vypnout.*
- *5. Klikněte na tlačítko Uložit změny.*

#### <span id="page-34-0"></span>Automatický režim Hibernace

Počítač je možné nakonfigurovat tak, aby automaticky vstoupil do režimu hibernace při stisknutí vypínače nebo zavření panelu displeje. Chcete-li definovat tato nastavení, postupujte takto:

- 1. Klikněte na **Možnosti napájení** a poté na možnost **Nastavení tlačítka napájení** nebo **Nastavení pro zavření víka**.
- 2. Zapněte požadovaná nastavení režimu hibernace pro možnosti **Po stisknutí tlačítka napájení** a **Při zavření víka**.
- 3. Klikněte na tlačítko **Uložit změny**.

#### Uložení dat v režimu Hibernace

Pokud vypnete napájení v režimu hibernace, počítač potřebuje chvilku na uložení aktuálních dat v paměti do vnitřní úložné jednotky.

Po vypnutí počítače a uložení obsahu paměti do vnitřní úložné jednotky vypněte napájení všech periferních zařízení.

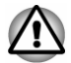

*Nezapínejte počítač nebo připojená zařízení ihned po vypnutí. Chvíli počkejte, aby se mohly všechny kondenzátory plně vybít.*

#### Obnovení systému

V interní úložné jednotce je skrytý oddíl pro Možnosti obnovy systému v případě problému.

Rovněž je možné vytvořit média obnovení pro účely obnovy systému.

V této části jsou popsané následující položky:

- $\blacksquare$ Vytvoření záchranného média
- $\blacksquare$ Obnovení předem nainstalovaného softwaru z vytvořených záchranných médií
- Obnovení předem nainstalovaného softwaru z oddílu obnovení

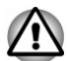

*Jestliže si pro smazání interního úložiště vyberete Nástroj údržby dynabook, budou odstraněna všechna data včetně operačního systému a oddílu pro obnovení. V takovém případě nemůžete vytvořit média pro obnovení nebo obnovit předem nainstalovaný software z oddílu pro obnovení. Ujistěte se, že máte vytvořená média pro obnovení, než spustíte Nástroj údržby dynabook. Tato média pro obnovení je možné použít k obnovení systému po smazání jednotky interního úložiště.*

#### Vytvoření záchranného média

Tato část popisuje, jak vytvořit záchranná média.

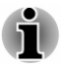

*Při vytváření médií obnovení se ujistěte, že je připojen napájecí adaptér.*

- *Nezapomeňte zavřít všechny ostatní softwarové programy.* ш
- ш *Nespouštějte jiný software, například spořič obrazovky, který by mohl zatížit procesor.*
- *Provozujte počítač při plném napájení.* ш
- *Nepoužívejte žádný režim úspory energie.* ш
- ш *Nezapisujte na média, pokud je spuštěn program pro vyhledávání virů. Ukončete jej, vypněte veškerý antivirový software a programy, které na pozadí automaticky kontrolují soubory.*
- ш *Nepoužívejte žádné nástroje, včetně těch, které jsou určeny ke zrychlení práce vnitřní úložné jednotky. Tyto nástroje mohou způsobit nestabilitu operace nebo poškození dat.*
- *Během zápisu nebo přepisu na média nepoužívejte funkce pro* ш *vypnutí/odhlášení, přechod do režimu spánku nebo hibernace.*
- *Položte počítač na vodorovný povrch a vyhněte se místům* ш *vystaveným vibracím, jako jsou letadla, vlaky nebo vozidla.*
- *Nepoužívejte nestabilní podložku, například skládací stolek.* ш

Obraz obnovy pro software ve vašem počítači se uloží do vnitřní úložné jednotky a je možné jej zkopírovat buď na disk nebo do USB flash paměti následujícím způsobem:

- 1. Vyberte prázdný disk nebo USB flash paměť. Aplikace dovoluje vybrat z řady různých médií, na která můžete obraz zkopírovat, včetně disku a USB flash paměti.
- *Některá z výše uvedených diskových médií nemusí být kompatibilní s jednotkou optických disků, která je připojena k počítači. Než budete pokračovat, ověřte si, zda vaše jednotka optických disků podporuje prázdná média, která jste vybrali.*
- ш *Pokud budete pokračovat, dojde k naformátování USB flash paměti a ke ztrátě všech dat v USB flash paměti.*
- 2. Zapněte počítač a počkejte, až se z vnitřní úložné jednotky zavede operační systém Windows jako obvykle.
- 3. Vložte první prázdný disk do zásuvky externí jednotky optických disků nebo zapojte paměť USB flash paměť do jednoho z dostupných portů USB.
- 4. Klikněte na **Start -> Systém Windows -> Ovládací panely -> Systém a zabezpečení -> Zabezpečení a údržba -> Obnovení -> Vytvořit jednotku pro obnovení**.
- 5. Podle pokynů na obrazovce dokončete vytvoření médií pro obnovení.
#### Obnovení předem nainstalovaného softwaru z vytvořených záchranných médií

Pokud dojde k poškození předem nainstalovaných souborů, je možné použít média obnovení, která jste si vytvořili, a uvést počítač do stavu, v jakém se nacházel, když jste jej obdrželi. Chcete-li provést toto obnovení, postupujte takto:

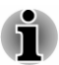

*V průběhu procesu obnovení nezapomeňte použít AC adaptér. V průběhu procesu obnovy nezavírejte panel displeje.*

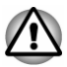

*Když budete znovu instalovat operační systém Windows, vnitřní úložná jednotka se přeformátuje a všechna data budou ztracena. Jestliže má váš model funkci snímání otisků prstů, před opakovanou instalací operačního systému Windows odstraňte zaregistrované*

*otisky prstů. Jinak nebude možné po opakované instalaci zaregistrovat stejné otisky prstů.*

- 1. Vložte média obnovení do externí jednotky optických disků nebo vložte USB flash paměť pro obnovení do jednoho dostupného portu USB.
- 2. Klikněte na **Start ->** (<sup>1</sup>) (Napájení) a poté vyberte položku **Restartovat**.
- 3. Podržte klávesu **F10** a uvolněte ji ihned po zapnutí počítače.
- 4. Pomocí kurzorových kláves nahoru a dolů zvolte příslušnou funkci v nabídce podle vašeho skutečného média obnovení.
- 5. Objeví se nabídka, kde je potřeba dále postupovat podle uvedených pokynů.

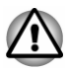

*Jestliže jste se dříve rozhodli pro odebrání oddílu obnovení bez vytvoření médií obnovení, pak média obnovení není možné vytvořit.*

*Pokud jste však již vytvořili médium obnovení, můžete jej použít pro obnovení oddílu obnovení.*

*Pokud jste si nevytvořili média obnovení, kontaktujte technickou podporu o pomoc.*

#### Obnovení předem nainstalovaného softwaru z oddílu obnovení

Část prostoru ve vnitřní úložné jednotce je nakonfigurována jako skrytý oddíl pro obnovení. Tento oddíl ukládá soubory, které slouží k obnovení předem nainstalovaného softwaru v případě výskytu problému.

Jestliže později znovu nastavíte svoji vnitřní úložnou jednotku, neměňte nebo nepřidávejte oddíly jiným způsobem, než jaký je uveden v příručce, jinak můžete zjistit, že pro požadovaný software není dostatek místa.

Kromě toho platí, že pokud používáte program pro uspořádání oddílů ve vnitřní úložné jednotce od jiného výrobce, může dojít k tomu, že nebude možné nastavit počítač.

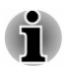

*V průběhu procesu obnovení nezapomeňte použít AC adaptér. V průběhu procesu obnovy nezavírejte panel displeje.*

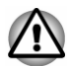

- *Když budete znovu instalovat operační systém Windows, vnitřní úložná jednotka se přeformátuje a všechna data budou ztracena. Jestliže má váš model funkci snímání otisků prstů, před opakovanou instalací operačního systému Windows odstraňte zaregistrované otisky prstů. Jinak nebude možné po opakované instalaci zaregistrovat stejné otisky prstů.*
- 1. Klikněte na **Start -> (Napájení)** a poté vyberte položku **Restartovat**.
- 2. Podržte klávesu **0** (nula) a uvolněte ji ihned po zapnutí počítače.
- 3. Zvolte možnost **Odstranit potíže -> Nástroj údržby dynabook -> dynabook Recovery Wizard.**
- 4. Podle pokynů na obrazovce dokončete obnovení.

# Kapitola 3

### Seznámení

V této kapitole jsou uvedeny různé komponenty tohoto počítače. Doporučujeme vám se s nimi seznámit, než začnete s počítačem pracovat.

Právní poznámka (neplatné ikony)

Více informací o neplatných ikonách naleznete v části *[Právní poznámky](#page-103-0)*.

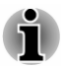

*Zacházejte s počítačem opatrně, aby nedošlo k poškrábání nebo poškození jeho povrchu.*

### Přední strana při zavřeném displeji

Následující obrázek ukazuje přední část počítače s panelem displeje v zavřené poloze.

*Obrázek 3-1 Přední strana počítače se zavřeným panelem displeje*

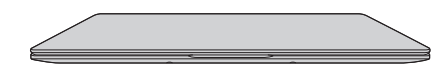

#### Levá strana

Na obrázku níže je vyobrazena levá strana počítače.

*Obrázek 3-2 Levá strana počítače*

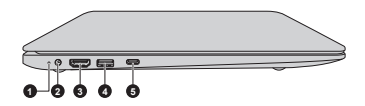

- 
- 

3. Výstupní port HDMI™

1. Indikátor DC IN/Baterie 4. Port USB (USB 3.2 Gen1) 2. Konektor DC IN 19V 5. Port USB Type-C™ (USB 3.2 Gen1)

Vzhled produktu závisí na zakoupeném modelu.

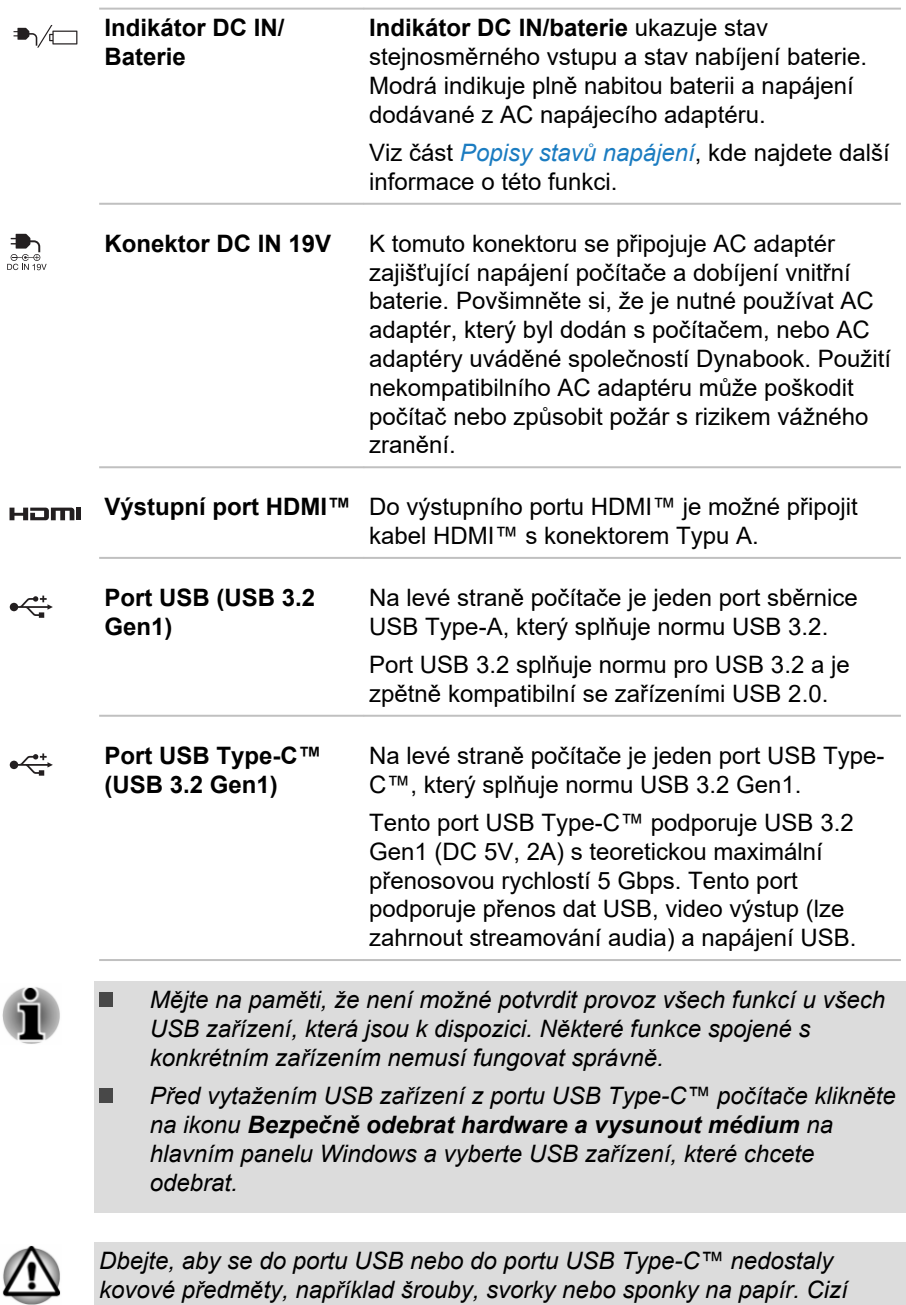

*kovové předměty, například šrouby, svorky nebo sponky na papír. Cizí kovové předměty by mohly způsobit zkrat, který může následně způsobit poškození nebo vyvolat požár s rizikem vážného zranění.*

#### Pravá strana

Na obrázku níže je vyobrazena pravá strana počítače.

*Obrázek 3-3 Pravá strana počítače*

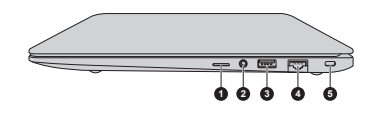

1. Slot paměťových médií 4. Konektor sítě LAN

2. Konektor sluchátek/mikrofonu 5. Slot bezpečnostního zámku

3. Port USB (USB 3.2 Gen1)

Vzhled produktu závisí na zakoupeném modelu.

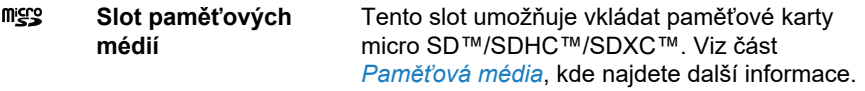

*Dbejte, aby se do slotu paměťových médií nedostaly kovové předměty, například šrouby, svorky nebo sponky na papír. Cizí kovové předměty by mohly způsobit zkrat, který může následně způsobit poškození nebo vyvolat požár s rizikem vážného zranění.*

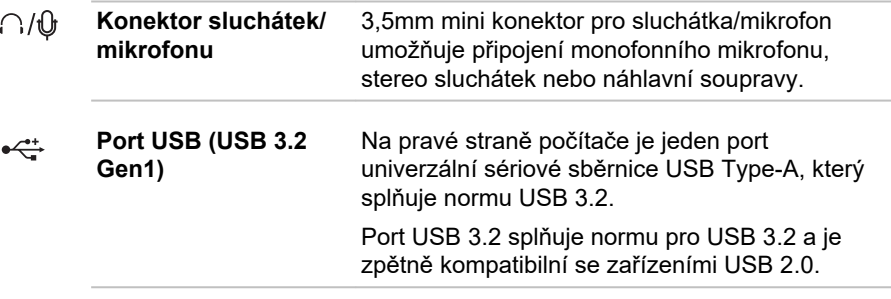

*Mějte na paměti, že není možné potvrdit provoz všech funkcí u všech USB zařízení, která jsou k dispozici. Některé funkce spojené s konkrétním zařízením nemusí fungovat správně.*

*Před vytažením USB zařízení z USB portu počítače klikněte na ikonu Bezpečně odebrat hardware a vysunout médium na hlavním panelu Windows a vyberte USB zařízení, které chcete odebrat.*

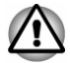

*Dbejte, aby se do portů USB nedostaly kovové předměty, například šrouby, svorky nebo sponky na papír. Cizí kovové předměty by mohly způsobit zkrat, který může následně způsobit poškození nebo vyvolat požár s rizikem vážného zranění.*

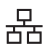

**Konektor sítě LAN** Tento konektor umožňuje připojit síť LAN. Adaptér je vybaven vestavěnou podporu pro Ethernet LAN (10 megabitů za sekundu, 10BASE-T), Fast Ethernet LAN (100 megabitů za sekundu, 100BASE-TX) nebo Gigabit Ethernet LAN (1000 megabitů za sekundu, 100BASE-T). Viz část *[Základy provozu](#page-47-0)*, kde najdete detaily.

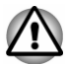

*Nepřipojujte ke konektoru LAN jiný kabel než kabel sítě LAN. Mohlo by dojít k poškození nebo nesprávné funkci.*

 $H<sub>eff</sub>$ **Slot bezpečnostního** Do tohoto slotu lze připojit bezpečnostní kabel, **zámku** který se pak připevní ke stolu nebo jinému většímu předmětu, aby bylo zamezeno krádeži počítače.

#### Spodní strana

Na obrázku níže je vyobrazena spodní strana počítače. Před otočením počítače nezapomeňte zavřít displej, aby nedošlo k jeho poškození.

*Obrázek 3-4 Spodní strana počítače*

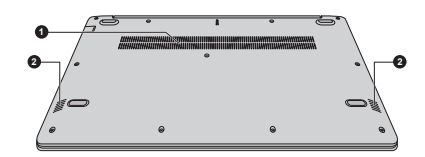

1. Chladicí průduchy 2. Stereo reproduktory

Vzhled produktu závisí na zakoupeném modelu.

**Chladicí průduchy** Chladicí průduchy pomáhají předcházet přehřátí procesoru.

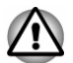

*Neblokujte ventilační otvory. Dbejte, aby se do chladicích průduchů nedostaly kovové předměty, například šrouby, svorky nebo sponky na papír. Cizí kovové předměty by mohly způsobit zkrat, který může následně způsobit poškození nebo vyvolat požár s rizikem vážného zranění.*

*Měkkým hadříkem pečlivě otřete prach na povrchu chladicích otvorů.*

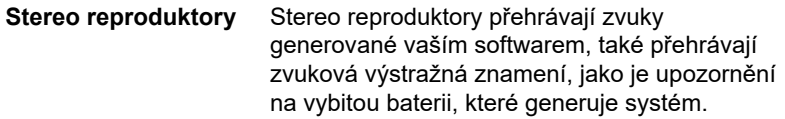

#### Přední strana při otevřeném displeji

Tato část popisuje počítač s otevřeným panelem displeje. Displej otevřete tak, že zvednete panel displeje nahoru a naklopíte jej do pohodlného úhlu pozorování.

*Obrázek 3-5 Přední strana počítače s otevřeným panelem displeje*

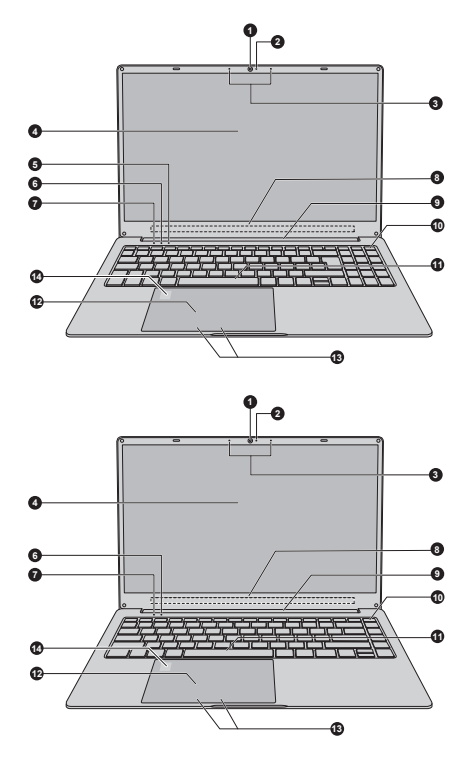

- 
- 2. LED indikátor webové kamery 9. Závěsy displeje
- 
- 4. Obrazovka displeje 11. Klávesnice
- 
- 5. Indikátor NUM LOCK 12. Touch Pad<br>6. Indikátor CAPS LOCK 13. Ovládací tla
- 

1. Webová kamera entranyom v 8. Antény bezdrátové komunikace (nejsou zobrazeny)

- 3. Mikrofony 10. Tlačítko napájení
	-
	-
- 6. Indikátor CAPS LOCK 13. Ovládací tlačítka Touch Padu<br>14. Snímač otisků prstů\*
	- 14. Snímač otisků prstů\*

\* K dispozici u některých modelů. Vzhled produktu závisí na zakoupeném modelu.

**Webová kamera Webová kamera** je zařízení, které umožňuje nahrávat video nebo pořizovat fotografie pomocí počítače. Je možné ji využít pro videohovory nebo videokonference pomocí vhodného komunikačního nástroje.

**LED indikátor webové** LED indikátor webové kamery svítí, pokud **kamery** webová kamera pracuje.

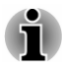

ш

- *Nenatáčejte webovou kameru přímo proti slunci.*
- *Nedotýkejte se objektivu webové kamery ani LED diody a netlačte na* ш *ně velkou silou. Mohlo by dojít ke snížení kvality obrazu, s možným důsledkem nesprávného rozpoznávání obličejů. Pokud se čočky a LED diody ušpiní, je možné je vyčistit prostředkem na čištění brýlí (čisticí utěrka) nebo jiným měkkým hadříkem.*
- *Když webová kamera zachytává váš obličej, dbejte, abyste byli* п *obličejem proti webové kameře a dívejte se přímo do ní.*

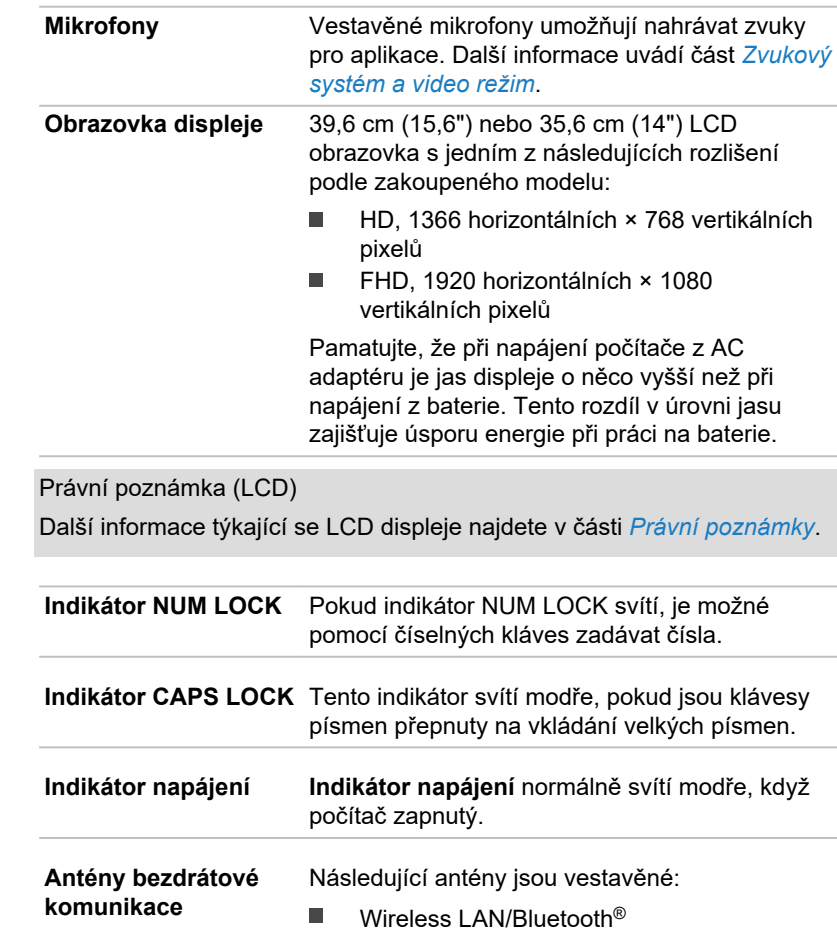

團

 $\sqrt{A}$ 

 $\overline{\Lambda}$ 

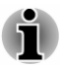

 $\mathcal{L}$ 

*Nezakrývejte antény bezdrátové komunikace kovovými předměty, aby nedocházelo k výpadkům bezdrátové funkčnosti.*

#### Právní poznámka (bezdrátová síť LAN)

Další informace týkající se bezdrátové sítě Wireless LAN naleznete v části *[Právní poznámky](#page-103-0)*.

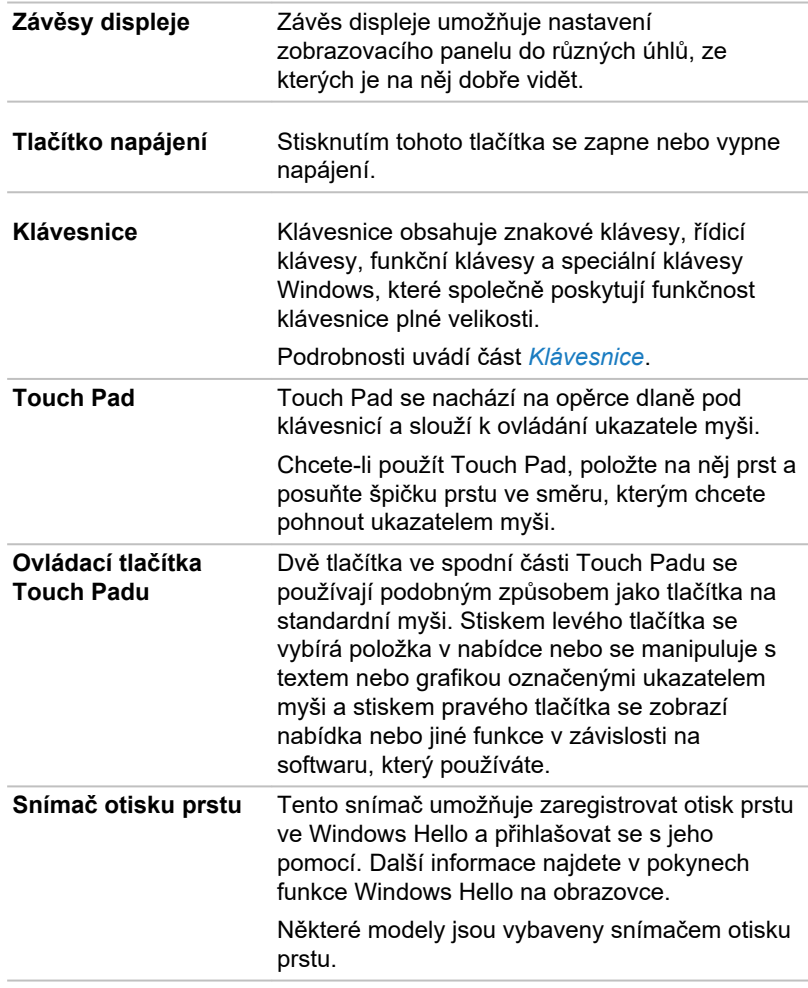

#### Interní hardwarové komponenty

Tato část popisuje interní hardwarové komponenty.

Skutečné specifikace se mohou lišit v závislosti na zakoupeném modelu.

<span id="page-45-0"></span>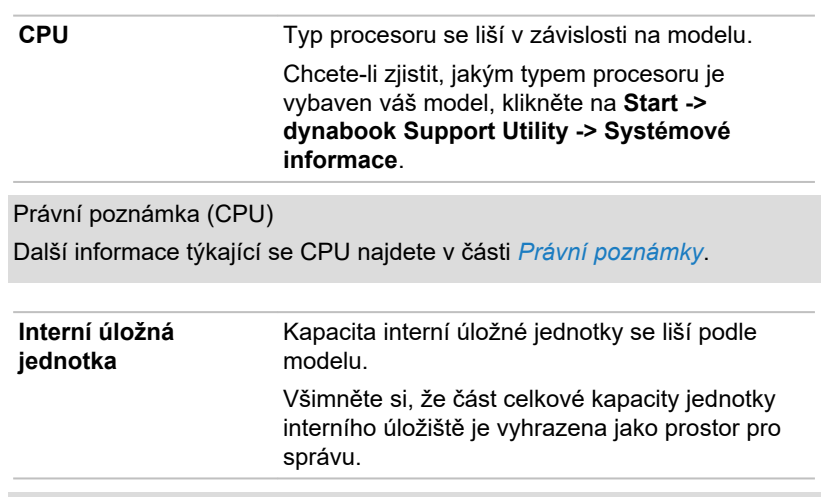

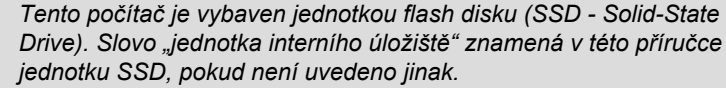

*SSD je vysokokapacitní úložné zařízení, které využívá pevných pamětí namísto magnetického kotouče pevného disku.*

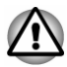

*Za určitých neobvyklých podmínek delšího nepoužívání a/nebo vystavení vysokým teplotám může být jednotka SSD náchylná k chybám uchování dat.*

Právní poznámka (kapacita interní úložné jednotky)

Další informace týkající se kapacity interní úložné jednotky naleznete v části *[Právní poznámky](#page-103-0)*.

#### Popisy stavů napájení

Provozní schopnost počítače a stav nabití baterie jsou ovlivněny různými podmínkami napájení, například zda je připojen AC adaptér a jaká je úroveň nabití baterie.

#### Indikátor DC IN/Baterie

Kontrolou indikátoru **DC IN/Baterie** určíte stav hlavní baterie a stav napájení, pokud je připojen napájecí adaptér. Je potřebné si všímat následujících stavů indikátoru:

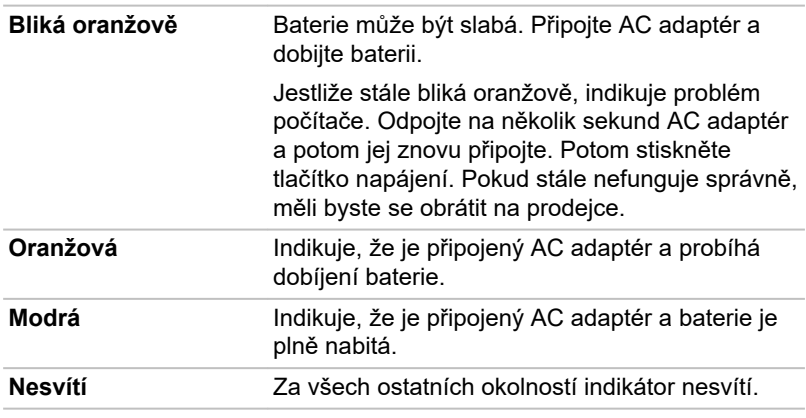

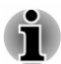

*Pokud se hlavní baterie při nabíjení příliš zahřeje, nabíjení se zastaví a indikátor DC IN/baterie zhasne. Když se teplota baterie vrátí do normálního rozsahu, nabíjení se obnoví. Tento proces nastane bez ohledu na to, zda je počítač zapnutý nebo vypnutý.*

#### Indikátor napájení

Zkontrolujte indikátor **Napájení** za účelem zjištění stavu napájení počítače. Je potřeba sledovat tyto stavy indikátoru:

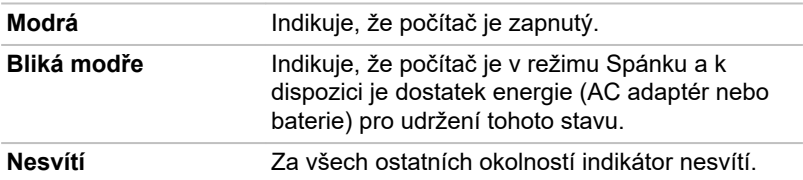

# Kapitola 4

### <span id="page-47-0"></span>Základy provozu

V této kapitole jsou popsány základní operace tohoto počítače a jsou zde uvedena upozornění, která musí být dodržována při jeho používání.

#### Používání Touch Padu

Touch Pad na opěrce dlaně může podporovat následující gesta:

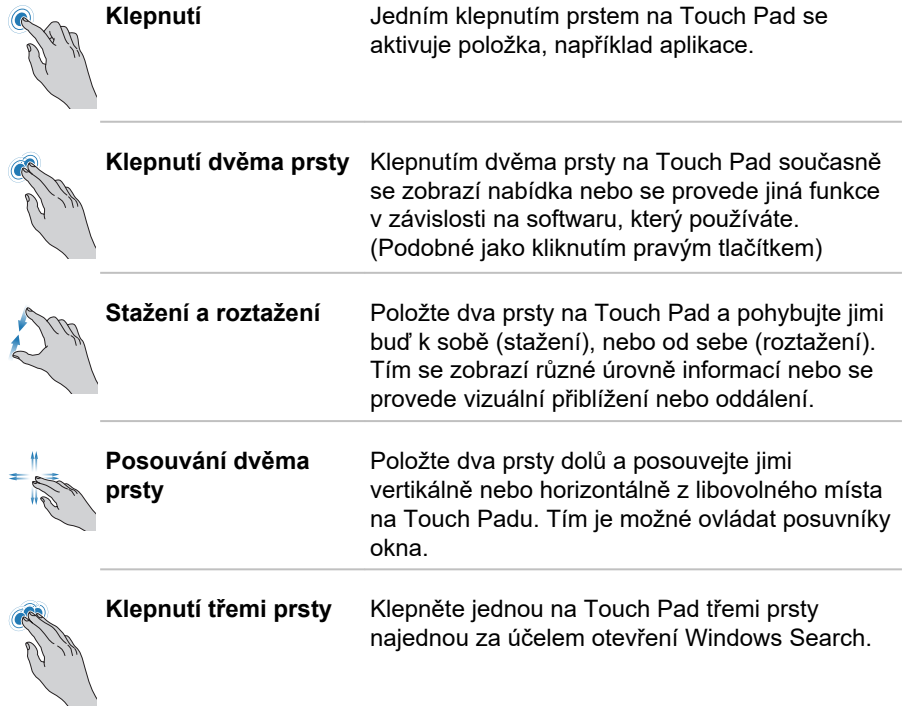

<span id="page-48-0"></span>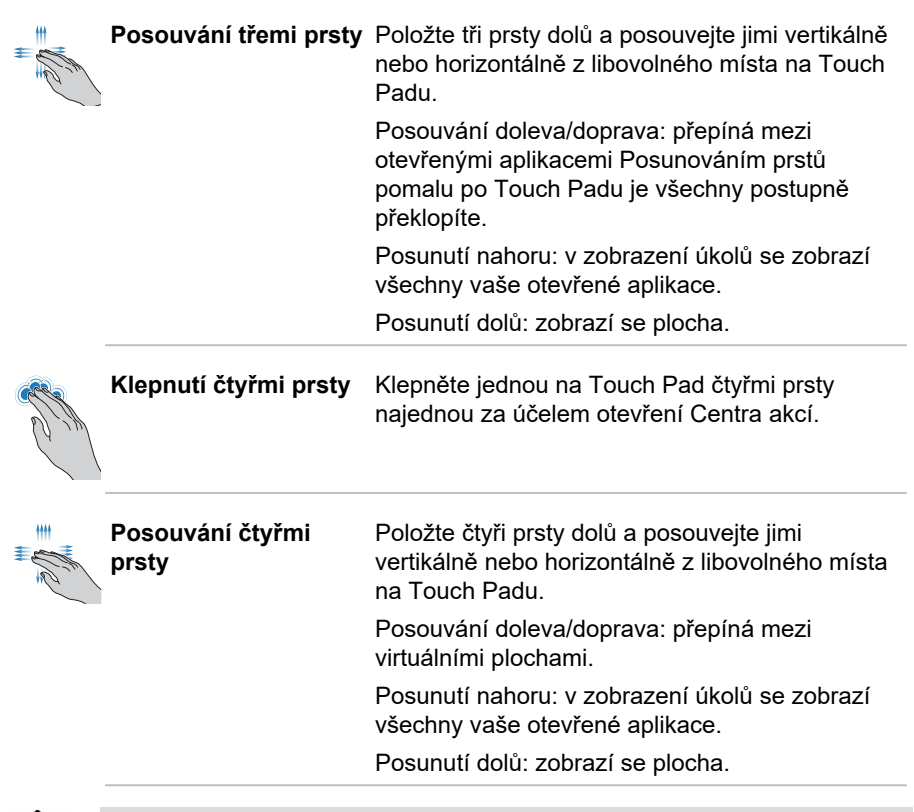

*Nepokládejte předměty na plochu Touch Padu, aby nedošlo k abnormální akci.*

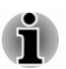

*Některé z operací Touch Padu popsané v této části jsou podporovány jen v některých aplikacích.*

#### Klávesnice

Počet kláves na klávesnici závisí na tom, pro kterou zemi/region je počítač nakonfigurován, přičemž různé klávesnice jsou k dispozici pro řadu jazyků.

Jsou různé typy kláves, jmenovitě znakové klávesy, funkční klávesy a speciální klávesy Windows.

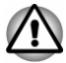

*Neodstraňujte klávesy z klávesnice. Mohlo by dojít k poškození dílů pod klávesami.*

#### Indikátory klávesnice

Následující obrázek ukazuje pozici indikátoru **CAPS LOCK** a indikátoru **NUM LOCK**.

- $\blacksquare$ Pokud indikátor **CAPS LOCK** svítí, klávesnice při psaní generuje velká písmena.
- Pokud indikátor **NUM LOCK** svítí, je možné pomocí deseti číselných ш. kláves zadávat čísla.

*Obrázek 4-1 Indikátory klávesnice*

**1 2**

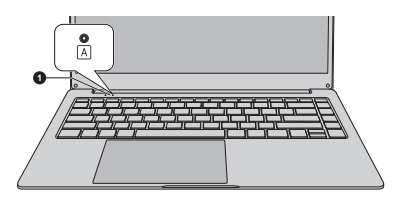

1. Indikátor CAPS LOCK 2. Indikátor NUM LOCK

Vzhled produktu závisí na zakoupeném modelu.

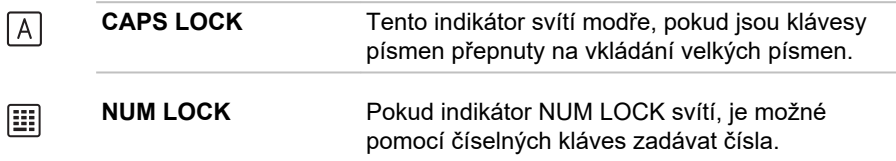

#### Funkční klávesy

Funkční klávesy (F1 ~ F12) jsou 12 kláves v horní části klávesnice.

#### $\begin{bmatrix} 1 & 1 \\ 1 & 1 \end{bmatrix} \begin{bmatrix} 1 & 1 \\ 1 & 1 \end{bmatrix} \begin{bmatrix} 1 & 1 \\ 1 & 1 \end{bmatrix} \begin{bmatrix} 1 & 1 \\ 1 & 1 \end{bmatrix} \begin{bmatrix} 1 & 1 \\ 1 & 1 \end{bmatrix} \begin{bmatrix} 1 & 1 \\ 1 & 1 \end{bmatrix} \begin{bmatrix} 1 & 1 \\ 1 & 1 \end{bmatrix} \begin{bmatrix} 1 & 1 \\ 1 & 1 \end{bmatrix} \begin{bmatrix} 1 & 1 \\ 1 & 1 \end{bmatrix} \begin{bmatrix} 1 & 1 \\$

V nástroji nastavení BIOS je možné nakonfigurovat režim funkčních kláves jako "Režim speciálních funkcí" nebo "Standardní režim F1-F12". "Režim speciálních funkcí" umožňuje používat speciální funkce bez stisknutí klávesy FN.

Viz *[nástroj nastavení BIOS](#page-67-0)*, kde se dozvíte, jak spustit nástroj nastavení **BIOS** 

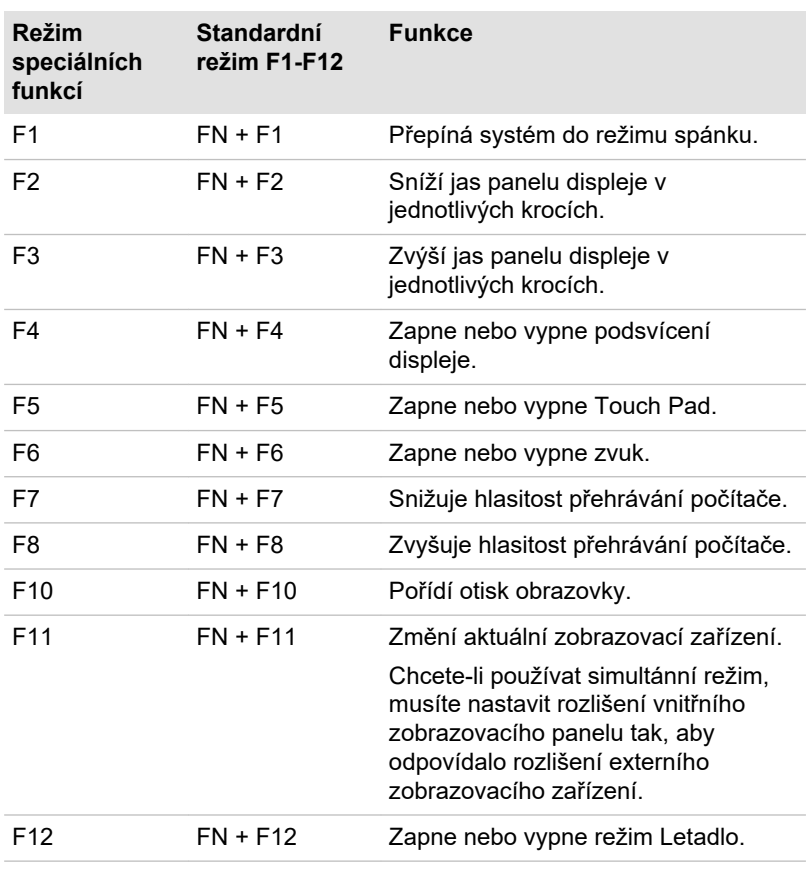

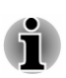

*Některé funkce zobrazují oznámení na okrajích obrazovky.*

#### Speciální klávesy Windows

Klávesnice obsahuje klávesy, které mají ve Windows speciální funkce.

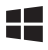

Tato klávesa s logem Windows® aktivuje **nabídku Start** ve Windows.

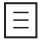

Tato klávesa má stejnou funkci jako sekundární (pravé) tlačítko myši. (K dispozici u některých modelů)

#### Používání snímače otisku prstu

Některé modely jsou vybaveny snímačem otisků prstů za účelem registrace a rozpoznávání otisků prstů. Lehce se dotkněte prstem snímače otisků prstů a podržte jej na snímači za účelem rozpoznání otisku prstu. V průběhu registrace může být nutné dotknout se snímače a zvednout prst opakovaně, dokud není nastavení hotové. Dokončete nastavení podle pokynů na obrazovce.

Poté, co se zaregistruje ID a heslo do funkce ověřování otisku prstu, není již nezbytné zadávat heslo z klávesnice. Funkce otisku prstu umožňuje následující:

- Přihlášení do Windows
- Odblokujte heslem chráněný spořič obrazovky

**1 1**

*Obrázek 4-2 Používání snímače otisku prstu*

#### 1. Snímač otisků prstů

- *Otisk prstu nelze používat v modelech, které nemají funkci otisků prstů.*
- *Je možné zaregistrovat nejvýše 10 otisků prstů na účet.*

#### Poznámky ohledně snímače otisku prstu

Při používání snímače otisku prstu mějte na paměti následující body. Pokud se nedodrží následující pokyny, může dojít k poškození snímače nebo k jeho nefunkčnosti, k problémům s rozeznáváním prstů nebo k nižší úspěšnosti při rozeznávání otisků prstů.

- Nepoškrábejte snímač nehty nebo jiným tvrdými nebo ostrými  $\blacksquare$ předměty.
- $\blacksquare$ Netlačte na snímač přílišnou silou.
- Nedotýkejte se snímače mokrými prsty nebo jinými vlhkými předměty. п Udržujte povrch snímače suchý a nevystavuje jej vodní páře.
- Nedotýkejte se snímače špinavým prstem, protože cizí prachové ш částečky a nečistoty jej mohou poškrábat.
- Nepřilepujte na snímač obtisky a nepište na něj. п
- $\blacksquare$ Nedotýkejte se snímače prsty nebo jinými předměty, které mohou mít nahromaděnou statickou elektřinou.

Nežli položíte prst na snímač za účelem registrace či rozeznání otisku, dodržujte následující pokyny:

- ш Pečlivě si umyjte a osušte ruce.
- m. Odstraňte z prstů statickou elektřinu tak, že se dotknete kovového povrchu. Statická elektřina je častou příčinou selhání snímače, obzvláště za suchého počasí.
- ш. Vyčistěte snímač hadříkem, který nepouští chlupy. Nepoužívejte k čištění snímače rozpouštědla nebo jiné chemikálie. Při registraci nebo rozeznávání otisku dbejte, aby prst nebyl v některém ze stavů, které jsou popsány dále a aby tak nedocházelo k chybám při registraci otisku prstu nebo ke snížení úspěšnosti rozeznávání otisku prstu.:
	- п Namočený nebo oteklý prst, například po koupeli
	- Zraněný prst  $\blacksquare$
	- $\blacksquare$ Vlhký prst
	- ш. Špinavý nebo mastný prst
	- Extrémně vysušená kůže prstu ш.

Pro dosažení vyšší úspěšnosti rozeznávání otisků prstů dodržujte následující pokyny:

- Zaregistrujte dva nebo více prstů. п.
- п. Zaregistrujte další prsty, pokud po první registraci často dochází k chybě rozeznávání již zaregistrovaných prstů.
- п. Zkontrolujte stav vašeho prstu. Jakýkoliv stav, který se mohl změnit od poslední registrace, například poraněné, hrubé, nadměrně vysušené, vlhké, špinavé, mastné, namočené nebo oteklé prsty mohou být příčinou nízké úspěšnosti při rozeznávání. Nižší úspěšnost rozeznávání se může vyskytnout také při opotřebení otisku prstu nebo v případě, kdy prst zhubl či zesílil.
- п. Protože otisk prstu pro každý z prstů je jiný a jednoznačný, dbejte, aby se při identifikaci používal pouze zaregistrovaný prst nebo prsty.
- ш Snímač otisku prstu porovnává a analyzuje jednoznačné charakteristiky otisku prstu. Mohou se však vyskytnout případy, kdy určití uživatelé nebudou schopni provést registraci svých otisků prstů z důvodu nedostatečně jednoznačné charakteristiky otisků prstů.
- Úspěšnost při rozeznávání se může pro různé uživatele lišit. п.

#### **Baterie**

V této části jsou vysvětleny typy baterií, způsoby zacházení s nimi, jejich používání a dobíjení.

#### **Baterie**

Pokud není připojený AC adaptér, hlavním zdrojem napájení počítače je lithium-iontová baterie uváděná v této příručce také jako hlavní baterie.

#### Funkce hodin reálného času (RTC - Real-Time Clock)

Podporovaná je funkce hodin reálného času (RTC). Hlavní baterie napájí vnitřní hodiny reálného času a kalendář a udržuje konfiguraci systému, když je počítač vypnutý. Pokud zcela uplyne čas udržování RTC, systém ztratí tyto informace a hodiny reálného času a kalendář přestanou fungovat.

Nastavení hodin reálného času můžete změnit v nástroji pro nastavení BIOS. Viz část *[Hodiny reálného času](#page-76-0)*, kde najdete další informace.

#### Péče o baterii a její použití

V této části jsou uvedena důležitá bezpečnostní upozornění týkající se správného zacházení s bateriemi.

Viz přiloženou **příručku s pokyny pro bezpečnost a pohodlí při práci**, kde jsou uvedeny podrobná opatření upozornění a pokyny pro manipulaci.

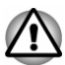

- *Nabíjejte baterii pouze při okolní teplotě od 5 do 35 stupňů Celsia. V opačném případě by mohlo dojít k úniku roztoku elektrolytu, snížení účinnosti baterie a zkrácení její životnosti.*
- *Nevyměňujte baterii za nesprávný typ, který by mohl být příčinou* п *exploze.*
- ш. *Při používání, skladování nebo přepravě ve velkých nadmořských výškách nevystavujte baterii nadměrnému teplu, extrémně nízkým teplotám ani extrémně nízkému tlaku vzduchu, aby nedošlo k explozi nebo úniku hořlavé kapaliny nebo plynu.*
- *Nedrťte nebo neřezejte mechanicky baterii, aby nedošlo k její explozi.* п. *Použité baterie likvidujte vždy podle pokynů.*

#### Nabíjení baterie

Pokud energie hlavní baterie klesne na nízkou úroveň, indikátor **DC IN/ baterie** bliká žlutě, čímž oznamuje, že energie baterie vystačí pouze na několik minut provozu. Budete-li pokračovat v používání počítače, zatímco indikátor **DC IN/baterie** bliká, počítač vstoupí do režimu hibernace, aby nedošlo ke ztrátě žádných dat, a poté se automaticky vypne.

Vybitou hlavní baterii musíte opět dobít.

#### **Postupy**

Pro nabití baterie je nutné připojit AC adaptér ke konektoru DC IN 19 V a připojit druhý konec do funkční elektrické zásuvky. Indikátor **DC IN/baterie** svítí při dobíjení baterie žlutě.

#### Doba nabíjení

Následující tabulka uvádí přibližný čas pro plné nabití zcela vybité baterie.

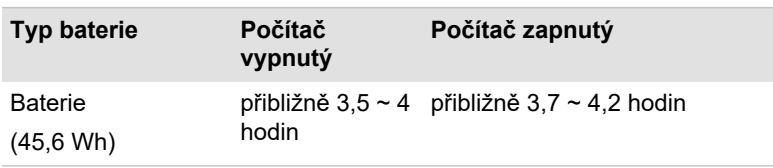

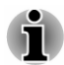

- *Pamatujte, že doba nabíjení je v případě zapnutého počítače ovlivněna okolní teplotou, teplotou počítače a způsobem jeho používání. Pokud například využíváte mnoha externích zařízení, bude se baterie dobíjet výrazně déle.*
- *Všimněte si, že doba nabíjení se bude lišit podle okolní teploty, vnitřní* ш *teploty počítače a způsobu používání počítače. Závisí například na tom, zda je displej nastaven na vypínání při nečinnosti, zda hodně používáte externí zařízení napájená počítačem, nebo zda nějaká aplikace často přistupuje do jednotky vnitřního úložiště počítače.*
- *Baterie se nemusí nabíjet v závislosti na způsobu využití počítače,* ш *náboj baterie může poklesnout a baterie se někdy nemusí zcela nabít .*

#### Poznámka k nabíjení

Může se stát, že se baterie nezačne ihned nabíjet za těchto podmínek:

- Baterie je příliš horká nebo studená (pokud je baterie extrémně horká, п nemusí se vůbec nabít). Pro zajištění úplného nabití baterie ji nabíjejte za pokojové teploty 5 °C až 35 °C (41 °F - 95 °F).
- Baterie je téměř zcela vybitá. V takovém případě nechte AC adaptér ш několik minut připojený a baterie by se měla začít nabíjet.

Indikátor **DC IN/baterie** by mohl vykazovat rapidní snížení provozní doby baterie, pokud baterii dobíjíte za následujících podmínek:

- $\blacksquare$ Baterie nebyla dlouhou dobu používána.
- п Baterie byla zcela vybita a po dlouhou dobu ponechána v počítači.

V takových případech proveďte následující úkony:

- 1. Zcela vybijte baterii tak, že ji necháte v zapnutém počítači, dokud se napájení automaticky nevypne.
- 2. Připojte AC adaptér ke konektoru DC IN 19V v počítači a do funkční elektrické zásuvky.
- 3. Nabíjejte baterii, dokud nezačne indikátor **DC IN/Baterie** svítit modře.

Opakujte tento postup dvakrát až třikrát, dokud baterie nedosáhne své původní kapacity.

#### Sledování kapacity baterie

Zbývající energii baterie je možné sledovat následujícími způsoby:

- Kliknutím na ikonu baterie na hlavním panelu Windows
- $\blacksquare$ Pomocí stavu baterie v okně Centrum nastavení mobilních zařízení

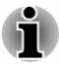

*Počkejte několik sekund, než se zjistí zbývající provozní doba, protože počítač potřebuje zkontrolovat zbývající kapacitu hlavní baterie a poté vypočte zbývající provozní dobu na základě tohoto údaje společně s údajem o stávající spotřebě energie.*

- ш *Pamatujte, že skutečná zbývající provozní doba se může od vypočítané provozní doby mírně lišit.*
- ш *Opakované vybíjení a dobíjení akumulátoru postupně snižuje jeho celkovou kapacitu. V tomto ohledu je třeba poznamenat, že často používaný starší akumulátor nevydrží napájet stejně dlouho jako akumulátor nový, i když je oba zcela dobijete.*

#### Maximalizace provozní doby baterie

Použitelnost baterie závisí na tom, jak dlouho je schopna poskytovat energii na jedno nabití, přičemž doba udržení nabití baterie závisí na následujících faktorech:

- п Rychlost procesoru
- п. Jas displeje
- Doba vypnutí vnitřní úložné jednotky п.
- $\blacksquare$ Jak často a po jak dlouhou dobu používáte interní úložnou jednotku a externí diskové jednotky, například jednotku optických disků
- п Nakolik je akumulátor nabitý v okamžiku, kdy s ním začnete pracovat
- п Jak používáte doplňková zařízení, například USB zařízení, napájená z baterie
- ٠ Kam ukládáte vaše programy a data
- Zda zavíráte panel displeje, což šetří energii v případě, že ш. nepoužíváte klávesnici.
- Okolní teplota při nízkých teplotách se provozní doba zkracuje. ш
- $\blacksquare$ Režim spánku systému
- . Režim hibernace systému
- ш Doba vypnutí displeje
- Zda máte zapnutý režim Spánku, který šetří energii baterie, pokud  $\mathbf{r}$ často vypínáte a zapínáte počítač.

#### Doba vybití hlavní baterie

Jestliže vypnete napájení počítače s plně nabitou hlavní baterií, baterie se vybije přibližně za:

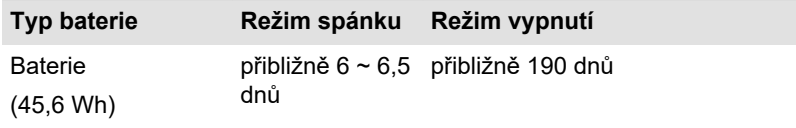

<span id="page-56-0"></span>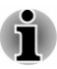

#### Prodloužení životnosti baterie

Za účelem maximalizace životnosti vaší baterie proveďte nejméně jednou za měsíc následující:

- 1. Vypněte napájení počítače.
- 2. Odpojte AC adaptér a zapněte napájení počítače. Pokud se nezapne, přejděte do kroku 4.
- 3. Provozujte počítač na baterie po dobu pěti minut. Pokud zjistíte, že energie hlavní baterie vystačí alespoň na pět minut provozní doby, pokračujte v práci až do úplného vybití hlavní baterie. Jestliže však indikátor **DC IN/baterie** bliká nebo se vyskytuje nějaké jiné upozornění signalizující nízkou úroveň nabití baterie, přejděte ke kroku 4.
- 4. Připojte AC adaptér ke konektoru DC IN 19V v počítači a do funkční elektrické zásuvky. Indikátor **DC IN/baterie** se rozsvítí žlutě a indikuje tím, že je baterie nabíjena. Jestliže však indikátor **DC IN/baterie** nesvítí, znamená to, že není k dispozici napájení. Zkontrolujte zapojení AC adaptéru a napájecího kabelu.
- 5. Nabíjejte baterii, dokud nezačne indikátor **DC IN/Baterie** svítit modře.

#### Paměťová média

Počítač je vybaven slotem pro paměťová média, do kterého lze vkládat některé druhy paměťových karet s různými kapacitami, takže lze snadno přenášet data mezi různými zařízeními, jako jsou digitální fotoaparáty a PDA (Personal Digital Assistants).

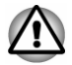

*Dávejte pozor, aby se do slotu paměťové karty nedostaly žádné cizí předměty. Do počítače nebo klávesnice se za žádných okolností nesmějí dostat kovové předměty, například šrouby, svorky nebo sponky na papír. Cizí kovové předměty by mohly způsobit zkrat, který může následně poškodit počítač nebo vyvolat požár s rizikem vážného zranění.*

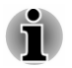

- *Tento slot paměťových médií podporuje následující paměťová média: karty microSD/SDHC/SDXC.*
- ш *Ne všechna paměťová média byla testována a ověřována z hlediska správné funkce. Není proto možné zaručit, že všechna paměťová média jsou schopná správně fungovat.*

*Obrázek 4-3 Příklady paměťových médií (karta microSD)*

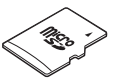

#### Poznámky týkající se paměťových mediálních karet

Paměťové karty microSD/SDHC/SDXC odpovídají SDMI (Secure Digital Music Initiative), což je technologie přijatá na ochranu před neoprávněným kopírováním nebo přehrávání digitální hudby. Z tohoto důvodu nemůžete kopírovat nebo přehrávat chráněný materiál na jiném počítači nebo zařízení a nesmíte reprodukovat materiál chráněný autorskými právy jinak, než pro svou osobní potřebu.

Podporovaná maximální kapacita paměťové karty je 512GB.

#### Formát paměťových médií

Nové paměťové karty jsou formátovány podle daných norem. Jestliže chcete přeformátovat mediální kartu, učiňte tak s využitím zařízení, které používá mediální karty.

#### Formátování karty paměťových médií

Paměťové mediální karty se prodávají již naformátované podle specifických norem. Jestliže provádíte přeformátování paměťové karty, přeformátujte ji pomocí zařízení, které používá paměťové karty , například pomocí digitálního fotoaparátu nebo digitálního audio přehrávače, nikoliv pomocí příkazu formátování ve Windows.

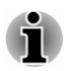

*Pro naformátování všech oblastí paměťové karty, včetně chráněné oblasti, je třeba si opatřit příslušnou aplikaci, která používá ochranný systém kopírování.*

#### Péče o média

Při používání karet dbejte následujících upozornění:

- п. Nekruťte kartami a neohýbejte je.
- ٠. Nevystavujte karty účinkům kapalin, neskladujte je na vlhkých místech a nepokládejte karty v blízkosti nádob s kapalinami.
- m. Nedotýkejte se kovové části karty a nevystavujte ji kapalinám nebo nečistotě.
- Po užití paměťové karty ji vraťte do pouzdra. ш
- $\blacksquare$ Karta je navržena tak, aby ji bylo možné vložit jen jedním způsobem. Nepokoušejte se kartu násilím vsunout do slotu.
- Neponechávejte kartu částečně zasunutou do slotu. Zatlačte kartu, ш. dokud neuslyšíte cvaknutí.
- Jestliže nechcete nahrávat data, nastavte přepínač pro ochranu proti ш zápisu do zamknuté polohy.
- Paměťové karty mají omezenou životnost, proto je důležité zálohovat  $\blacksquare$ důležitá data.
- Nezapisujte na kartu, pokud je baterie málo nabitá. Nízké napětí  $\mathbf{r}$ baterie může ovlivnit přesnost zápisu.
- Nevyjímejte kartu, pokud probíhá čtení nebo zápis dat. п

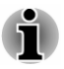

*Více podrobností o používání paměťových karet naleznete v příručce dodávané s těmito kartami.*

#### Vkládání paměťových médií

Následující pokyny se vztahují na všechny typy podporovaných mediálních zařízení. Chcete-li vložit paměťové médium, postupujte takto:

- 1. Otočte paměťové médium tak, aby kontakty (kovové plochy) směřovaly dolů.
- 2. Vložte paměťové médium do slotu paměťových médií v počítači.
- 3. Mírně tlačte na paměťové médium, dokud nezapadne na místo.

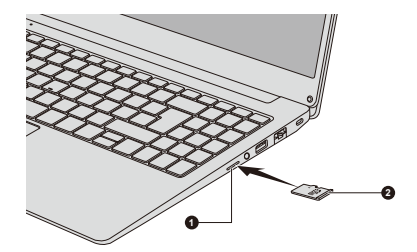

*Obrázek 4-4 Vkládání paměťových médií*

1. Slot paměťových médií 2. Paměťová média

Vzhled produktu závisí na zakoupeném modelu.

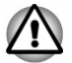

- *Před vložením paměťového média se ujistěte, že je správně otočeno. Jestliže vložíte médium špatným směrem, může se stát, že nebude možné je vyjmout.*
- *Při vkládání paměťového média se nedotýkejte kovových kontaktů.* ш *Paměť karty by mohla být vystavena statické elektřině, která by mohla zničit uložená data.*
- *V průběhu kopírování souborů nevypínejte počítač, ani nezapínejte* ш *režim spánku nebo hibernace. Mohlo by dojít ke ztrátě dat.*

#### Vyjímání paměťových médií

Následující pokyny se vztahují na všechny typy podporovaných mediálních zařízení. Chcete-li vyjmout paměťové médium, postupujte takto:

- 1. Klikněte na ikonu **Bezpečně odebrat hardware a vysunout médium** na hlavním panelu Windows.
- 2. Vyberte paměťové médium, které chcete odebrat.
- 3. Zatlačte na paměťové médium, až uslyšíte cvaknutí a médium se částečně uvolní.
- 4. Uchopte médium a vyjměte je.

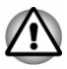

- *Pokud paměťové médium vyjmete nebo vypnete počítač, zatímco počítač s paměťovým médiem pracuje, mohlo by dojít ke ztrátě dat nebo poškození média.*
- *Nevyjímejte paměťové médium, pokud je počítač v režimu Spánku* п *nebo Hibernace. Počítač by mohl být destabilizován, případně by mohlo dojít ke ztrátě dat na paměťovém médiu.*

#### Výstupní port HDMI™

Výstupní port HDMI™ (High-Definition Multimedia Interface™) slouží k digitálnímu přenosu obrazových a zvukových dat bez snížení kvality. K portu HDMI™ je možné připojovat externí zobrazovací zařízení kompatibilní s HDMI™, včetně televizí.

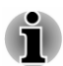

*Vzhledem k tomu, že funkčnost portu nebyla potvrzena pro všechny monitory, některá zobrazovací zařízení nemusí správně fungovat.*

Chcete-li připojit zobrazovací zařízení kompatibilní s HDMI™, postupujte takto:

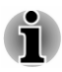

*Aby bylo možné připojit zařízení do výstupního portu HDMI™, musíte si koupit vhodný kabel HDMI™.*

- 1. Připojte jeden konec kabelu HDMI™ do portu zobrazovacího zařízení HDMI™.
- 2. Zapněte zobrazovací zařízení HDMI™.
- 3. Zastrčte druhý konec kabelu HDMI™ do výstupního portu HDMI™ v počítači.

*Obrázek 4-5 Připojení výstupního portu HDMI™*

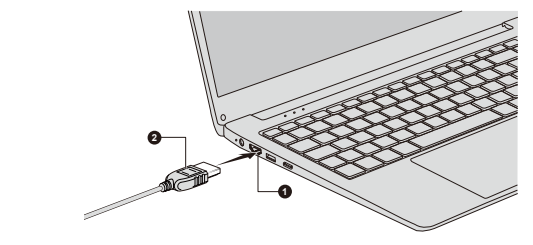

1. Výstupní port HDMI™ 2. Kabel HDMI™

Vzhled produktu závisí na zakoupeném modelu.

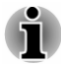

*Nepřipojujte/neodpojujte HDMI™ zařízení za následujících podmínek:*

- *Systém se právě spouští.*
- *Systém se právě vypíná.*

*Když odpojíte kabel HDMI™ a chcete jej opět připojit, počkejte alespoň 5 sekund, než jej znovu připojíte.*

#### Nastavení pro zobrazení videa v HDMI™

Chcete-li sledovat video na zobrazovacím zařízení HDMI™, nezapomeňte nakonfigurovat nastavení, jinak by se mohlo stát, že se nezobrazí nic.

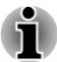

*Před zahájením přehrávání videa nezapomeňte vybrat zobrazovací nebo zvukové zařízení. Při přehrávání videa neměňte zobrazovací zařízení ani audio zařízení.*

*Neměňte zobrazovací zařízení za následujících podmínek:*

- *Při čtení nebo zápisu dat*
- *Při průběhu komunikace*

#### LAN

Počítač má vestavěnou podporu pro Ethernet LAN (10 megabitů za sekundu, 10BASE-T), Fast Ethernet LAN (100 megabitů za sekundu, 100BASE-Tx) nebo Gigabitový Ethernet LAN (1000 megabitů za sekundu, 1000BASE-T).

Tento oddíl popisuje, jak počítač připojit k síti LAN a odpojit jej od ní.

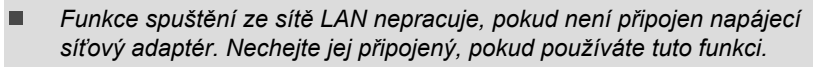

*Rychlost připojení (10/100/1000 megabitů za sekundu) se automaticky mění podle stavu sítě (připojené zařízení, kabel nebo šum, atd.).*

#### Typy kabelů sítí LAN

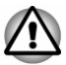

*Počítač musí být před připojením k síti LAN správně nastaven. Přihlášení k síti LAN s využitím výchozích nastavení počítače může způsobit poruchu funkce sítě LAN. Zkontrolujte nastavení podle pokynů správce sítě LAN.*

Pokud používáte síť Gigabit Ethernet LAN (1000 megabitů za sekundu, 1000BASE-T), ujistěte se, že je připojena kabelem CAT5E nebo lepším. Nelze použít kabel CAT3 ani CAT5.

Pokud používáte síť Fast Ethernet LAN (100 megabitů za sekundu, 100BASETX), ujistěte se, že je připojena kabelem CAT5 nebo vyšším. Nelze použít kabel CAT3.

Pokud používáte síť Ethernet LAN (10 megabitů za sekundu, 10BASE-T), můžete použít pro připojení kabel CAT3 nebo lepší.

#### Připojení kabelu LAN

Chcete-li připojit kabel LAN, postupujte takto:

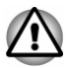

- *Připojte napájecí adaptér před připojením kabelu sítě LAN. Napájecí adaptér musí být připojen během používání sítě LAN. Pokud odpojíte AC adaptér při práci se sítí LAN, může dojít k zablokování systému.*
- *Ke konektoru LAN nepřipojujte jiný kabel než kabel sítě LAN. V opačném případě by mohlo dojít k nesprávné funkci zařízení nebo jeho poškození.*
- *Nepřipojujte žádné napájecí zařízení ke kabelu LAN zapojenému do konektoru LAN. V opačném případě by mohlo dojít k nesprávné funkci zařízení nebo jeho poškození.*
- 1. Vypněte všechna externí zařízení připojená k počítači.
- 2. Připojte jeden konec kabelu do konektoru LAN. Jemně na něj zatlačte, až uslyšíte cvaknutí západky.

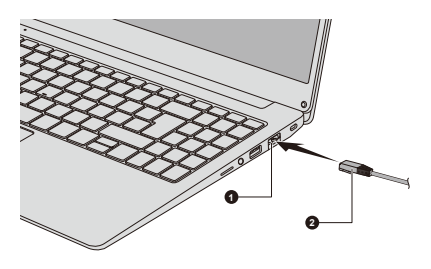

*Obrázek 4-6 Připojení kabelu LAN*

1. Konektor sítě LAN 2. Kabel LAN

Vzhled produktu závisí na zakoupeném modelu.

3. Zasuňte druhý konec kabelu do konektoru rozbočovače LAN nebo do routeru. Než začnete používat nebo konfigurovat síťové připojení, poraďte se se správcem sítě LAN nebo s dodavatelem hardwaru nebo softwaru.

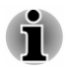

*Chcete-li odpojit kabel LAN, jemně zatáhněte za kabel LAN a zároveň stiskněte západku, pomalu ji zvedněte a vyjměte.*

#### Bezdrátový displej

Tento počítač může podporovat funkci bezdrátového displeje Wireless display, což je bezdrátová technologie, která využívá funkci Wi-Fi® a umožňuje bezdrátové připojení počítače k externím displejům, včetně televize jakožto rozšiřující obrazovky. Pomocí bezdrátového displeje je možné bezdrátově sdílet dokumenty, streamovaný/lokální mediální obsah nebo jiný online obsah s ostatními.

Aby bylo možné použít funkci bezdrátového displeje, je nutné mít některé z následujících zařízení:

- п. Kompatibilní externí displej s vestavěnou podporou funkce bezdrátového displeje.
- Externí displej s portem HDMI™ a adaptérem bezdrátového ш zobrazení.

Adaptér bezdrátového zobrazení je zařízení, které se zapojuje do externího displeje pomocí portu HDMI™ a které umí přijímat signály Wi-Fi® z počítače.

Chcete-li bezdrátově připojit externí displej, můžete postupovat v krocích popsaných dále:

- 1. Jděte do **(Nastavení)** a klikněte na **Zařízení -> Bluetooth a ostatní zařízení -> Přidat zařízení Bluetooth nebo jiné**.
- 2. Klikněte na **Bezdrátový monitor nebo dok**. Počítač začne hledat zařízení s funkcí bezdrátového displeje.
- 3. Po nalezení zařízení s funkcí bezdrátového displeje vytvořte připojení podle pokynů na obrazovce.

Po vytvoření připojení se v části **Projektory** objeví název zařízení s funkcí bezdrátového displeje.

Chcete-li odpojit zařízení s funkcí bezdrátového displeje, klikněte na název zařízení s funkcí bezdrátového displeje a poté klikněte na možnost **Odebrat zařízení**.

#### Bezpečnostní zámek

Bezpečnostní zámek umožňuje připevnit počítač ke stolu nebo k jinému těžkému předmětu, abyste zabránili jeho neoprávněnému použití nebo odcizení. Počítač má slot pro bezpečnostní zámek, kam je možné připevnit jeden konec bezpečnostního kabelu, a druhý konec se připevní ke stolu nebo podobnému předmětu. Způsoby připevnění bezpečnostních kabelů se pro různé produkty liší. Více informací vyhledejte v pokynech pro produkt, který používáte.

#### Připojení bezpečnostního zámku

Aby bylo možné připojit bezpečnostní kabel k počítači, proveďte následující:

- 1. Otočte počítač tak, aby byl slot bezpečnostního zámku směrem k vám.
- 2. Vyrovnejte bezpečnostní kabel se slotem pro zámek a zajistěte jej na místě.

*Obrázek 4-7 Bezpečnostní zámek*

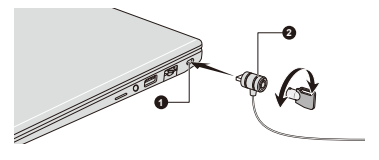

1. Slot bezpečnostního zámku 2. Bezpečnostní zámek

#### <span id="page-63-0"></span>Doplňkové příslušenství

Aby byl počítač ještě výkonnější a bylo možné jej ještě pohodlněji ovládat, můžete jej doplnit řadou různých doplňků a příslušenství. Následující seznam podrobně uvádí jako ukázku některé položky, které jsou k dostání u vašeho prodejce Dynabook:

**Napájecí adaptér** Pokud často používáte počítač na více místech, může být výhodné, když si pro každé místo zakoupíte zvláštní adaptér, abyste nemuseli adaptér přenášet.

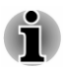

*Ve vašem regionu nemusí být k dostání veškeré příslušenství. Obraťte se na prodejce Dynabook pro další informace.*

#### Zvukový systém a video režim

V této části jsou popsány některé funkce pro ovládání zvuku.

#### Směšovač hlasitosti

Nástroj Směšovač hlasitosti umožňuje ovládat hlasitost zvuku pro přehrávání zařízení a aplikací v systému Windows.

- Chcete-li spustit nástroj Směšovač hlasitosti, klikněte pravým п tlačítkem myši na ikonu reproduktoru na hlavním panelu Windows a v dílčí nabídce poté vyberte možnost **Otevřít směšovač hlasitosti**.
- Chcete-li upravit úroveň hlasitosti v reproduktorech nebo ve п. sluchátkách, přemístěte posuvník **Reproduktory** nebo **Sluchátka**.
- Chcete-li upravit úroveň hlasitosti používané aplikace, přemístěte ш posuvník pro příslušnou aplikaci.

#### Úroveň mikrofonu

Chcete-li změnit úroveň nahrávání mikrofonem, postupujte takto:

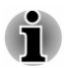

*Nejsou-li k dispozici vestavěné mikrofony, můžete místo nich připojit externí mikrofon.*

- 1. Klikněte na **Start -> Systém Windows -> Ovládací panely -> Hardware a zvuk -> Zvuk -> Záznam**.
- 2. Vyberte **Mikrofonní pole** nebo **Externí mikrofon** a klikněte na **Vlastnosti**.
- 3. Na kartě **Úrovně** přemístěte posuvník **Mikrofonní pole** nebo **Externí mikrofon** za účelem zvýšení nebo snížení úrovně hlasitosti mikrofonu.

Máte-li pocit, že úroveň hlasitosti mikrofonu není při použití externího mikrofonu odpovídající, přemístěte posuvník **Zesílení mikrofonu** na vyšší úroveň.

#### Realtek Audio Console

Konfiguraci audia je možné potvrdit nebo změnit pomocí nástroje **Realtek Audio Console**. Chcete-li spustit nástroj **Realtek Audio Console**:

Klikněte na **Start -> Realtek Audio Console**

#### Hlavní

Když spustíte nástroj Realtek Audio Console, karta **Hlavní** zobrazí všechna dostupná přehrávací a nahrávací zařízení. Můžete změnit hlasitost a přepnout na stránky nastavení kliknutím na ikonu o na této kartě.

#### Reproduktory/sluchátka

Tato karta umožňuje nastavit hlavní hlasitost, zvukové efekty, výchozí formát a konfiguraci reproduktorů.

Klikněte na tlačítko **Automatický test** > dole na této kartě, abyste zjistili, zda zvuk z interního reproduktoru nebo ze sluchátek přichází ze správného směru.

#### Mikrofonní pole / externí mikrofon

Tato karta umožňuje nastavit hlavní hlasitost, mikrofonní efekt a výchozí formát.

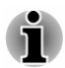

*Nejsou-li k dispozici vestavěné mikrofony, můžete místo nich připojit externí mikrofon.*

#### Upřesňující nastavení zařízení

Tato karta umožňuje vybrat typ sluchátek nebo mikrofonu a vybrat zařízení, když je připojeno externí zařízení.

Chcete-li vybrat typ sluchátek nebo mikrofonu, postupujte takto:

- 1. Zastrčte sluchátka nebo mikrofon do konektoru sluchátek/mikrofonu.
- 2. Klikněte na kartu **Upřesňující nastavení zařízení**.
- 3. Vyberte zařízení v seznamu zařízení **ANALOGOVÝ**, který se zobrazil pro vaše připojené zařízení.

Když jsou připojená externí sluchátka nebo mikrofon, můžete zapnout/ vypnout funkci vícenásobného streamování pro přehrávání nebo nahrávání v části **Přehrávací zařízení** nebo **Nahrávací zařízení** na této kartě.

Chcete-li používat funkci vícenásobného streamování, postupujte takto:

- 1. Zvolte možnost **Vnitřní a vnější výstupní zařízení mají přehrávat dva různé zvukové proudy současně**, nebo **Oddělí všechny vstupní konektory jako nezávislá vstupní zařízení**.
- 2. Klikněte na **Start -> (Nastavení) -> Systém -> Zvuk**.
- 3. Klikněte na možnost **Předvolby pro hlasitost aplikací a zařízení** v části **Upřesnit možnosti zvuku**.
- 4. V rozbalovacím seznamu vyberte různá výstupní/vstupní zařízení pro různé přehrávače/rekordéry.

#### Řízení spotřeby

Na této kartě můžete upravit konfiguraci řízení spotřeby zvuku pro dosažení úspory energie.

#### Informace

Tato karta zobrazuje verzi ovladače a také verzi UI.

#### Video režim

Nastavení video režimu se konfigurují v dialogu **Zobrazení**.

Chcete-li otevřít dialog **Zobrazení**, klikněte na **Start -> (Nastavení) -> Systém -> Zobrazení**.

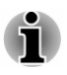

*Jestliže spouštíte některé aplikace (například 3D aplikace nebo přehrávání videa), mohou se na obrazovce vyskytovat ruchy, blikání nebo výpadky rámců.*

*Jestliže k tomuto dochází, upravte rozlišení displeje na nižší hodnotu, aby se obraz zobrazoval správně.*

# Kapitola 5

## Nástroje a pokročilé použití

Tato kapitola popisuje nástroje a speciální funkce tohoto počítače a pokročilé způsoby použití některých nástrojů.

#### Nástroje a aplikace

V této části jsou popsány předem nainstalované nástroje, které se dodávají s počítačem, a jsou zde uvedeny podrobné instrukce, jak tyto nástroje spouštět. Další informace o jejich provozu uvádí online příručka, soubory nápovědy nebo soubor README.TXT (je-li k dispozici) pro každý z nástrojů.

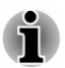

*V závislosti na zakoupeném modelu nemusíte mít veškerý výše uvedený software.*

#### Systémové heslo

Nástroj nastavení BIOS umožňuje nastavit heslo omezující přístup k počítači. Nastavte hesla podle pokynů na obrazovce.

K dispozici jsou dvě úrovně zabezpečení heslem: Uživatel a Správce.

Viz *[nástroj nastavení BIOS](#page-67-0)*, kde se dozvíte, jak funkci spustit.

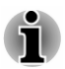

- *Hesla nastavená v nástroji nastavení BIOS jsou jiná než hesla Windows.*
- ш *Před nastavením uživatelského hesla je potřebné heslo správce. Pokud je nastaveno heslo správce, mohou být při přihlášení uživatele pomocí hesla uživatele některé funkce omezeny.*
- *Při zadávání znakového řetězce pro registraci hesla jej zadejte z* ш. *klávesnice po jednotlivých znacích a nezadávejte ASCII kód nebo nekopírujte a nevkládejte řetězec. Kromě toho se ujistěte, že zaregistrované heslo je správné tím, že zadáte znakový řetězec do souboru hesla.*

#### Spuštění počítače pomocí hesla

Chcete-li zadat heslo ručně, postupujte takto:

1. Počítač zapněte, jak je popsáno v části *[Začínáme](#page-23-0)*.

<span id="page-67-0"></span>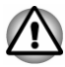

*V tomto okamžiku nefungují funkční klávesy. Tyto funkce budou k dispozici po zadání hesla.*

- 2. Zadejte heslo v dialogu, který se objeví na obrazovce.
- 3. Stiskněte **ENTER**.

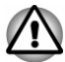

*Jestliže zadáte heslo nesprávně třikrát po sobě nebo pokud nezadáte heslo během 1 minuty, počítač se vypne. V takovém případě nemusejí správně fungovat některé funkce, které mohou automaticky zapnout počítač (Probuzení ze sítě LAN, Plánovač úloh, atd.). Musíte počítač znovu zapnout a zadat správné heslo.*

#### dynabook Support Utility

Nástroj dynabook Support Utility umožňuje, aby váš počítač automaticky vyhledával výstrahy od společnosti Dynabook, které jsou specifické pro váš počítačový systém a jeho programy.

Po připojení k internetu bude váš počítač pravidelně posílat omezené systémové informace do společnosti Dynabook. Přenos je naprosto anonymní, protože nejsou sbírány žádné osobní identifikovatelné informace.

Chcete-li se dostat k tomuto nástroji, klikněte na **Start -> dynabook Support Utility**.

K dispozici mohou být následující karty:

- ш Domů—zobrazuje úvod tohoto nástroje.
- ш Výstrahy—umožňuje zkontrolovat dostupné výstrahy
- Systémové informace—umožňuje zobrazit základní informace o  $\blacksquare$ vašem počítači.
- Možnosti—umožňuje nastavit možnosti pro zobrazování oznámení. ш

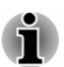

*Zde vysvětlované nastavení nebo možnosti se mohou lišit podle zakoupeného modelu.*

#### Nástroj nastavení BIOS

Nástroj nastavení BIOS je nástroj, který poskytuje uživatelské rozhraní v podobě nabídek, kde můžete snadno zobrazit a změnit nastavení BIOS.

Chcete-li vstoupit do nástroje pro nastavení BIOS, postupujte takto:

- 1. Uložte svou práci.
- 2. Klikněte na **Start ->** (<sup>1</sup>) (Napájení) a poté vyberte položku **Restartovat**.
- 3. Podržte klávesu **F2** a uvolněte ji ihned po zapnutí počítače.
- 4. Postupujte podle pokynů na obrazovce.

Chcete-li uložit změny a ukončit nástroj, stiskněte klávesu **F10** a pokračujte výběrem možnosti **Yes** nebo zvolte položky **Exit -> Exit Saving Changes -> Yes**. Počítač se okamžitě restartuje.

#### Nástroj údržby dynabook

Nástroj údržby dynabook slouží ke smazání jednotky interního úložiště. Tento nástroj umožňuje smazání všech dat a oddílů a také přepsání všech sektorů v jednotce interního úložiště.

Je-li k počítači připojená externí jednotka pevného disku, lze ji rovněž smazat. Pokud však nechcete odstranit data na externí jednotce pevného disku, odpojte ji od počítače.

Chcete-li se dostat k tomuto nástroji:

- 1. Jděte na **(Nastavení)** a klikněte na položku **Aktualizace a zabezpečení -> Obnovení**.
- 2. Klikněte na možnost **Restartovat** v části **Spuštění s upřesněným nastavením**.
- 3. Klikněte na položku **Odstranit potíže -> Nástroj údržby dynabook**

Jestliže vyberete metodu odstranění a budete pokračovat v operaci, přijdete o všechna data (včetně operačního systému a oddílu pro obnovení) v jednotce interního úložiště. Chcete-li používat počítač po smazání jednotky (jednotek) pevného disku, zkontrolujte, zda máte vytvořená média pro obnovení.

#### Zvláštní funkce

Následuje popis funkcí, které jsou jedinečné pro počítače Dynabook nebo jsou nové a usnadňují používání počítače.

Pro přístup ke každé funkci slouží následující postupy.

\*1 Chcete-li se dostat k funkci Možnosti napájení, klikněte na **Start -> Systém Windows -> Ovládací panely -> Systém a zabezpečení -> Možnosti napájení**.

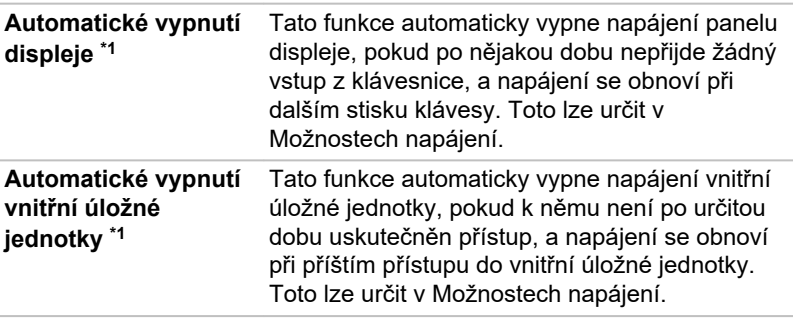

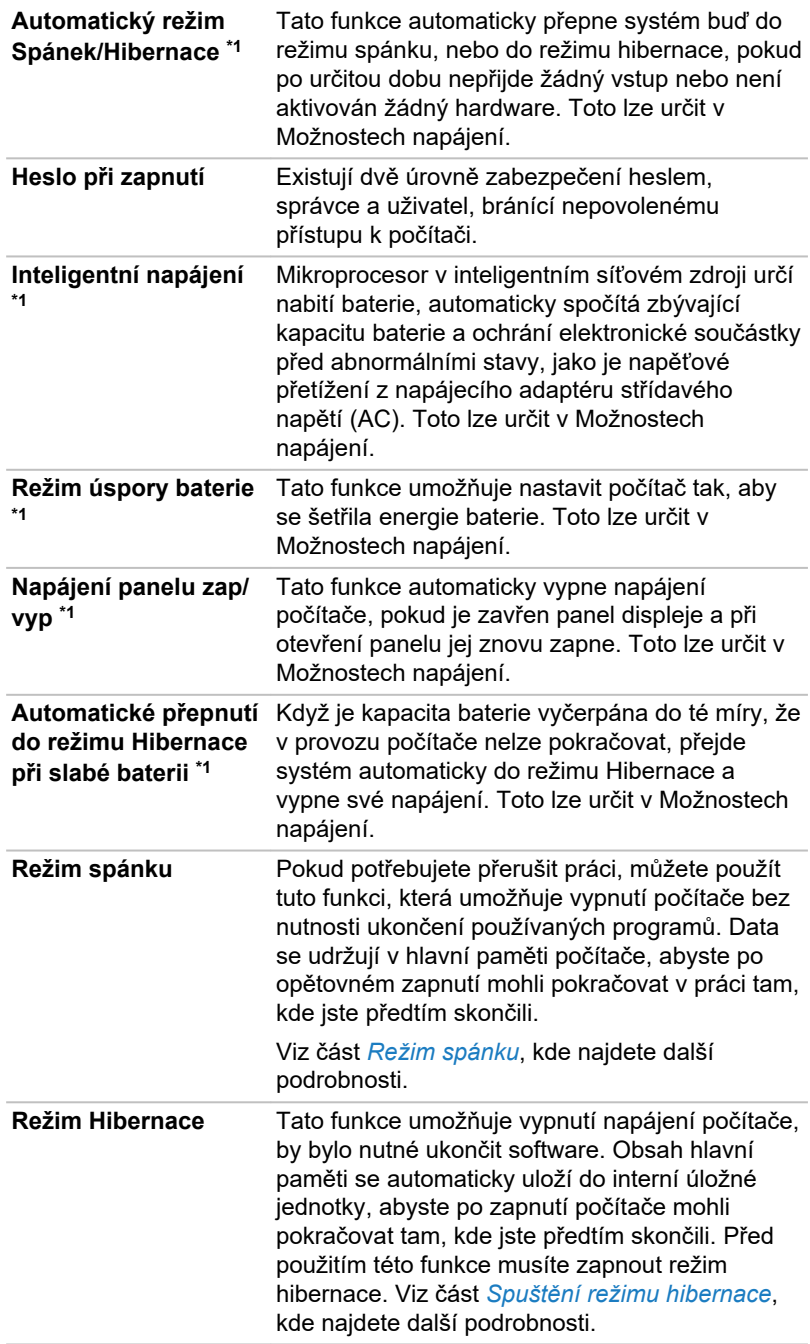

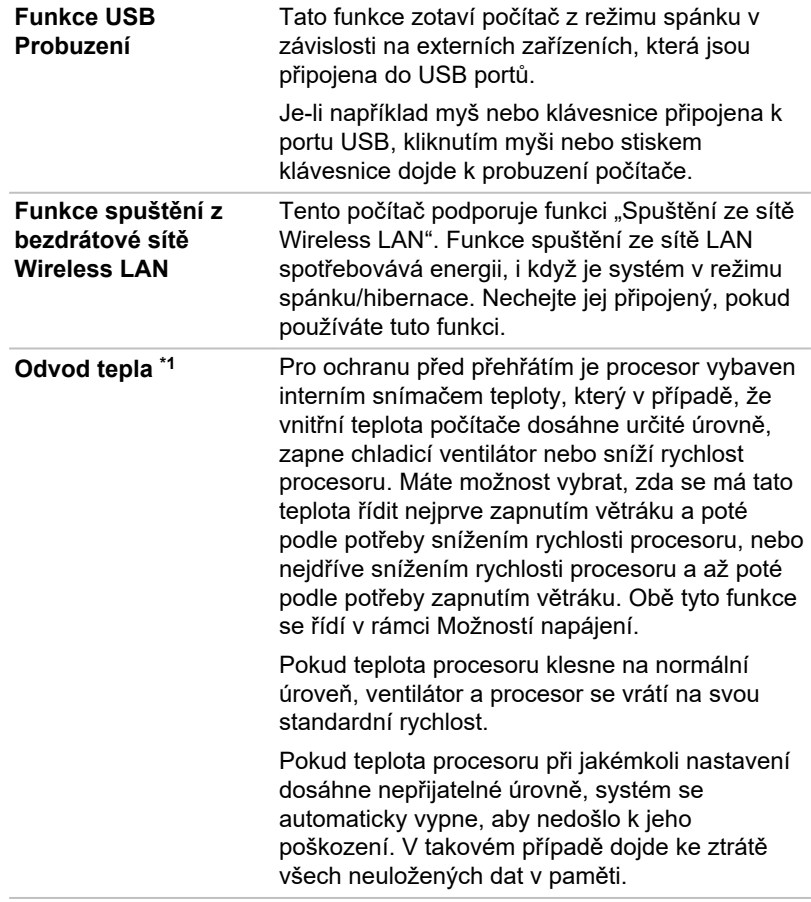

# Kapitola 6

### Odstraňování potíží

Společnost Dynabook zkonstruovala tento počítač tak, aby měl dlouhou životnost, pokud by se však vyskytly problémy, je možné pomocí postupů detailně popsaných v této kapitole určit jejich příčinu.

Měli byste se seznámit s touto kapitolou, protože znalost potenciálních obtíží může v první řadě pomoci problémům předcházet.

#### Proces řešení problémů

Pokud budete dodržovat následující pokyny, řešení problémů bude mnohem snadnější.

- $\blacksquare$ Pokud zjistíte problém, ihned zastavte práci, protože další úkony mohou vést ke ztrátě dat nebo poškození, nebo se mohou zničit hodnotné informace, které mohou vést k vyřešení problému.
- $\blacksquare$ Sledujte, co se děje. Poznamenejte si chování systému a činnosti, které jste prováděli bezprostředně před výskytem problému. Vytvořte si otisk obrazovky aktuálního zobrazení.

Také mějte na paměti, že témata a postupy zmíněné v této části jsou pouze pomocné; nejsou konečným řešením problémů. Ve skutečnosti je možné řadu problémů vyřešit jednoduše, některé však mohou vyžadovat pomoc od technické podpory. Pokud zjistíte, že se potřebujete s někým poradit, připravte si popis problému do co největších podrobností.

#### Předběžný kontrolní seznam

Vždy byste měli nejprve zvážit to nejjednodušší řešení. Položky uvedené v kontrolním seznamu se snadno napraví, přesto však mohou vést ke zdánlivě závažnému problému.

- $\blacksquare$ Před zapnutím počítače zapněte všechna periferní zařízení - to znamená tiskárnu a všechna externí zařízení, která používáte.
- п Před připojením externího zařízení byste měli nejprve vypnout počítač, potom počítač opět zapněte, aby rozpoznal nové zařízení.
- Zkontrolujte, zda jsou všechna volitelná příslušenství správně ۰ nakonfigurována v programu nastavení počítače a že je zaveden veškerý software ovladačů (viz dokumentaci pro volitelné příslušenství, kde jsou uvedeny další informace o instalaci a konfiguraci).
- п. Zkontrolujte všechny kabely, zda jsou správně a pevně připojeny k počítači - uvolněné kabely mohou být zdrojem chyb signálu.
- <span id="page-72-0"></span>Zkontrolujte, zda z připojených kabelů netrčí volné dráty a zda п. konektory mají všechny kolíky.
- Zkontrolujte, zda jsou správně vložena disková média

Vždy se snažte udělat si podrobné poznámky o svém sledování a uchovejte je ve stálém protokolu chyb – to vám pomůže popsat vyskytující se problémy technické podpoře. Kromě toho, bude-li se problém opakovat, protokol vám jej umožní rychleji rozpoznat.

## Analýza problému

Někdy vám počítač dává nápovědu, která vám může pomoci zjistit, proč správně nefunguje. V této souvislosti mějte na paměti tyto otázky:

- Která část počítače nefunguje správně klávesnice, jednotka SSD, panel displeje, Touch Pad, ovládací tlačítka Touch Padu – protože každé z těchto zařízení vytváří jiné příznaky.
- Zkontrolujte možnosti v rámci operačního systému, aby bylo jisté, že ш konfigurace je nastavena správně.
- Co se zobrazuje na displeji? Zobrazují se nějaká sdělení či náhodné п. znaky? Vytvořte si otisk aktuálního zobrazení a pokud je to možné, vyhledejte hlášení v dokumentaci počítače, softwaru nebo operačního systému.
- ш. Zkontrolujte, že jsou všechny připojovací kabely správně a pevně připojeny, protože uvolněné kabely mohou způsobovat chybové nebo dočasné signály.
- п. Svítí nějaké indikátory, a pokud ano, jakou mají barvu, svítí trvale nebo blikají? Poznamenejte si, co vidíte.
- $\blacksquare$ Slyšíte nějaké pípání, a pokud ano, jsou dlouhá nebo krátká, jsou to vysoké nebo nízké tóny? Vydává počítač nějaké nezvyklé zvuky? Poznamenejte si, co slyšíte.

Poznamenejte si své postřehy, abyste je mohli podrobně popsat technické podpoře.

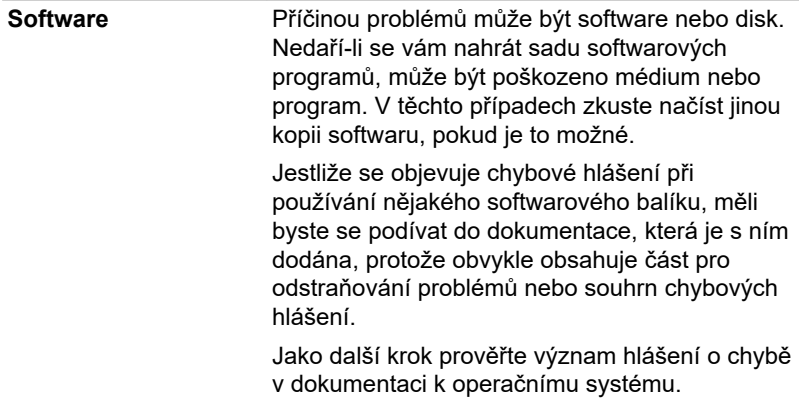

**Hardware** Pokud jste nezjistili žádný problém se softwarem, zkontroluite nastavení a konfiguraci hardwaru. Nejprve projděte položky v předběžném kontrolním seznamu podle popisu uvedeného výše, a pokud stále nemůžete napravit problém, zkuste identifikovat zdroj. V další části jsou uvedeny kontrolní seznamy pro jednotlivé komponenty a periferie.

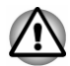

*Před použitím periferního zařízení nebo softwaru, který není autorizovaným dílem nebo produktem, se ujistěte, zda lze zařízení nebo software s počítačem používat. Použitím nekompatibilních zařízení byste mohli poškodit počítač nebo způsobit zranění.*

## Vyskytnou-li se problémy

#### Tento počítač nereaguje na příkazy z klávesnice.

Jestliže dojde k chybě a počítač nereaguje na příkazy z klávesnice, postupujte takto:

Stiskněte tlačítko napájení a podržte je deset sekund. Poté, co se počítač vypne, počkejte 10 až 15 sekund, pak znovu zapněte počítač stiskem vypínače.

#### Váš program přestal reagovat

Jestliže pracujete s programem a dojde k náhlému zamrznutí všech operací, nejspíše to znamená, že program přestal odpovídat. Havarovaný program můžete ukončit, aniž by bylo nutné vypnout operační systém nebo zavřít ostatní programy.

Pro zavření programu, který přestal reagovat:

- 1. Stiskněte **CTRL**, **ALT** a **DEL** současně (jednou), potom klikněte na **Správce úloh**. Objeví se okno Správce úloh Windows.
- 2. Vyberte název programu, který chcete zavřít a pak klikněte na **Ukončit úlohu**. Zavření zhavarovaného programu by vám mělo umožnit dále pracovat. Pokud ne, pokračujte dalším krokem.
- 3. Zavírejte zbývající programy jeden po druhém tak, že vyberete program a kliknete na možnost **Ukončit úlohu**. Zavření všech programů by vám mělo umožnit pokračovat v práci. Jestliže tomu tak není, vypněte počítač a restartujte jej.

#### Počítač se nespustí

Zkontrolujte, zda jste správně připojili AC adaptér a napájecí šňůru/kabel.

Jestliže používáte AC adaptér, zkontrolujte, zda funguje použitá elektrická zásuvka, například tak, že do ní připojíte jiné zařízení, třeba lampu.

Ověřte zapnutí počítače pohledem na indikátor **Napájení**.

<span id="page-74-0"></span>Jestliže indikátor svítí, počítač je zapnutý. Zkuste také vypnout a zapnout počítač.

Jestliže používáte AC adaptér, zkontrolujte, zda je počítač napájen z vnějšího zdroje pohledem na indikátor napájení **DC IN/Baterie**. Jestliže indikátor svítí, počítač je připojen k funkčnímu zdroji externího napájení.

#### V průběhu spouštění počítač nenačte pokročilé možnosti.

Podržením jedné nebo více kláves v průběhu spouštění umožníte, aby počítač načetl následující pokročilé možnosti.

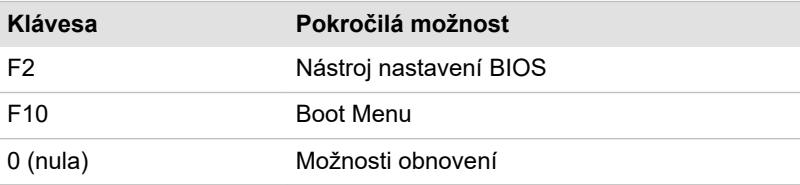

Jestliže počítač namísto požadovaných pokročilých možností začne načítat operační systém, postupujte takto:

- 1. Klikněte na **Start -> (Napájení)** a poté vyberte položku **Restartovat**.
- 2. Podržte odpovídající klávesu a uvolněte ji ihned po zapnutí počítače.
- 3. Postupujte podle pokynů na obrazovce.

## Kontrolní seznam pro hardware a systém

V této části jsou probrány problémy způsobované hardwarem počítače nebo připojených periferií. Základní problémy mohou nastat v následujících oblastech:

- $\blacksquare$ Vypnutí
- m. Klávesnice
- ш. Interní zobrazovací panel
- m. Interní úložiště
- ٠. Karta paměťových médií
- Polohovací zařízení  $\blacksquare$
- $\blacksquare$ USB zařízení
- Zvukový systém  $\overline{\phantom{a}}$
- Externí monitor **College**
- $\blacksquare$ LAN
- Bezdrátová síť Wireless LAN ш
- $\blacksquare$ Bluetooth®

## Vypnutí

Pokud počítač není připojen do zásuvky střídavého proudu, je primárním zdrojem napájení baterie. Tento počítač je vybaven funkcí hodin reálného času (RTC - Real Time Clock). Všechny zdroje napájení mají vzájemnou souvislost se zdrojem, který může vykazovat zjevné problémy napájení.

#### <span id="page-75-0"></span>Vypnutí při přehřátí

Pokud teplota procesoru při jakémkoli nastavení dosáhne nepřijatelné úrovně, počítač se automaticky vypne, aby nedošlo k jeho poškození. V tomto případě dojde ke ztrátě všech dat neuložených v paměti.

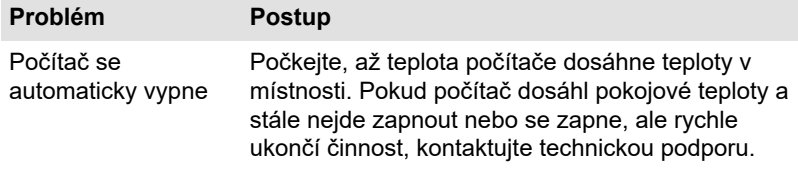

#### Napájení ze sítě

Pokud se vyskytnou potíže se zapnutím počítače s připojeným napájecím adaptérem, zkontrolujte stav indikátoru DC IN/baterie. Viz část *[Popisy](#page-45-0) [stavů napájení](#page-45-0)*, kde najdete další informace.

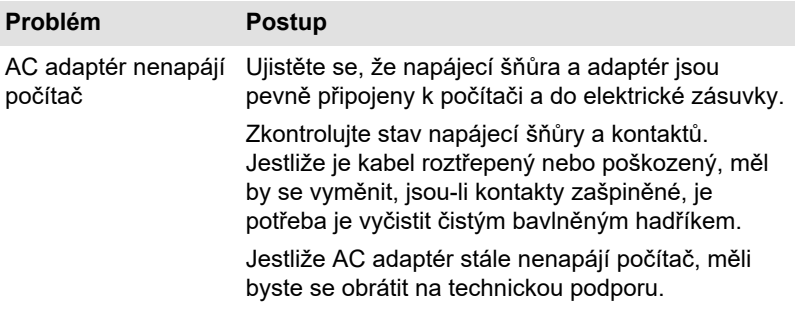

#### Baterie

Pokud se domníváte, že došlo k potížím s baterií, zkontrolujte stav indikátoru **DC IN/baterie**.

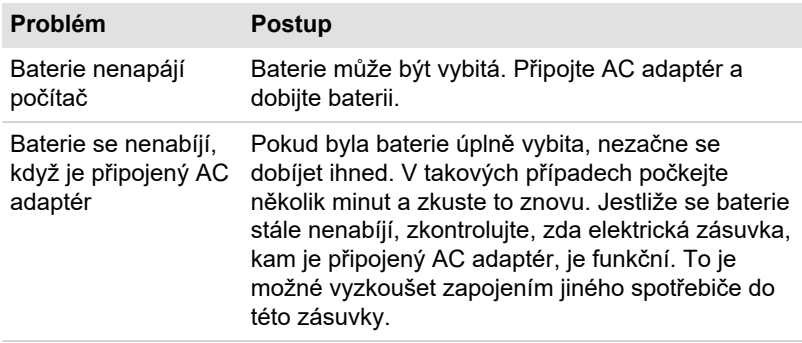

<span id="page-76-0"></span>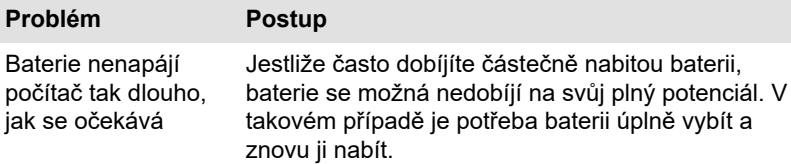

#### Hodiny reálného času

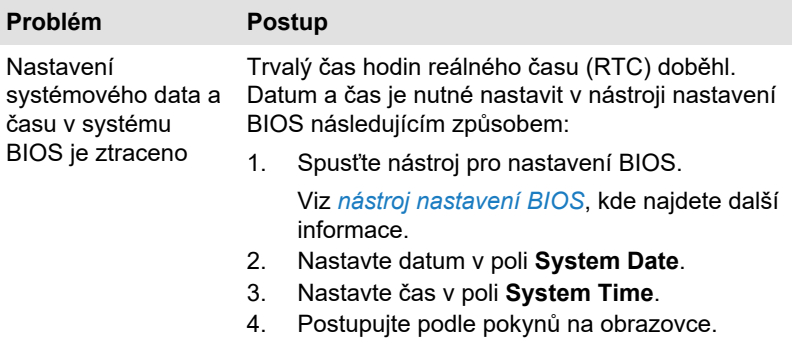

#### BIOS

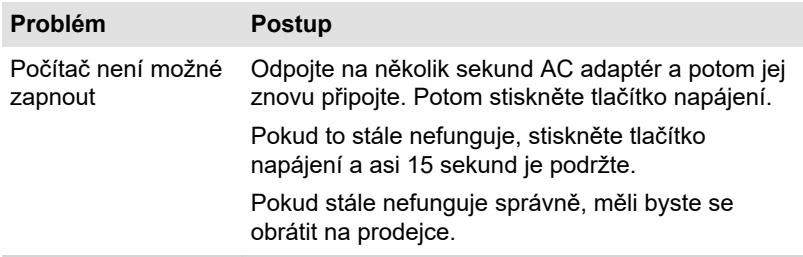

## Klávesnice

Problémy s klávesnicí mohou být způsobeny nastavením a konfigurací počítače. Další informace uvádí část *[Klávesnice](#page-48-0)*.

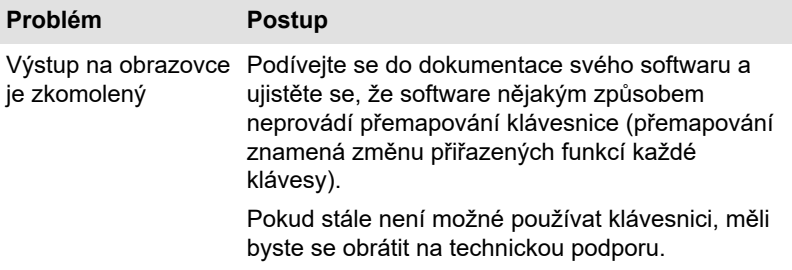

## <span id="page-77-0"></span>Interní zobrazovací panel

Zjevné problémy panelu displeje počítače se mohou týkat nastavení a konfigurace počítače.

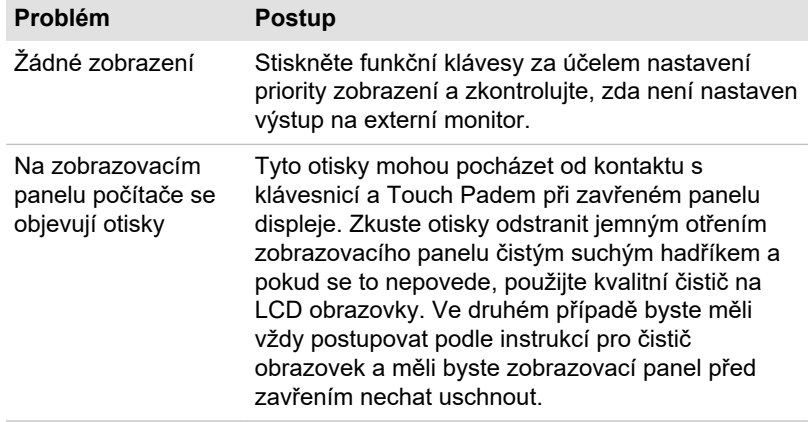

## Interní úložná jednotka

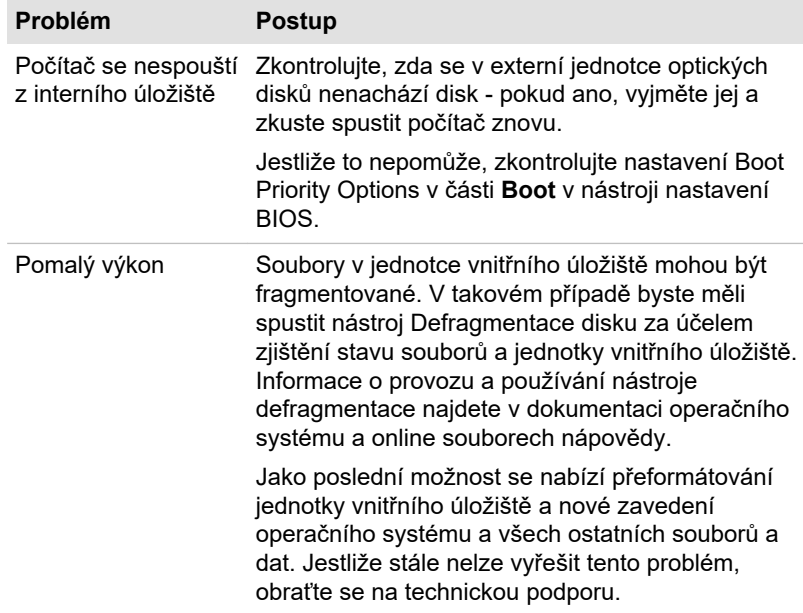

## Karta paměťových médií

Další informace uvádí část *[Základy provozu](#page-47-0)*.

<span id="page-78-0"></span>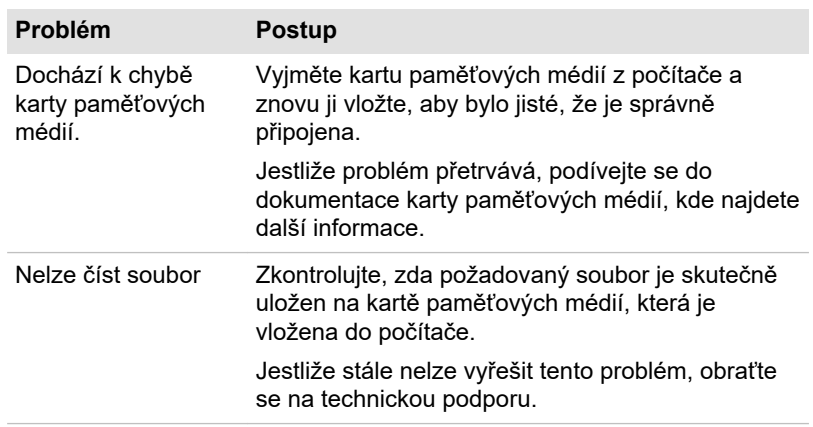

## Polohovací zařízení

Pokud používáte myš USB, podívejte se také na část *[Myš USB](#page-79-0)* a do dokumentace k myši.

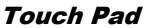

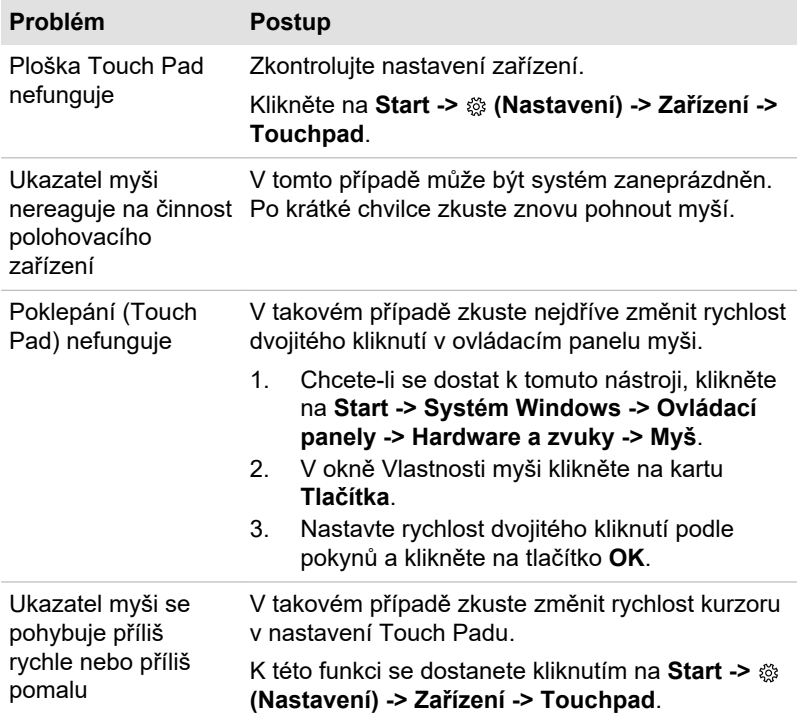

<span id="page-79-0"></span>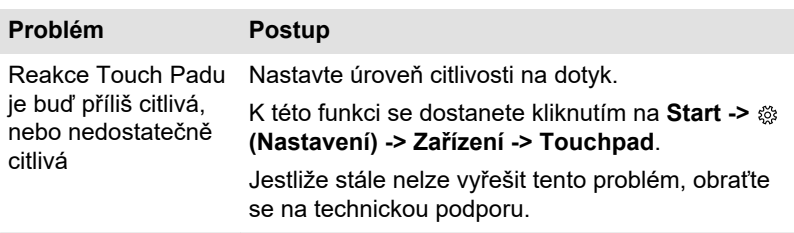

## Myš USB

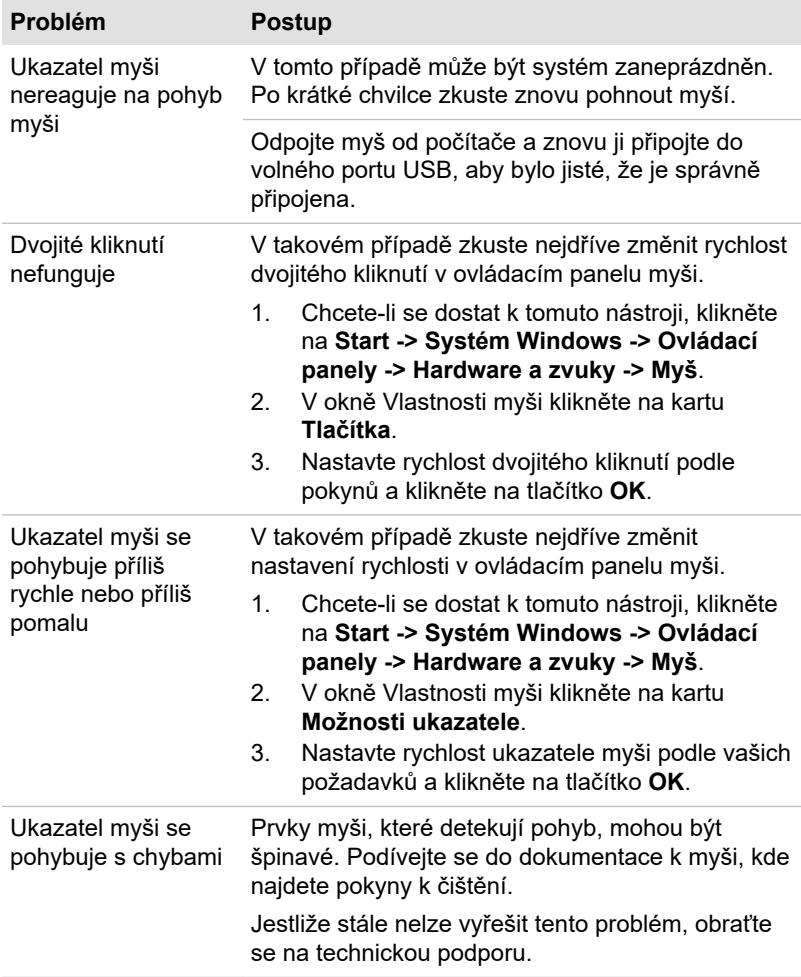

## <span id="page-80-0"></span>USB zařízení

Kromě informací uvedených v této části se podívejte také do dokumentace, která byla dodána s USB zařízením.

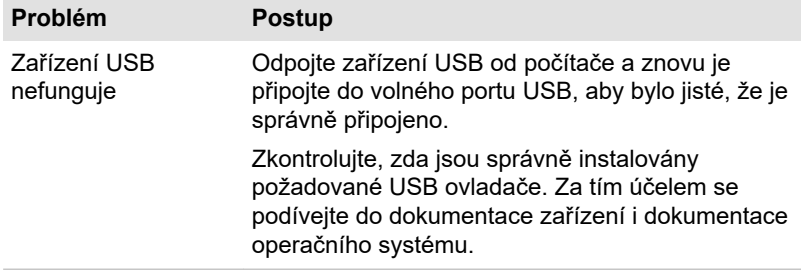

## Zvukový systém

Kromě informací uvedených v této části se podívejte také do dokumentace dodávané se zvukovým zařízením.

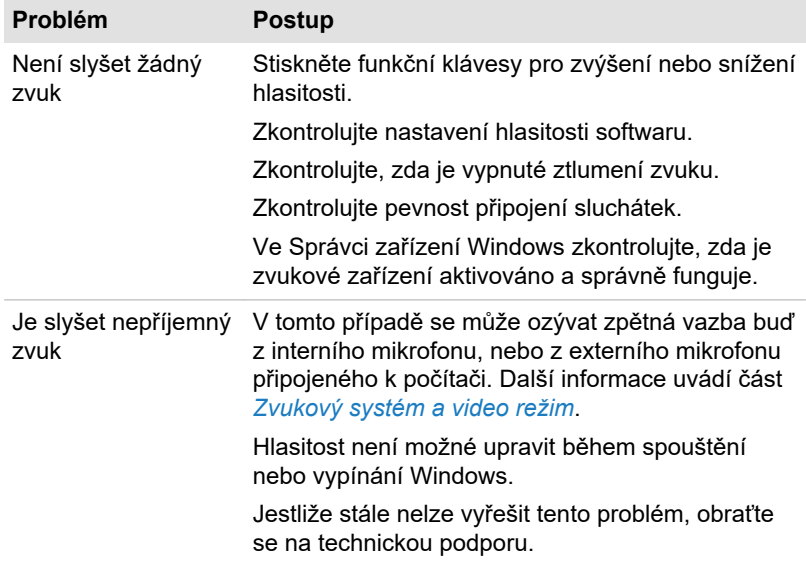

## Externí monitor

Viz také část *[Základy provozu](#page-47-0)* a dokumentaci k monitoru, kde jsou uvedeny další informace.

<span id="page-81-0"></span>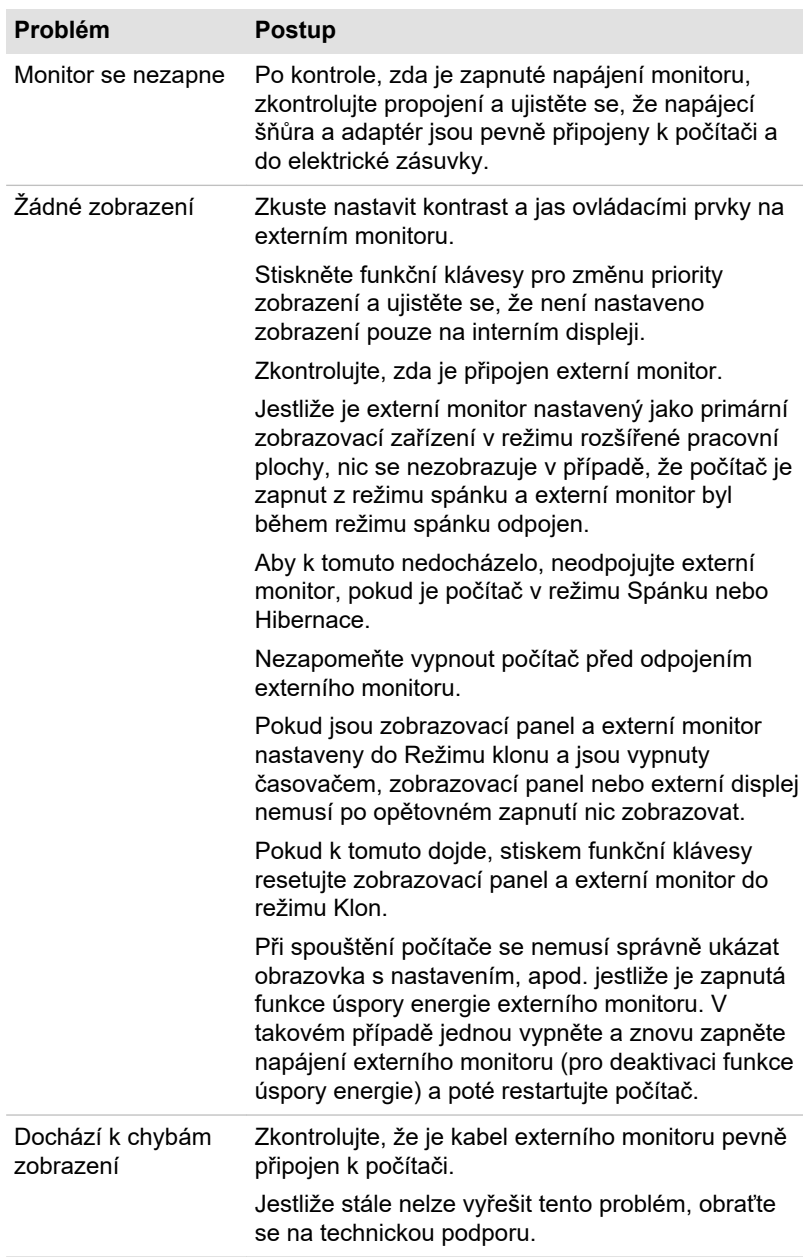

## <span id="page-82-0"></span>**LAN**

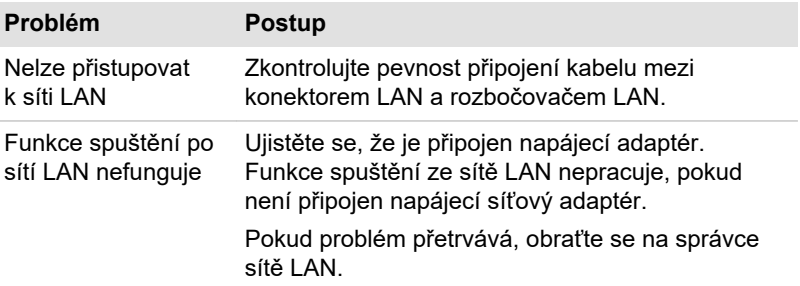

## Bezdrátová síť Wireless LAN

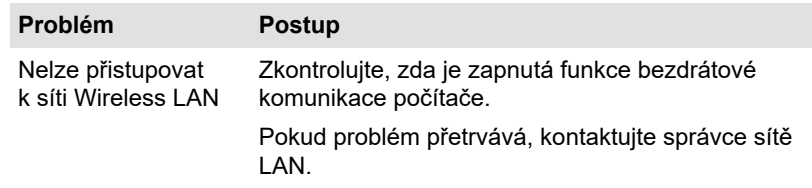

## Bluetooth®

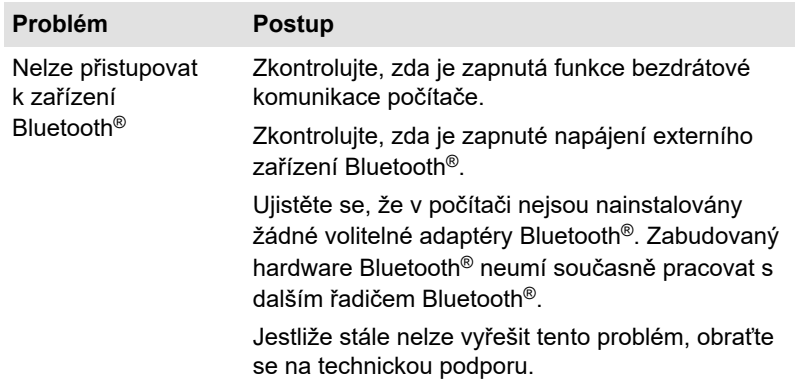

## Technická podpora

Pokud potřebuje poradit s používáním počítače nebo máte při jeho používání jakékoliv problémy, může být potřeba kontaktovat nás, abychom vám poskytli další technickou podporu.

## Dříve, než zavoláte

Některé problémy mohou být způsobeny softwarem nebo operačním systémem, je proto důležité nejdříve se pokusit využít všech dostupných možností pomoci. Předtím, než nás kontaktujete, zkuste provést následující opatření:

- ш Pročtěte si kapitoly o odstraňování potíží v dokumentaci k softwaru a/ nebo k periferním zařízením.
- ш Pokud se vyskytuje problém při spouštění softwarových aplikací, pročtěte si dokumentaci k softwaru, zejména pak navrhované způsoby odstraňování potíží, a zvažte zavolání do oddělení technické podpory dané softwarové společnosti.
- Obraťte se na prodejce, od kterého jste si koupili počítač a/nebo п. software - představují nejlepší zdroj informací a podpory.

## Technická podpora

Pokud stále nejste schopni problém vyřešit a máte podezření, že se jedná o potíže s hardwarem, přečtěte si přiloženou brožuru se záručními informacemi nebo navštivte webové stránky technické podpory http://emea.dynabook.com/support-country-selector

# Kapitola 7

# Dodatek

## **Specifikace**

V této části jsou shrnuty technické specifikace počítače.

## Fyzické rozměry

Fyzické rozměry se mohou lišit v závislosti na zakoupeném modelu.

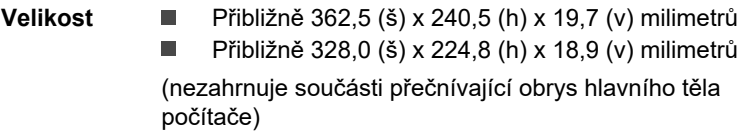

## Požadavky na prostředí

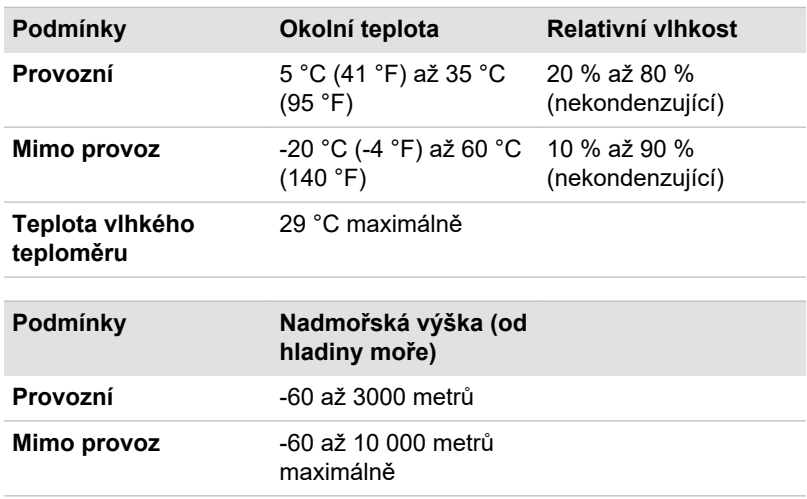

## Požadavky na napájení

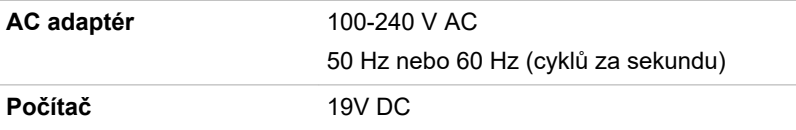

## Napájecí kabel a konektory

Zástrčka střídavého vstupu napájecí šňůry musí být kompatibilní s různými mezinárodními zdrojovými výstupy střídavého proudu, kabel musí dále vyhovovat normám regionu, v němž bude výrobek užíván. Všechny kabely musí splňovat následující specifikace:

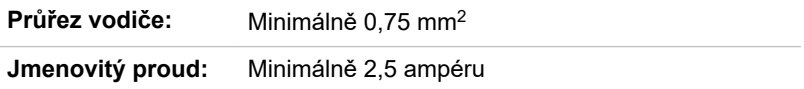

## Certifikační agentury

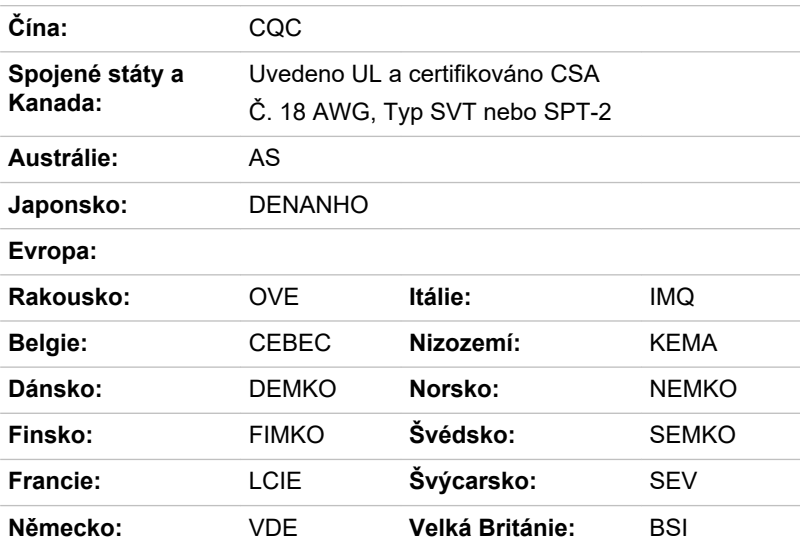

V Evropě musí být napájecí kabely se dvěma vodiči typu VDE, H05VVH2-F nebo H03VVH2-F a kabely se třemi vodiči musí být typu VDE, H05VV-F.

Pro Spojené státy a Kanadu musí být konfigurace dvoukolíkové zásuvky 2-15P (250 V) nebo 1-15P (125 V) a konfigurace tříkolíkové zásuvky musí být 6-15P (250 V) nebo 5-15P (125 V), jak je určeno příručkou U.S. National Electrical a částí II kanadského zákona o elektrické energii.

Následující ilustrace zachycují tvary zástrček pro USA a Kanadu, Velkou Británii, Austrálii, Evropu, Střední Východ, Afriku, Jižní Afriku a Čínu.

#### **Spojené státy**

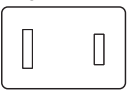

Schváleno UL

#### **Austrálie**

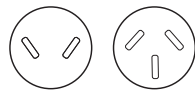

Schváleno AS

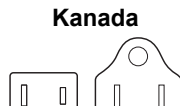

Schváleno CSA

**Stát Izrael**

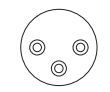

Schváleno SII

**Švýcarsko**

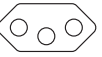

Schváleno příslušnou agenturou

**Spojené království, Jižní Afrika, Střední Východ**

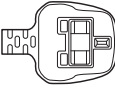

Schváleno BS

**Evropa, Afrika, Jižní Afrika, Střední Východ**

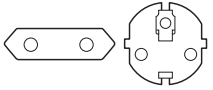

Schváleno příslušnou agenturou

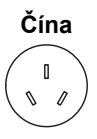

Schváleno CCC

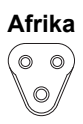

Schváleno příslušnou agenturou

**Itálie**

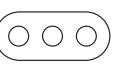

Schváleno příslušnou agenturou

## Informace o bezdrátových zařízeních

## Interoperabilita bezdrátové technologie

Bezdrátová síť Wireless LAN je kompatibilní s dalšími systémy sítí LAN, které využívají rádiové technologie Direct Sequence Spread Spectrum (DSSS) /Orthogonal Frequency Division Multiplexing (OFDM), a splňuje následující normy:

Norma IEEE 802.11 pro sítě Wireless LAN (Revize a/b/g/n/ac/ax), jak ш je definována a schválena Institutem pro elektrotechniku a elektroniku.

Moduly Bluetooth® jsou navrženy tak, aby byly kompatibilní s produkty technologie Bluetooth, které jsou založeny na rádiové technologii FHSS (Frequency Hopping Spread Spectrum) a vyhovují následujícím:

- <span id="page-87-0"></span>Specifikace Bluetooth® (podle zakoupeného modelu) na základě ш definice a schválení skupiny Bluetooth® Special Interest Group.
- ш Certifikace logem technologie Bluetooth®, jak je definováno skupinou Bluetooth® Special Interest Group.

Tento Bluetooth® produkt není kompatibilní se zařízeními, která využívají specifikaci Bluetooth® Verze 1.0B.

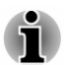

*Bezdrátová zařízení nemají provedeno úplné ověření připojení a fungování se všemi zařízeními, která používají rádiovou technologii Wireless LAN nebo Bluetooth®.*

*Zařízení Bluetooth® a Wireless LAN pracují ve stejném pásmu rádiových frekvencí a mohou se navzájem rušit. Pokud používáte zařízení Bluetooth® a bezdrátovou síť LAN současně, můžete v některých případech pozorovat zhoršení výkonu sítě nebo může dojít i ke ztrátě spojení se sítí.*

*Pokud takový problém zjistíte, okamžitě vypněte zařízení Bluetooth® nebo bezdrátovou síť LAN.*

## Bezdrátová zařízení a vaše zdraví

Bezdrátové produkty, stejně jako ostatní radiové produkty, vysílají elektromagnetické vlnění o určité frekvenci. Úroveň energie vysílané bezdrátovými produkty je ale mnohem nižší, než u jiných radiokomunikačních zařízení, například mobilních telefonů.

Protože bezdrátové produkty pracují podle vodítek daných bezpečnostními standardy a doporučeními pro bezpečnost rádiových frekvencí, společnost Dynabook věří, že je jejich používání pro zákazníky bezpečné. Tyto normy a doporučení jsou výsledkem shody mezi členy vědecké komunity a pramení z diskuse mezi výbory, složenými z vědců, kteří neustále revidují a interpretují rozsáhlou vědeckou literaturu.

V některých případech by mohlo být použití bezdrátových produktů omezeno správcem budovy, provozovatelem dopravního prostředku, nebo zodpovědnými představiteli příslušné organizace. Je tomu tak například:

- při používání zařízení bezdrátových produktů na palubě letadel nebo п
- v jakémkoli jiném prostředí, kde může dojít k nebezpečnému rušení п. jiných důležitých zařízení či spojení.

Pokud si nejste jisti opatřeními, jež se vztahují na použití bezdrátových zařízení v určitém prostředí či organizaci (například letiště), doporučuje se požádat o povolení k použití těchto bezdrátových zařízení příslušné zodpovědné orgány.

## Technologie bezdrátové sítě Wireless LAN

Funkce bezdrátová komunikace počítače podporuje některá bezdrátová komunikační zařízení.

Pouze některé z modelů jsou vybaveny funkcemi Wireless LAN i Bluetooth®.

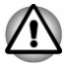

- *Rozhraní Wireless LAN (Wi-Fi®) či Bluetooth nepoužívejte v blízkosti mikrovlnné trouby ani v oblastech vystavených rádiové interferenci nebo působení magnetických polí. Interference ze strany mikrovlnné trouby nebo jiného podobného zdroje může provoz rozhraní WiFi® či Bluetooth® narušit.*
- *Pokud se v blízkosti zařízení nachází osoba s implantovaným kardiostimulátorem nebo jiným lékařským elektrickým zařízením, vypněte všechny bezdrátové funkce. Rádiové vlny by mohly ovlivnit provoz kardiostimulátoru nebo podobného elektrického lékařského zařízení s důsledkem závažného poranění. Při používání bezdrátových funkcí dodržujte pokyny uvedené pro dané lékařské zařízení.*
- *Je-li počítač umístěn v blízkosti automatických zařízení, například* ш *automatických dveří nebo požárních detektorů, vypněte bezdrátové funkce. Rádiové vlny mohou způsobit poruchu takového zařízení s rizikem vážného zranění.*
- *Pomocí síťové funkce ad hoc nemusí být možné vytvořit síťové připojení k určitému názvu sítě. Pokud k tomuto dojde, pro všechny počítače připojené do stejné sítě se musí konfigurovat nová síť (\*), aby se znovu aktivovala síťová připojení. \* Nezapomeňte použít nový název sítě.*

#### Zabezpečení

- ш Společnost Dynabook důrazně doporučuje aktivovat funkce šifrování, aby počítač nebyl vystaven neoprávněnému přístupu zvenku prostřednictvím bezdrátového připojení. Pokud k tomu dojde, vnější narušitel by mohl získat neoprávněný přístup do počítače s možností odposlouchávání, ztráty nebo destrukce uložených dat.
- $\blacksquare$ Společnost Dynabook není odpovědná za ztrátu a poškození dat z důvodu odposlouchávání nebo ilegálního přístupu prostřednictvím bezdrátové sítě LAN.

#### Specifikace karty

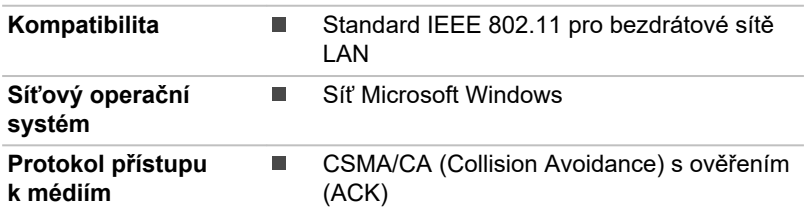

#### <span id="page-89-0"></span>Rádiové charakteristiky

Rádiové charakteristiky modulu Wireless LAN se mohou měnit podle:

- Země nebo oblasti, kde byl produkt zakoupen п
- п Typu produktu

Bezdrátová komunikace je často předmětem místně platných opatření. Síťová zařízení Wireless LAN jsou sice navržena pro provoz v bezlicenčních pásmech 2,4 GHz a 5 GHz, místně platná opatření pro provoz rádiových zařízení by však mohly omezit používání zařízení pro bezdrátovou komunikaci.

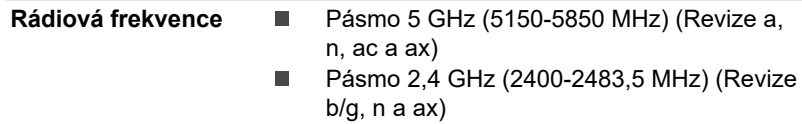

Dosah signálu bezdrátové komunikace je závislý na přenosové rychlosti. Komunikace při nižších přenosových rychlostech mohou překonat větší vzdálenosti.

- $\blacksquare$ Dosah vašich bezdrátových zařízení může být snížen v případě, že jsou antény umístěny v blízkosti kovových ploch a pevných materiálů s vysokou hustotou.
- Dosah je rovněž ovlivněn překážkami v cestě signálu, které mohou  $\blacksquare$ pohlcovat nebo odrážet rádiový signál.

#### Požadavky na radiové frekvenční rušení

Toto zařízení je díky použitému frekvenčnímu rozsahu 5,15 až 5,25 určeno k používání uvnitř.

Radary s vysokým výkonem jsou alokovány jako primární uživatel (tj. prioritní uživatel) pásem 5,25 až 5,35 GHz a 5,65 až 5,85 GHz a tyto radary by mohly způsobovat rušení a/nebo poškození zařízení LE-LAN.

## Bezdrátová technologie Bluetooth®

Některé počítače v této řadě mají bezdrátovou technologii Bluetooth®, která eliminuje potřebu propojení jednotlivých elektronických zařízení, např. počítačů, tiskáren a mobilních telefonů pomocí kabelů. V zapnutém stavu Bluetooth® poskytuje bezpečné a důvěryhodné prostředí osobní bezdrátové sítě, které je rychlé a snadné.

Nemůžete používat vestavěné funkce Bluetooth® počítače a externího Bluetooth® adaptéru současně. Bezdrátová technologie Bluetooth® má následující funkce:

#### Zabezpečení

Dva pokročilé bezpečnostní mechanismy zaručují vysokou úroveň zabezpečení:

- Ověřování řídí přístup ke kritickým datům a znemožňuje podvrhnutí п. původů zpráv.
- Šifrování zabraňuje odposlechu a zajišťuje důvěrnost spojení. ш

#### Provoz na celém světě

Vysílače a přijímače Bluetooth® pracují v pásmu 2,4 GHz, které nevyžaduje licenci a je kompatibilní s rádiovými systémy ve většině zemí na světě.

#### Rádiová spojení

Lze snadno vytvořit spojení mezi dvěma nebo více zařízeními a toto spojení udržovat i v případě, že tato zařízení nejsou na dohled.

## Informace o rádiových předpisech

Bezdrátové zařízení musí být instalována a používáno přesně podle instrukcí od výrobce, popsaných v uživatelském manuálu, který je dodáván společně s produktem. Tento produkt odpovídá následujícím normám pro radiovou komunikaci a bezpečnost.

#### Evropa

#### Omezení využití frekvencí 2400,0 - 2483,5 MHz v Evropě

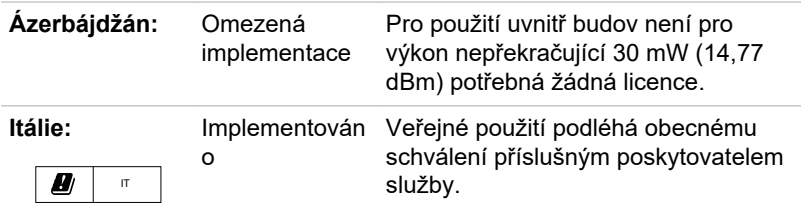

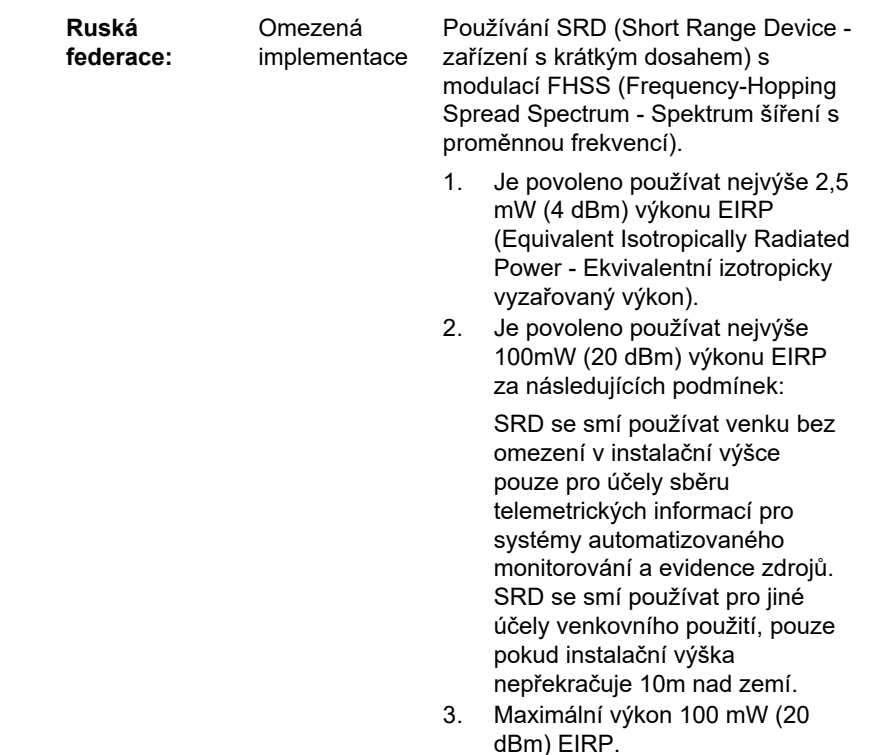

Použití uvnitř budov není povoleno.

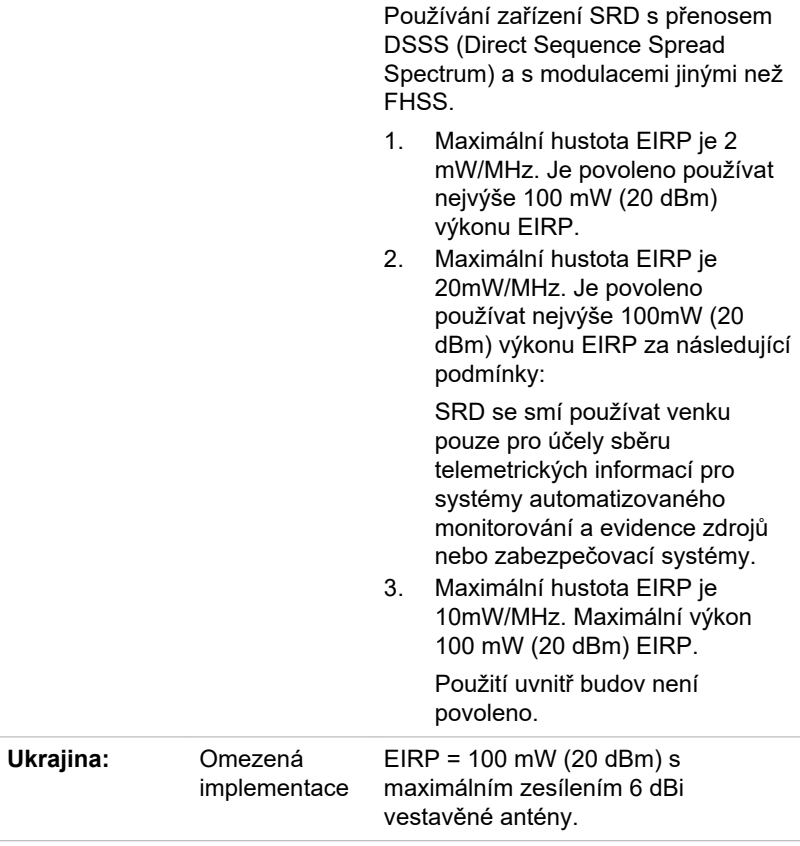

#### Omezení využití frekvencí 5725 - 5875 MHz v Evropě

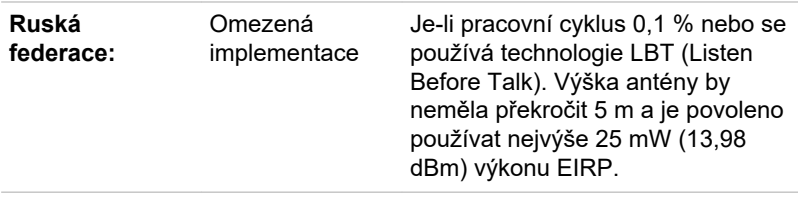

#### Verze softwaru a maximální výkon bezdrátového modulu

#### **Evropa: model AX201D2W**

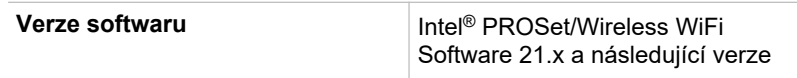

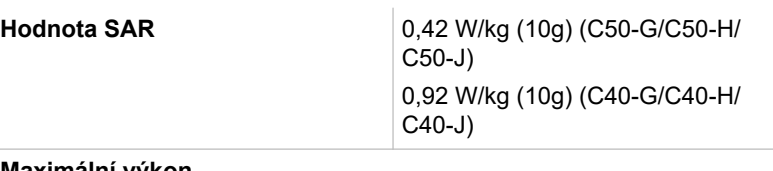

#### **Maximální výkon**

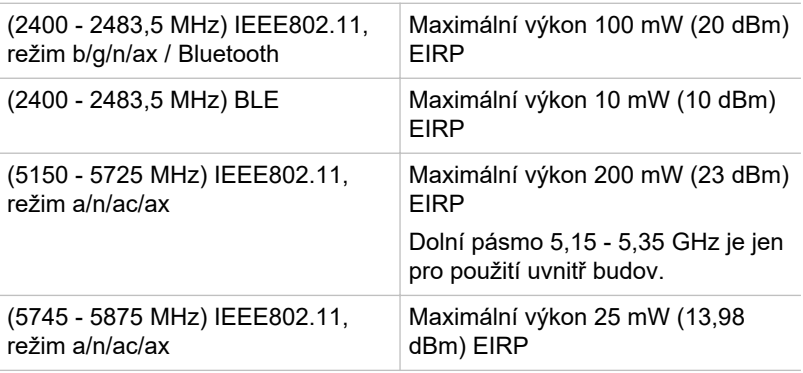

#### **Evropa: model 9462D2W**

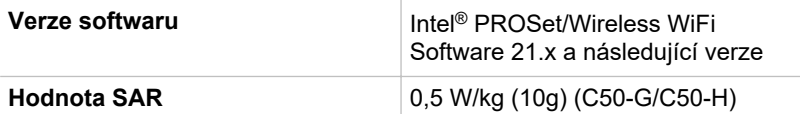

### **Maximální výkon**

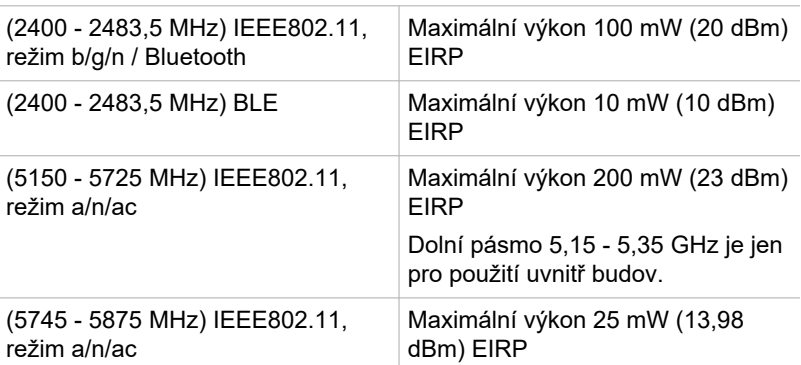

#### **Evropa: model 9560D2W**

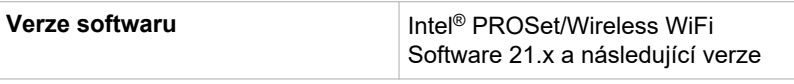

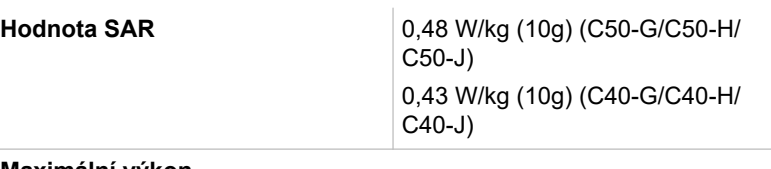

#### **Maximální výkon**

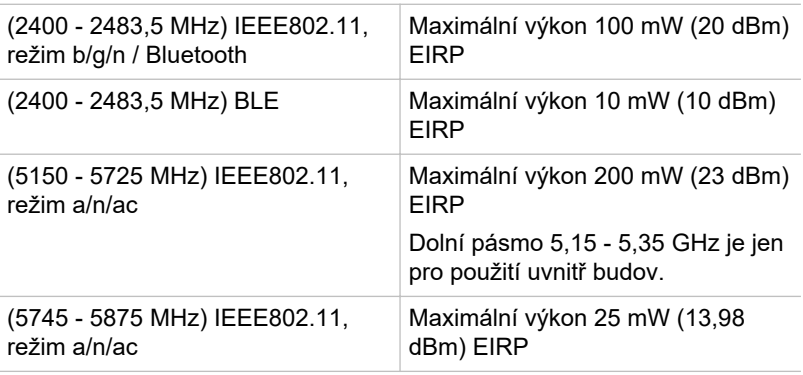

#### **Evropa: model 3165D2W**

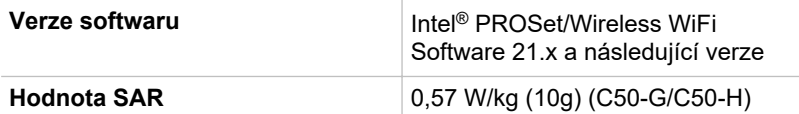

#### **Maximální výkon**

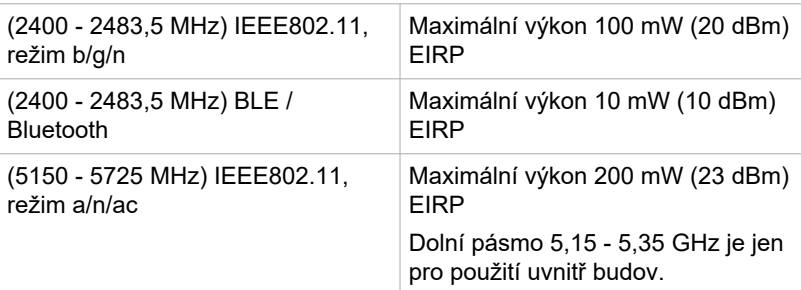

#### **Evropa: model AW-CM251NF**

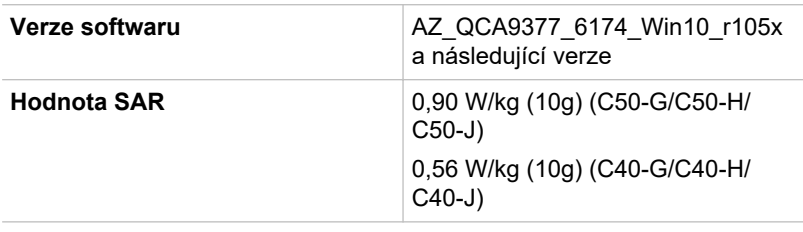

#### **Maximální výkon**

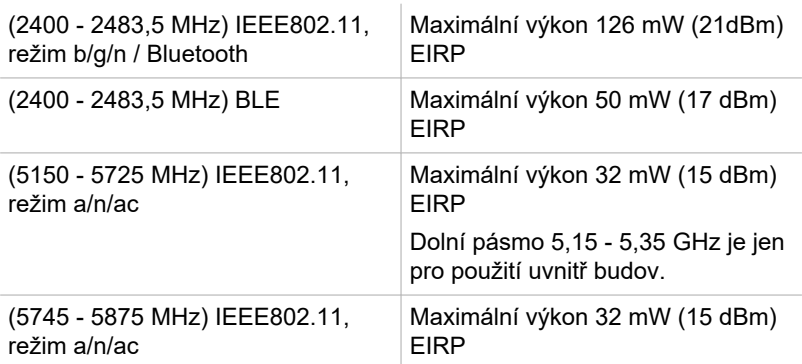

#### **Evropa: model AW-CM421NF**

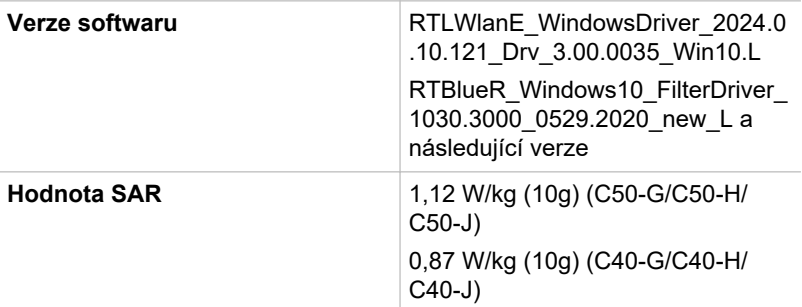

#### **Maximální výkon**

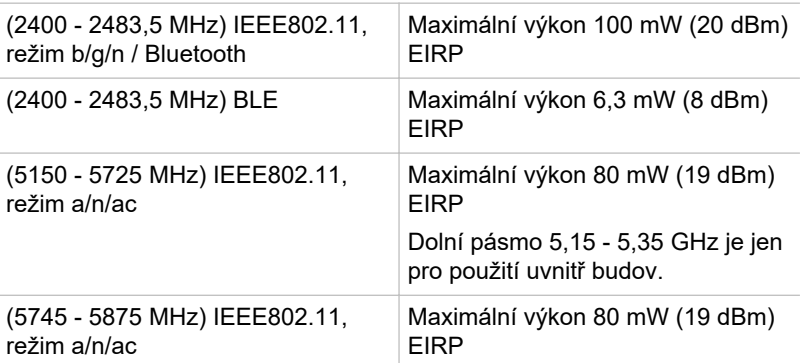

Aby byly dodrženy evropské zákony využití pásem pro provoz bezdrátových sítí Wireless LAN, platí pro venkovní použití výše uvedená omezení v kanálech 2,4 GHz a 5 GHz. Uživatel by měl použít nástroj Wireless LAN a ověřit si aktuální provozní kanály. Pokud jsou provozovány kanály mimo povolený rozsah frekvencí pro užití vně budov, musí uživatel kontaktovat národní regulační úřad, který mu přidělí licenci pro provoz v exteriéru.

#### Kanada - Industry Canada (IC)

Toto zařízení vyhovuje normě RSS-247 podle Industry Canada Rules. Provozování podléhá následujícím dvěma podmínkám: (1) toto zařízení nesmí způsobovat škodlivé interference a (2) toto zařízení musí akceptovat jakékoliv interference, včetně těch, které mohou způsobovat nežádoucí operace.

Ce dispositif est conforme à la norme CNR-247 d'Industrie Canada applicable aux appareils radio exempts de licence. Son fonctionnement est sujet aux deux conditions suivantes: (1) le dispositif ne doit pas produire de brouillage préjudiciable, et (2) ce dispositif doit accepter tout brouillage reçu, y compris un brouillage susceptible de provoquer un fonctionnement indésirable.

Les dispositifs fonctionnant dans la bande 5,15-5,25GHz sont réservés uniquement pour une utilisation à l'intérieur afin de réduire les risques de brouillage préjudiciable aux systèmes de satellites mobiles utilisant les mêmes canaux.

Les utilisateurs devraient aussi être avisés que les utilisateurs de radars de haute puissance sont désignés utilisateurs principaux (c.-à-d., qu'ils ont la priorité) pour les bandes 5,25-5,35GHz et 5,65-5,85GHz et que ces radars pourraient causer du brouillage et/ou des dommages aux dispositifs LAN-EL.

Označení "IC" před číslem certifikátu zařízení pouze označuje, že byly splněny kanadské technické normy.

#### Federální komise pro komunikace USA (FCC)

Toto zařízení bylo testováno a shledáno vyhovujícím limitům pro Třídu B digitálních zařízení, dle Části 15 pravidel FCC. Tyto limity jsou navrženy pro zajištění rozumné ochrany před škodlivým rušením u instalací v obytných prostorách.

Viz část uvádějící informace FCC, kde najdete podrobné informace.

#### Upozornění: Expozice radiovému frekvenčnímu záření

U obou antén je výstupní výkon záření bezdrátového zařízení hluboko pod limity FCC pro expozici rádiovému frekvenčnímu záření. Přesto by bezdrátové zařízení mělo být používáno takovým způsobem, aby kontakt člověka s tímto zařízením byl v běžném provozu minimalizován.

V běžných provozních podmínkách by vzdálenost mezi anténou a uživatelem neměla být menší než 20 cm. Podívejte se do uživatelské příručky počítače, kde najdete detaily týkající se umístění antény.

Osoba instalující toto rádiové zařízení musí zajistit, že anténa není umístěna nebo nasměrována tak, že by došlo k překročení limitů pro rádiová pole podle zdravotních norem platných v Kanadě, jak je uvedeno v zákoně č. 6 dostupném na serveru Health Canada na adrese www.hc-sc.gc.ca

#### Upozornění: Požadavky na vysokofrekvenční rušení

Toto zařízení je díky použitému frekvenčnímu rozsahu 5,15 až 5,25 určeno k používání uvnitř.

Radary s vysokým výkonem jsou alokovány jako primární uživatel (tj. prioritní uživatel) pásem 5,25 až 5,35 GHz a 5,65 až 5,85 GHz a tyto radary by mohly způsobovat rušení a/nebo poškození zařízení LE-LAN.

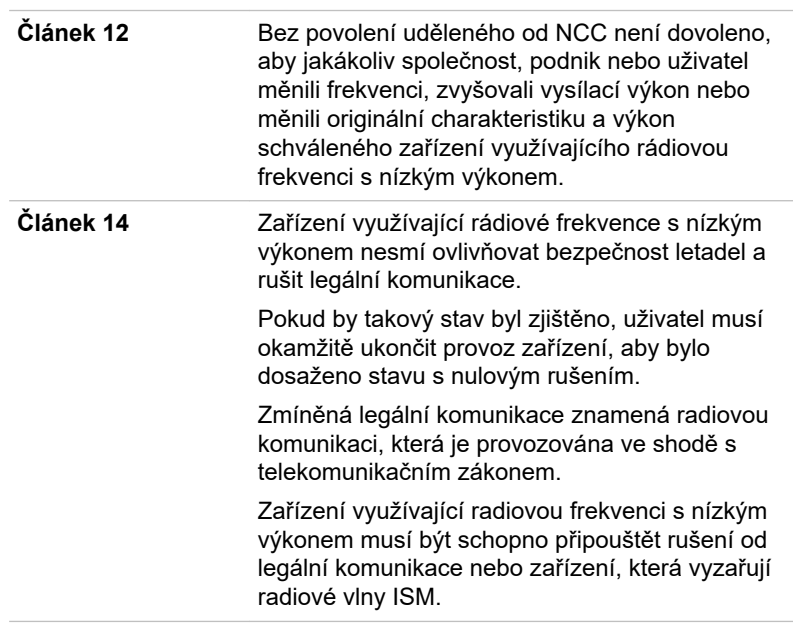

#### Tchaj-wan

#### Zákonná shoda s normami Austrálie a Nového Zélandu

Součástí tohoto zařízení je rádiové vysílací zařízení. Pokud bude při používání v režimu výklopného zařízení zajištěna vzdálenost od antén 20 cm, budou splněny úrovně expozice rádiové frekvence norem pro Austrálii a Nový Zéland.

#### Provoz zařízení v Japonsku

V Japonsku přesahuje frekvenční pásmo 2 400 MHz až 2 483,5 MHz pro druhou generaci datových komunikačních systémů s nízkým výkonem, jako je i toto zařízení, pásmo pro identifikační systémy mobilních objektů (radiostanice a radiostanice s nízkým výkonem).

#### 1. Důležitá poznámka

Frekvenční pásmo tohoto zařízení může pracovat v rámci stejného rozsahu průmyslových zařízení, vědeckých zařízení, zdravotnických zařízení, mikrovlnných trub, licencovaných radiostanic a nelicencovaných nízko výkonných radiostanic pro systémy mobilní identifikace objektů (RFID), které se používají na továrních výrobních linkách (jiné radiostanice).

- 1. Před použitím tohoto zařízení se ujistěte, že neruší výše uvedená zařízení.
- 2. Jestliže toto zařízení způsobuje rušení RF jiným radiostanicím, ihned změňte používanou frekvenci, změňte místo používání nebo vypněte zdroj emisí.
- 3. Jestliže máte problémy s rušením, které způsobuje tento produkt jiným radiostanicím, obraťte se na servisního zástupce.

#### 2. Indikace bezdrátové sítě Wireless LAN

Na zařízení naleznete tato označení.

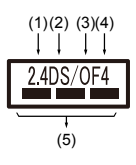

- 1. 2.4: Toto zařízení pracuje s frekvencí 2,4 GHz.
- 2. DS : Toto zařízení používá modulaci DS–SS.
- 3. OF : Toto zařízení používá modulaci OFDM.
- 4. 4 : Dosah rušení tohoto zařízení je menší než 40 m.
- 5.  $\equiv$   $\equiv$  Toto zařízení používá frekvenční pásmo od 2400 MHz do 2483,5 MHz. Je možné se vyhnout pásmům identifikačních systémů mobilních objektů.

#### 3. Indikace pro Bluetooth®

Na zařízení naleznete tato označení.

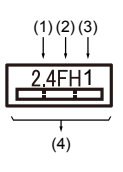

- 1. 2.4: Toto zařízení pracuje s frekvencí 2,4 GHz.
- 2. FH: Toto zařízení používá modulaci FH–SS.
- 3. 1: Dosah rušení tohoto zařízení je menší než 10 m.
- 4.  $\equiv$ : Toto zařízení používá frekvenční pásmo od 2400 MHz do 2483,5 MHz. Není možné se vyhnout pásmům identifikačních systémů mobilních objektů.

#### 4. O asociaci JEITA

Bezdrátová síť 5 GHz Wireless LAN podporuje kanál W52/W53/W56.

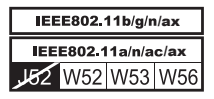

### Autorizace zařízení

Toto zařízení vlastní osvědčení o shodě s technickými předpisy a je zařazeno do třídy radiových zařízení s nízkým výkonem pro datovou komunikaci podle japonského zákona o telekomunikačních společnostech.

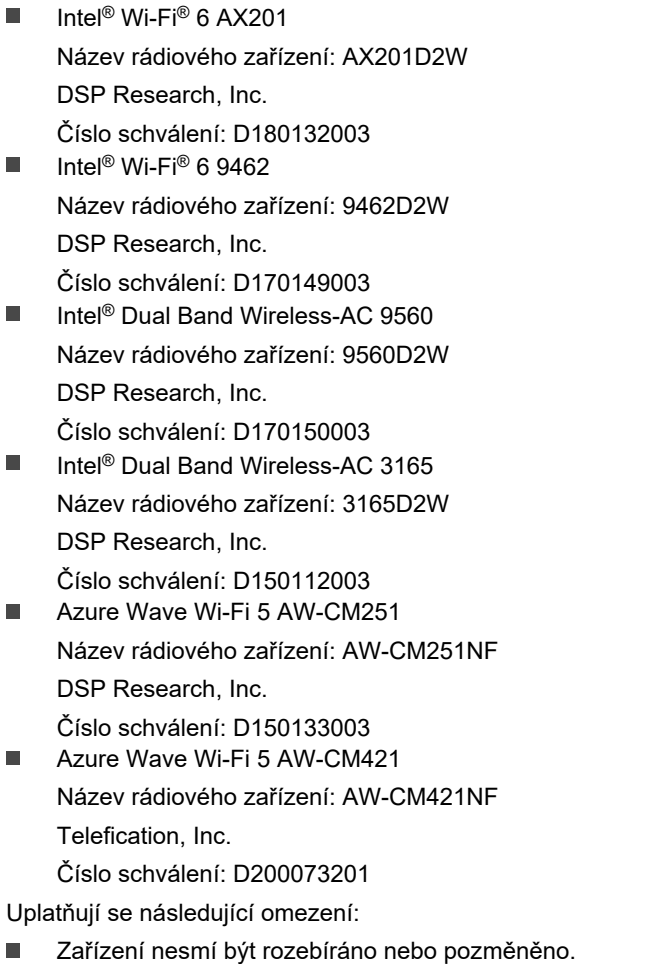

Bezdrátový modul nesmí být instalován do jiného zařízení.  $\Box$ 

## Informace o ověřování Intel® Authenticate

Ohledně ověřování Intel® Authenticate viz stránky www.intel.com/authenticate nebo příslušné webové stránky Intel.

## Usnadnění

Možnosti usnadnění dostupné v operačním systému Windows 10 jsou přístupné pomocí funkcí Usnadnění přístupu v nastavení Windows. Je možné přizpůsobit notebook Dynabook způsobem, kterým jej chcete používat. Chcete-li zobrazit dostupné funkce jedním z následujících způsobů:

- п Jděte na **Start** a zvolte možnost **(Nastavení)**.
- Na dotykové obrazovce posuňte prstem z pravého okraje obrazovky  $\blacksquare$ do středu a klepněte na ikonu **(Veškerá nastavení)**.
- $\blacksquare$ Na klávesnici stiskněte **(klávesa Windows) + I**, posuňte se na slovo **Nastavení**, poté stiskněte Enter.

Poté vyberte možnost **Usnadnění přístupu** na obrazovce **Nastavení Windows**.

## Usnadnění přístupu pro notebook Dynabook

Možnosti usnadnění přístupu nabízejí osobám se zhoršeným učením, zrakem, sluchem a dalšími postiženími následující kategorie funkcí.

## Zrak

- п. **Obrazovka:** Pro změnu textu podobnou přiblížení nebo oddálení v prohlížeči nebo s využitím možnosti lupy. Můžete **přizpůsobit pozadí a další barvy**. Zobrazení animací, průhlednosti a automatického skrytí posuvníků ve Windows je možné zapnout nebo vypnout. **Zobrazení oznámení** je možné nastavit na 5 sekund, 7 sekund, 15 sekund, 30 sekund, 1 minutu a 5 minut.
- ш. **Kurzor a ukazatel:** Činí ukazatel, kurzor a dotykovou odezvu lépe viditelnými. Umožňuje změnu velikosti a barvy ukazatele, tloušťky kurzoru, dotykové odezvy a ztmavuje a zvětšuje vizuální dotykovou odezvu.
- **Lupa:** Zvětšuje část obrazovky nebo celou obrazovku, aby byla slova  $\blacksquare$ a obrázky lépe vidět. Další informace uvádí část [Použít lupu pro](https://support.microsoft.com/en-us/help/11542/windows-use-magnifier-to-make-things-easier-to-see) [snadnější čtení obrazovky](https://support.microsoft.com/en-us/help/11542/windows-use-magnifier-to-make-things-easier-to-see).
- $\blacksquare$ **Barevné filtry:** Zlepšuje viditelnost fotografií a barev pomocí barevného filtru obrazovky. Přepínáním možnosti **Zapnout barevné filtry** se tato funkce vypíná a zapíná. Poté vyberte barevný filtr z nabídky a uvidíte, co vám nejlépe vyhovuje.
- **Vysoký kontrast:** Je možné jej zapnout pomocí přepínače **Zapnout**  п. **režim Vysoký kontrast**. Poté vyberte téma z rozbalovací nabídky za účelem přizpůsobení barev odkazů a textu tlačítek. Chcete-li zapnout nebo vypnout vysoký kontrast na přihlašovací obrazovce, stiskněte tlačítko **Usnadnění přístupu** , poté přepněte přepínač pod možností Vysoký kontrast. Na klávesnici stiskněte klávesy **Levý Alt + Levý Shift + Print Screen**.
- **Předčítání:** Aplikace čtení obrazovky ve Windows 10. Další informace  $\blacksquare$ uvádí část [Jak používat předčítání.](https://support.microsoft.com/en-us/help/22798/windows-10-complete-guide-to-narrator)

[Kliknutím zde](https://www.microsoft.com/en-gb/accessibility/windows) získáte další informace o usnadnění prohlížení nebo používání zařízení bez obrazovky.

## Sluch

- $\blacksquare$ **Zvuk:** Osobám s postižením sluchu usnadňuje tato možnost poslech pomocí funkcí jako **Zapnout monofonní zvuk** a **Zobrazovat zvuková upozornění jako vizuální**.
- п. **Skryté titulky:** Umožňuje čtení vyřčených slov ve zvukové části videa, pořadu TV nebo filmu, které podporují technologii skrytých titulků. Můžete si vybrat požadované nastavení a podívat se, jak funguje v Náhledu.

[Kliknutím zde](https://www.microsoft.com/en-gb/accessibility/windows) získáte další informace o usnadnění poslechu nebo používání zařízení pomocí těchto vizuálních alternativ zvuku.

### Interakce

ш **Řeč:** Mluvení namísto psaní. Stisknutím **[[et]** (klávesa Windows) + H začněte diktovat nebo stiskněte tlačítko mikrofonu na dotykové klávesnici. Cortana, digitální asistentka ve Windows 10 vám může pomoci s nastavením připomínek, otevíráním aplikací, vyhledáváním faktů a posíláním e-mailů a textových zpráv.

Cortana je k dispozici jen v některých zemích a ne všude mohou být dostupné všechny funkce Cortany.

- **Klávesnice:** Kromě mnoha dalších funkcí tato možnost umožňuje п. osobám s omezenou schopností psaní psát pomocí ukazování a klikání.
- **Myš:** Umožňuje změnit velikost, barvu ukazatele myši, aby byl lépe  $\blacksquare$ vidět. Další nastavení vlastností myši je možné přizpůsobit v části **Další možnost myši**.
- **Ovládání zrakem:** Umožňuje nastavit zařízení pro sledování zraku.  $\blacksquare$ Viz [Kompatibilní zařízení pro sledování zraku](https://support.microsoft.com/en-us/help/4043921/windows-10-get-started-eye-control), kde jsou uvedeny další informace..

Chcete-li získat další informace o funkci Usnadnění přístupu a o dalších funkcích usnadnění, které jsou součástí operačního systému Windows 10, [klikněte zde.](https://www.microsoft.com/en-gb/accessibility/windows)

## Ostatní

 $\blacksquare$ **Hardware:** Otevírání a zavírání víka je možné provádět jednou rukou, jak je ukázáno níže.

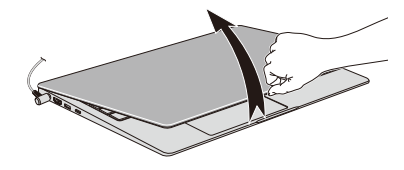

Všechny porty pro připojení vstupního nebo výstupního zařízení splňují průmyslové normy a lze je použít k připojení libovolných zařízení jiných výrobců, která jsou kompatibilní s průmyslovou normou.

- **Zapnutí/vypnutí:** Uživatel si může vybrat přechod notebooku do ш režimu spánku, aby nebylo nutné jej ručně vypínat ani klikat na **Start** a poté vybírat možnost **(Napájení) > Vypnout** při zavírání víka. [Klikněte zde](https://support.microsoft.com/en-ca/help/13770/windows-shut-down-sleep-hibernate-your-pc) pro více informací o této funkci Notebook je možné nakonfigurovat na obnovení při otevření víka bez nutnosti stisknutí vypínače. Toto lze zadat v Možnostech napájení. Klikněte pravým tlačítkem na ikonu baterie **na hlavním panelu a vyberte možnost Možnosti napájení** za účelem provedení konfigurace.
- **Možnosti přihlášení:** Systém Windows nabízí řadu možností п. přihlášení, včetně biometrických a nebiometrických, viz část *[Možnosti](#page-30-0) [přihlášení](#page-30-0)* v kapitole 2 této uživatelské příručky.
- **Touch Pad:** Touch Pad na opěrce dlaně podporuje několik funkcí, viz ٠ část *[Používání Touch Padu](#page-47-0)*, kde jsou další informace..
- **Klávesnice:** Počet kláves na klávesnici závisí na tom, pro který region  $\blacksquare$ je počítač nakonfigurován, přičemž různé klávesnice jsou k dispozici pro řadu jazyků. Jsou různé typy kláves, funkční klávesy, speciální klávesy Windows a překrytí klávesnice. Viz část *[Klávesnice](#page-48-0)*, kde najdete další informace.
- ш **Snímač otisků prstů:** Některé notebooky jsou vybaveny snímačem otisků prstů za účelem registrace a rozpoznávání otisků prstů. Viz část *[Používání snímače otisku prstu](#page-51-0)*, kde najdete další informace.
- **Baterie:** Jestliže není připojený AC adaptér, hlavním zdrojem napájení  $\blacksquare$ počítače je hlavní baterie. Viz část *[Baterie](#page-52-0)*, kde jsou uvedeny informace o nabíjení baterie a péči o baterii.
- **Paměťová média:**Počítač je vybaven slotem paměťových médií, do ш kterého lze vkládat některé druhy paměťových karet s různými kapacitami, takže lze přenášet data mezi různými zařízeními. Viz část *[Paměťová média](#page-56-0)*, kde najdete další informace.
- **Výstupní port HDMI™:** Výstupní port HDMI slouží k digitálnímu п. přenosu obrazových a zvukových dat a lze jej připojit k externímu displeji kompatibilního s HDMI™. Viz část *[Výstupní port HDMI™](#page-59-0)*, kde najdete další informace.
- **LAN:** Váš počítač může mít vestavěnou funkci Ethernet LAN ш (10BASE-T, 100BASE-TX nebo Gigabit Ethernet LAN 1000BASE-T). Viz část *[LAN](#page-60-0)*, kde jsou uvedeny další informace o připojení/odpojení sítě LAN.
- **Bezdrátový displej:** Tento počítač může podporovat funkci п. bezdrátového displeje, což je bezdrátová technologie, která využívá WiFi a umožňuje bezdrátové připojení počítače k externím displejům, včetně televize jakožto rozšiřující obrazovky. Viz část *[Bezdrátový](#page-61-0) [displej](#page-61-0)*, kde najdete další informace.
- **Bezpečnostní zámek:** Tato funkce umožňuje připevnit počítač ke п. stolu nebo k jinému těžkému předmětu, abyste zabránili jeho neoprávněnému odnesení nebo odcizení. Viz část *[Bezpečnostní](#page-62-0) [zámek](#page-62-0)*, kde najdete další informace.
- ш **Zvukový systém a video režim:** V této části jsou popsány některé funkce pro ovládání zvuku, jako je směšovač hlasitosti, úroveň mikrofonu, konzola Realtek Audio Console a video režimy. Viz část *[Zvukové systémy a video režim](#page-63-0)*, kde jsou další informace.
- **Nástroje a pokročilé použití:** Tento počítač má předem  $\blacksquare$ nainstalované nástroje, například nástroj dynabook Support Utility, nástroj nastavení BIOS (včetně systémového hesla, atd.) a Nástroj údržby dynabook. Viz část *[Nástroje a pokročilé používání](#page-66-0)*, kde najdete další informace. V závislosti na zakoupeném modelu můžete mít k dispozici veškerý výše uvedený software.
- **Speciální funkce:** Tento počítač může mít předem nainstalované ш speciální funkce, například automatické vypnutí displeje, automatické vypnutí jednotky vnitřního úložiště, automatický režim spánku/ hibernace systému, heslo při zapnutí, inteligentní napájení, režim úspory baterie, zapnutí/vypnutí panelem, automatický režim hibernace při slabé baterii, režim spánku, režim hibernace, funkce USB probuzení, probuzení z bezdrátové sítě Wireless LAN a odvod tepla. Viz část *[Speciální funkce](#page-68-0)*, kde najdete další informace.
- **Odstraňování potíží:** Společnost Dynabook zkonstruovala tento ш. počítač tak, aby měl dlouhou životnost, pokud by se však vyskytly problémy, je možné pomocí postupů detailně popsaných v kapitole *[Odstraňování potíží](#page-71-0)* určit jejich příčinu. Měli byste se seznámit s touto částí, protože znalost potenciálních obtíží může v první řadě pomoci problémům předcházet.
- **Podpora:** Pokud potřebujete další pomoc, navštivte naše webové . stránky http://emea.dynabook.com/support-country-selector.

## Právní poznámky

## Neplatné ikony

Některé skříně počítačů jsou navrženy tak, aby do nich mohly být instalovány veškeré doplňkové komponenty dané série produktů. Mějte proto na paměti, že váš vybraný model nemusí mít všechny funkce a specifikace, které odpovídají všem ikonám nebo spínačům uvedeným na skříni počítače.

## CPU

Výkonnost procesoru ve vašem počítači se může odlišovat od specifikací za následujících podmínek:

- použití některých periferních zařízení п
- napájení z baterie místo napájení ze sítě п
- $\blacksquare$ použití některých multimédií, počítačem generované grafiky nebo aplikací videa.
- ш. použití standardních telefonních linek nebo síťových spojení s nízkou rychlostí
- použití složitého modelovacího software, jako jsou špičkové  $\blacksquare$ návrhářské aplikace
- ш současné použití více aplikací nebo funkcí
- $\blacksquare$ použití počítače v místech s nízkým tlakem (velká nadmořská výška > 1 000 metrů nebo > 3 280 stop nad mořem)
- $\blacksquare$ použití počítače při teplotách mimo teplotní rozsah od 5 °C do 30 °C (41 - -86°F) nebo >25 °C (77 °F) ve velkých nadmořských výškách (všechny teplotní údaje jsou přibližné a mohou se lišit podle konkrétního modelu počítače – obraťte se na technickou podporu, která vám sdělí podrobnosti).

Výkon procesoru se může rovněž odlišovat od specifikací v závislosti na konfiguraci počítače.

Za určitých okolností by se mohl váš počítač automaticky vypnout. Jde o normální ochrannou funkci navrženou ke snížení rizika ztráty dat nebo poškození zařízení, pokud není používáno za doporučených podmínek. Chcete-li se vyhnout ztrátě dat, vždy si vytvářejte záložní kopie dat jejich pravidelným ukládáním na externí médium. Pro dosažení optimálního výkonu vždy počítač používejte jen za doporučených podmínek. Přečtěte si informace o dalších omezeních, které jsou uvedeny v dokumentaci o produktu. Obraťte se na technickou službu a podporu a vyhledejte více informací v části *[Technická podpora](#page-82-0)*.

#### 64bitové výpočty

Některé 32bitové ovladače zařízení nebo aplikace nemusí být kompatibilní se 64bitovým procesorem/operačním systémem a nemusí správně fungovat.

## Paměť (hlavní systém)

Část hlavní systémové paměti může být grafickým systém využívána pro grafický výkon a může se tak snižovat velikost hlavní systémové paměti, která je k dispozici pro ostatní výpočetní činnosti. Velikost hlavní systémové paměti vyhrazené pro podporu grafiky se může lišit v závislosti na grafickém systému, používaných aplikacích, velikosti systémové paměti a dalších faktorech.

## Životnost baterie

Životnost baterií se může výrazně lišit v závislosti na modelu, konfiguraci, aplikacích, nastavení řízení spotřeby a využívaných funkcích výrobku, jakož i na přirozených odchylkách výkonu daných návrhem jednotlivých součástí. Publikované hodnoty životnosti baterií jsou určeny pro vybrané modely a konfigurace, které Dynabook testuje v době publikace. Čas dobíjení závisí na použití. Baterie se nemusí dobíjet, pokud počítač pracuje na plný výkon.

Poté, co baterie absolvují mnoho cyklů nabití a vybití, ztrácejí svou schopnost pracovat na plný výkon s maximální kapacitou a je potřeba je vyměnit. To je normální jev u všech baterií. Chcete-li si koupit nové baterie, vyhledejte informace o příslušenství dodávané spolu s počítačem.

### Kapacita vnitřní úložné jednotky

1 gigabajt (GB) znamená 10 $9 = 10000000000$  bajtů při použití mocniny 10. Operační systém počítače nicméně uvádí kapacitu při užití mocnin 2, kde je definice 1 GB =  $2^{30}$  = 1 073 741 824 bajtů, může tedy zdánlivě vykazovat nižší kapacitu. Volná kapacita média může být rovněž menší, pokud produkt zahrnuje jeden nebo více předem instalovaných operačních systémů, jako je operační systém Microsoft a předem instalované aplikace nebo média. Skutečná formátovaná kapacita se může lišit.

### **LCD**

Při dlouhodobém používání a podle způsobu používání počítače se jas LCD displeje snižuje. To je přirozená charakteristika LCD technologie.

Maximálního jasu lze dosáhnout pouze při práci v režimu napájení ze sítě. Při práci s využitím baterie obrazovka ztmavne a není možné zvýšit její jas.

### Bezdrátová síť Wireless LAN

Přenosová rychlost na bezdrátové síti LAN a dosah bezdrátové sítě LAN se může lišit podle okolního elektromagnetického prostředí, překážek, konstrukce a konfigurace přístupových bodů a konstrukce klientské stanice a konfigurace software a hardware.

Skutečná přenosová rychlost je vždy nižší než teoretická maximální rychlost.

### Ochrana proti kopírování

Příslušné normy ochrany proti kopírování zahrnuté do některých médií mohou zabránit nebo omezit záznam nebo přehrávání médií.

# Rejstřík

# A

AC adaptér doplňkový [4-17](#page-63-0) konektor DC IN 19V [3-2](#page-39-0)

## B

Baterie hodiny reálného času [4-7](#page-53-0) prodloužení životnosti [4-10](#page-56-0) sledování kapacity [4-8](#page-54-0)

Bezdrátová komunikace [7-4](#page-87-0)

Bezpečnostní zámek [4-16](#page-62-0)

Bluetooth® [7-6](#page-89-0)

# Č

Čištění počítače [1-18](#page-20-0)

## l)

Displej automatické vypnutí [5-3](#page-68-0) obrazovka [3-6](#page-43-0)

Duální polohovací zařízení Touch Pad [6-8](#page-78-0)

## E

Externí monitor problémy [6-11](#page-81-0)

# CH

Chladicí průduchy [3-4](#page-41-0)

Indikátor DC IN/Baterie [3-8](#page-45-0)

# J

I

Jednotka pevného disku automatické vypnutí [5-3](#page-68-0)

Jednotka pevného disku pro obnovení [2-14](#page-36-0)

# K

Karta microSD/SDHC/SDXC poznámka [4-11](#page-57-0)

Karta SD/SDHC/SDXC formátování [4-11](#page-57-0)

Klávesnice funkční klávesy [4-3](#page-49-0) funkční klávesy F1...F12 [4-3](#page-49-0) problémy [6-6](#page-76-0) speciální klávesa  $W$ indows [4-4](#page-50-0)

Konektor sítě LAN [4-14](#page-60-0)

Kontrolní seznam zařízení [2-1](#page-23-0)

LAN

L

připojení [4-15](#page-61-0) typy kabelů [4-14](#page-60-0)

# M

Média obnovení [2-14](#page-36-0)

# N

Napájecí adaptér připojení [2-2](#page-24-0)

Napájení vypnutí [2-8](#page-30-0) zapnutí [2-5](#page-27-0)

# P

paměťová mediální karta vložení [4-12](#page-58-0) vyjmutí [4-12](#page-58-0)

Péče o média Péče o karty [4-11](#page-57-0) Péče o paměťová média [4-11](#page-57-0)

Problémy AC napájení [6-5](#page-75-0) Analýza problému [6-2](#page-72-0) baterie [6-5](#page-75-0) duální polohovací zařízení [6-8](#page-78-0) Externí monitor [6-10](#page-80-0) HDD [6-7](#page-77-0) Hodiny reálného času [6-6](#page-76-0) Interní panel displeje [6-7](#page-77-0) Karta paměťových médií [6-7](#page-77-0) Klávesnice [6-6](#page-76-0) Kontrolní seznam pro hardware a systém [6-4](#page-74-0) Myš USB [6-9](#page-79-0)

Technická podpora [6-12](#page-82-0) Touch Pad [6-8](#page-78-0) USB zařízení [6-10](#page-80-0) Vypnutí [6-4](#page-74-0) vypnutí při přehřátí [6-5](#page-75-0) Zvukový systém [6-10](#page-80-0)

Přenášení počítače [1-19](#page-21-0)

# R

Režim spánku nastavení [2-9](#page-31-0)

# S

Seznam dokumentace [2-1](#page-23-0)

Slot paměťových médií [4-10](#page-56-0)

Systémový automatický režim spánku [5-4](#page-69-0)

# $\mathsf{U}$

USB zařízení problémy [6-10](#page-80-0)

# Ú

Úsporný režim baterie [5-4](#page-69-0)

# V

Video režim [4-19](#page-65-0)

Vypnutí Režim hibernace [2-11](#page-33-0) Režim spánku [2-9](#page-31-0) Režim vypnutí [2-8](#page-30-0)
## W

Webová kamera [3-5](#page-42-0)

## Z

Zapnutí s heslem [5-4](#page-69-0)

Zapnutí a vypnutí panelem displeje [5-4](#page-69-0)

Zvukový systém problémy [6-10](#page-80-0)